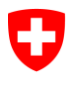

Schweizerische Eidgenossenschaft Confédération suisse Confederazione Svizzera Confederaziun svizra

Dipartimento federale dell'interno DFI **Ufficio federale delle assicurazioni sociali UFAS** Ambito Affari internazionali

**Manuale d'uso ALPS per le imprese** 

**Release 9**

## **(Versione del 26.11.2020)**

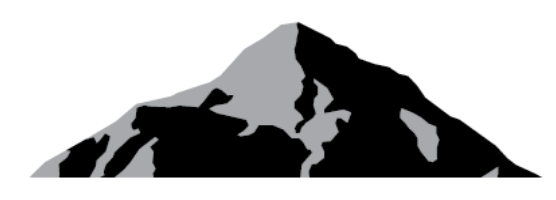

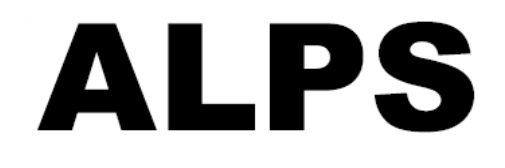

# ALPS Applicable Legislation Platform **Switzerland**

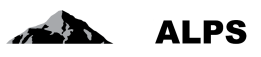

## **Indice**

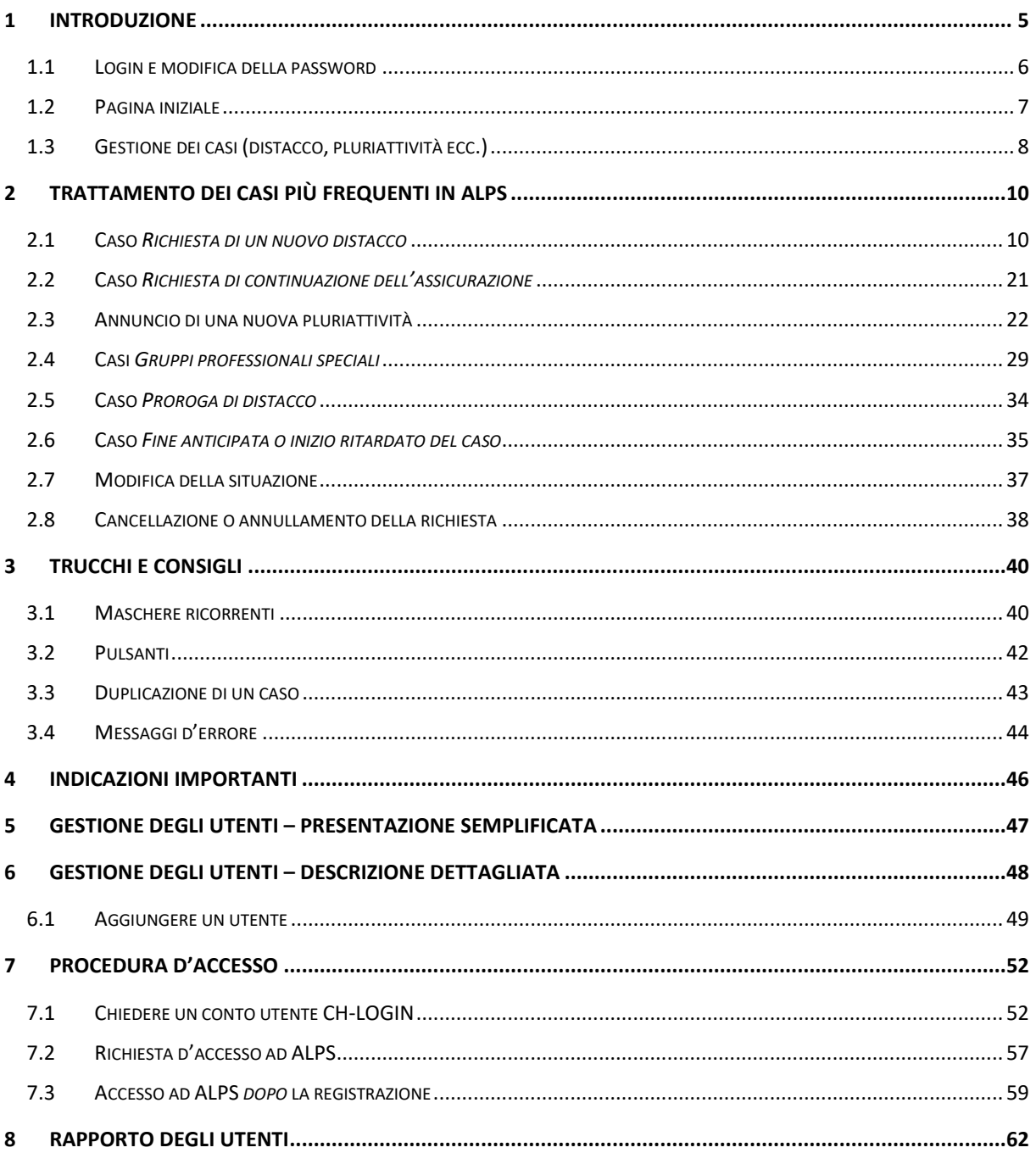

## Elenco delle tabelle

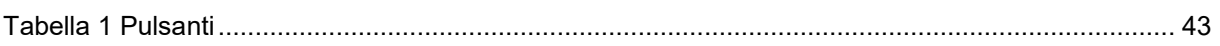

## Elenco delle immagini

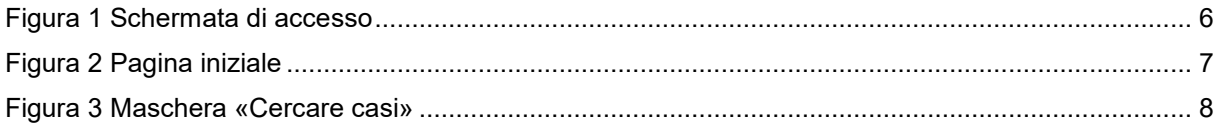

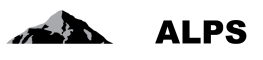

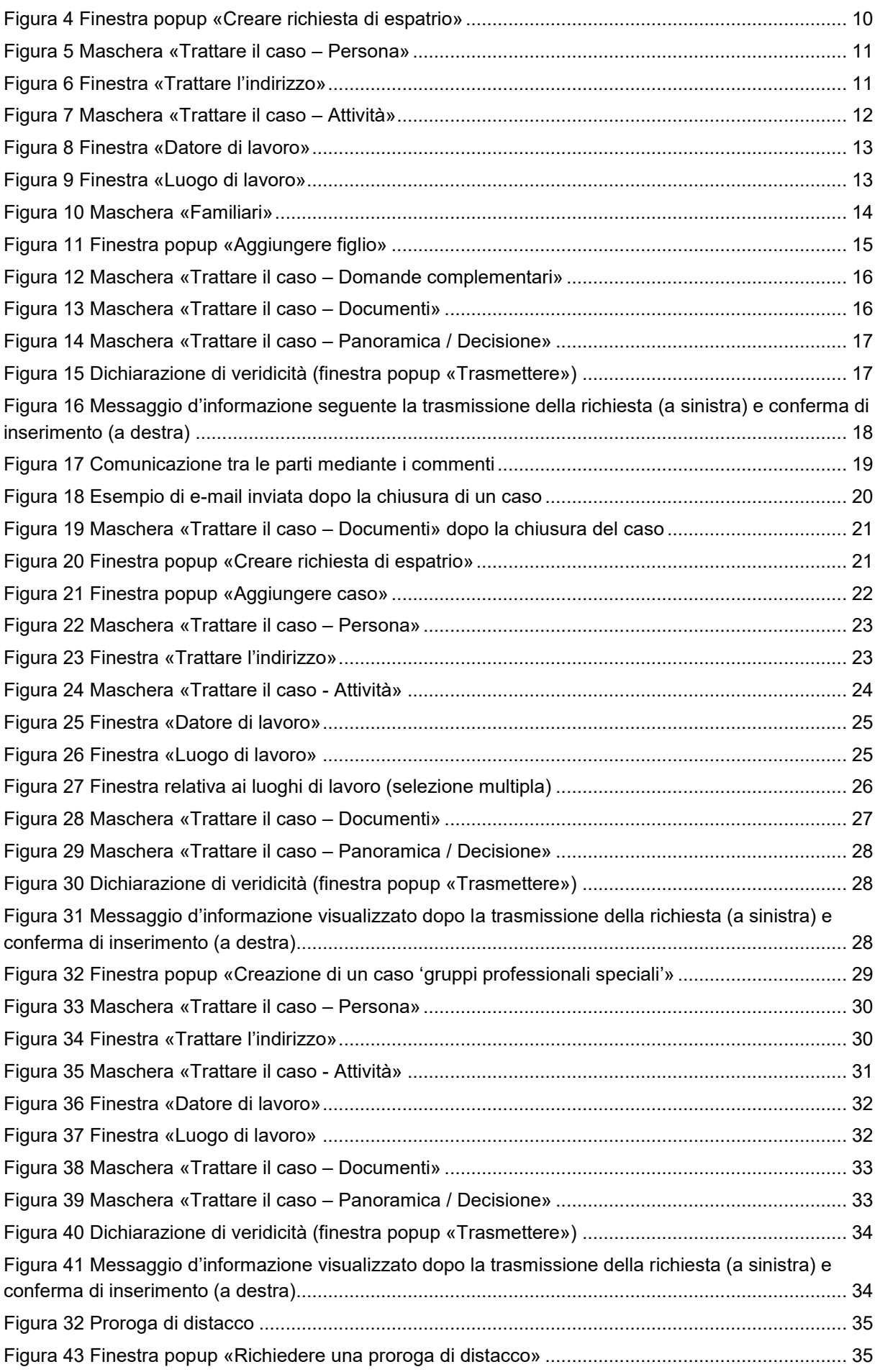

#### Manuale d'uso ALPS

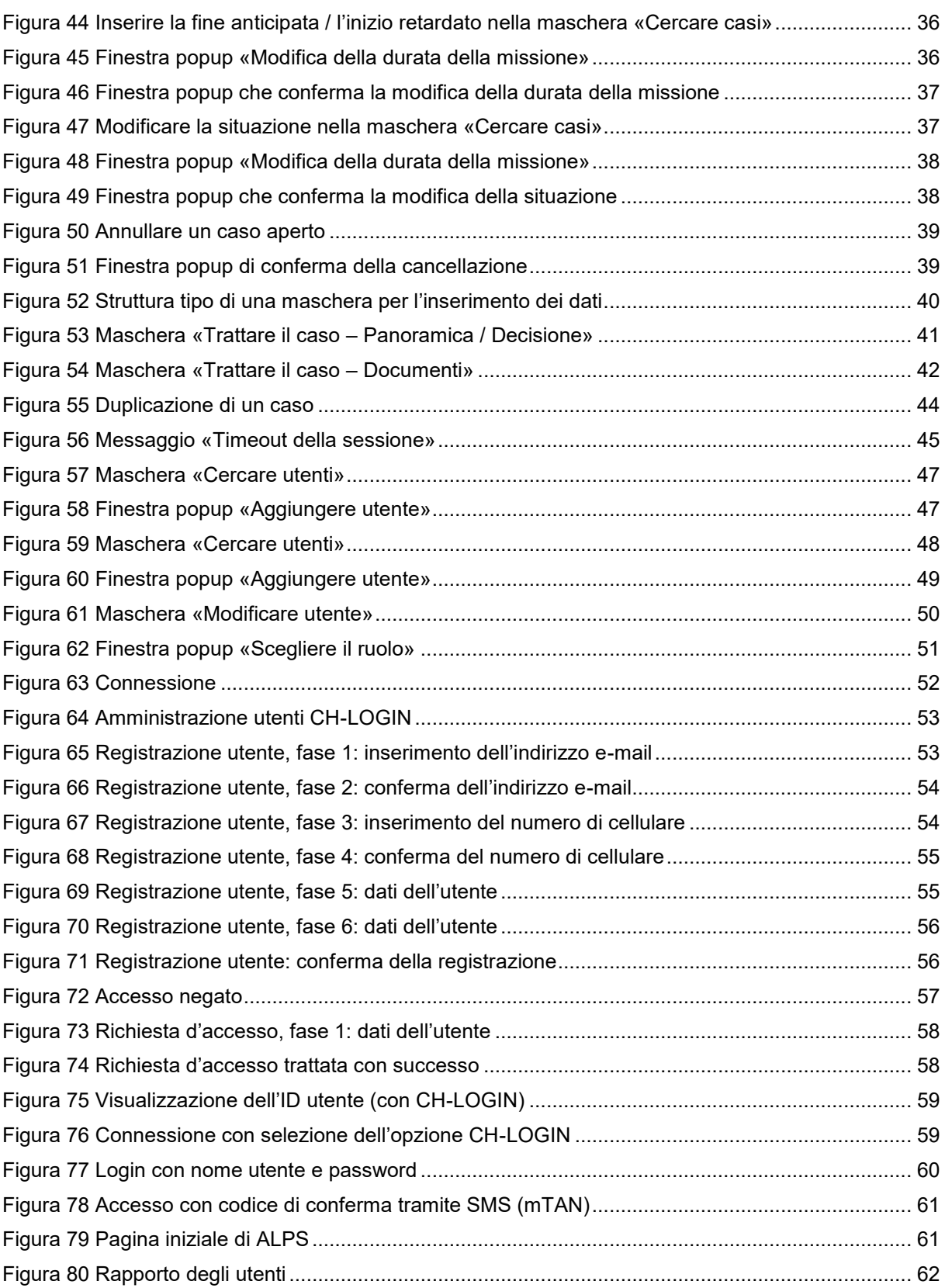

ALPS

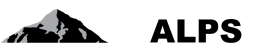

## <span id="page-4-0"></span>**1 Introduzione**

ALPS (Applicable Legislation Platform Switzerland) è un'applicazione Web. Questa piattaforma elettronica comune permette alle imprese, ai lavoratori indipendenti, alle casse di compensazione AVS (CC) e all'Ufficio federale delle assicurazioni sociali (UFAS) di trattare le richieste di espatrio (distacco di breve/lunga durata, proroga di distacco e continuazione dell'assicurazione) per gli Stati contraenti e gli Stati membri dell'UE/AELS. Permette inoltre di trattare i casi di continuazione dell'assicurazione per gli Stati non contraenti e quelli di pluriattività sul territorio di Stati membri dell'UE/AELS per le persone assoggettate in Svizzera.

L'introduzione di ALPS è avvenuta, nel quadro di una fase pilota di 18 mesi, inizialmente presso le CC e in seguito anche presso un campione di imprese. Le esperienze maturate in questa fase hanno consentito di ottimizzare costantemente il sistema. Gli utenti che hanno partecipato alla fase pilota sono:

- collaboratori delle imprese pilota o dei loro rappresentanti (p. es. fiduciarie, studi legali) che inoltrano richieste di distacco o annunci di pluriattività;
- collaboratori delle CC che trattano queste richieste;
- collaboratori dell'Ambito Affari internazionali dell'Ufficio federale delle assicurazioni sociali (UFAS).

Dal 1° gennaio 2018 ALPS ha sostituito lo scambio di dati su base cartacea tra le imprese, le CC e l'UFAS nei casi seguenti:

- *Richieste di distacco, di proroga di distacco e di continuazione dell'assicurazione:* l'impresa compila le richieste direttamente in ALPS. Non è più necessario inoltrare una richiesta per posta o e-mail.
- *Annunci di pluriattività:* dopo aver chiarito con la CC se sussiste una pluriattività con assoggettamento in Svizzera, l'impresa inserisce in ALPS i dati necessari al rilascio del certificato. Non è più necessario trasmettere questi dati per posta o e-mail.
- *Assicurazione dei familiari* (a complemento di una richiesta di distacco, di proroga di distacco o di continuazione dell'assicurazione): i familiari al seguito senza attività lucrativa (coniuge e figli) che non restano affiliati a titolo obbligatorio all'AVS/AI/IPG sono interessati a che la cassa di compensazione competente li informi sulle possibilità di assicurazione e fornisca loro un modulo di richiesta. Si osservi che i familiari sono personalmente responsabili di inoltrare per tempo la richiesta.
- *Gruppi professionali speciali*: La categoria dei gruppi professionali speciali comprende i gruppi professionali speciali secondo il regolamento 883/2004 (vale a dire i dipendenti pubblici e le persone assimilate, i lavoratori frontalieri disoccupati, le persone in servizio militare o civile, i marittimi, il personale di volo e gli agenti contrattuali dell'UE), nonché l'Accordo sulla navigazione sul Reno. Attenzione: se un'attività della categoria gruppi professionali speciali viene svolta in combinazione con un'altra attività di tipo dipendente/autonoma, il caso deve essere trattato come una pluriattività (LA\_BUC\_02).
- *Conferma*: la notifica all'impresa dell'approvazione o del rifiuto di una richiesta di distacco o di accordo speciale non avviene più per posta ma tramite ALPS; l'utente ne è informato per email e ha la possibilità di scaricare o stampare i certificati (p. es. PDA1, Certificate of Coverage, certificato di continuazione dell'assicurazione). La notifica via e-mail nei casi di pluriattività sarà ottimizzata in una delle prossime versioni.
- *Scambio di informazioni sulle richieste:* se sono necessarie informazioni complementari, la CC o l'UFAS e le imprese comunicano tra loro tramite ALPS.
- *Stato della procedura*: in ALPS l'impresa può verificare in qualsiasi momento lo stato del trattamento delle richieste pendenti e visualizzare i documenti scambiati tra la Svizzera e l'estero.

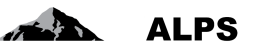

ALPS è accessibile tramite il portale Web della loro CC («PartnerWeb» o «avs easy») per le imprese che utilizzano l'Identity Propagation e all'indirizzo https://www.alps.bsv.admin.ch/alps (lettere minuscole!) e per le altre. L'applicazione non necessita di alcuna installazione e può essere utilizzata con un qualsiasi navigatore Internet recente (p. es. Internet Explorer [versione 9 o successiva] o Firefox).

Importante (per le imprese che non utilizzano l'Identity Propagation)! Quando si seleziona il link di cui sopra, l'utente viene automaticamente reindirizzato verso un'altra pagina. È importante salvare il link originale di cui sopra nei favoriti e non la pagina verso la quale l'utente viene reindirizzato! Per qualsiasi domanda di natura tecnica e specialistica nonché per la richiesta di un nuovo conto utente occorre rivolgersi alla CC competente.

Per le fiduciarie o le società di consulenza che trattano tutte le richieste di distacco di diversi clienti è possibile allestire un apposito conto (di seguito chiamato conto «Fiduciaria»). A tale scopo si prega di rivolgersi all'UFAS.

Se una società di consulenza assume la rappresentanza di un cliente solo occasionalmente, quest'ultimo può creare direttamente per essa un conto collaboratore fino alla fine del mandato.

## <span id="page-5-0"></span>1.1 **Login e modifica della password**

Per utilizzare ALPS si deve disporre di un conto utente *personale e non trasferibile*. Esso è creato dalla CC previa conclusione di una convenzione di utilizzo.

La [Figura 1](#page-5-1) presenta la schermata di accesso:

- per effettuare il login occorrono un'ID utente e una password (CH-LOGIN).
- Se si dimentica la password o se l'accesso è bloccato si può chiedere la riattivazione di una nuova password mediante l'apposito link.

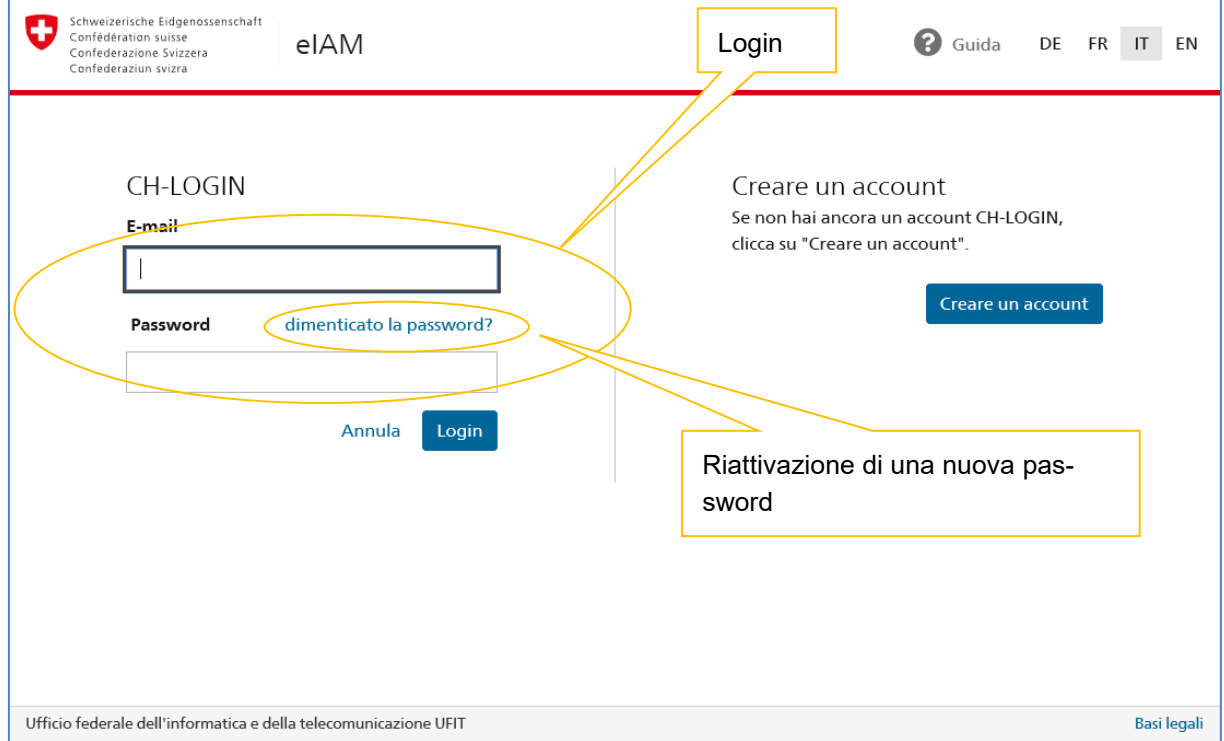

<span id="page-5-1"></span>*Figura 1 Schermata di accesso*

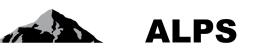

## <span id="page-6-0"></span>1.2 **Pagina iniziale**

Dopo aver effettuato il login, l'utente accede alla pagina iniziale ([Figura 2\)](#page-6-1):

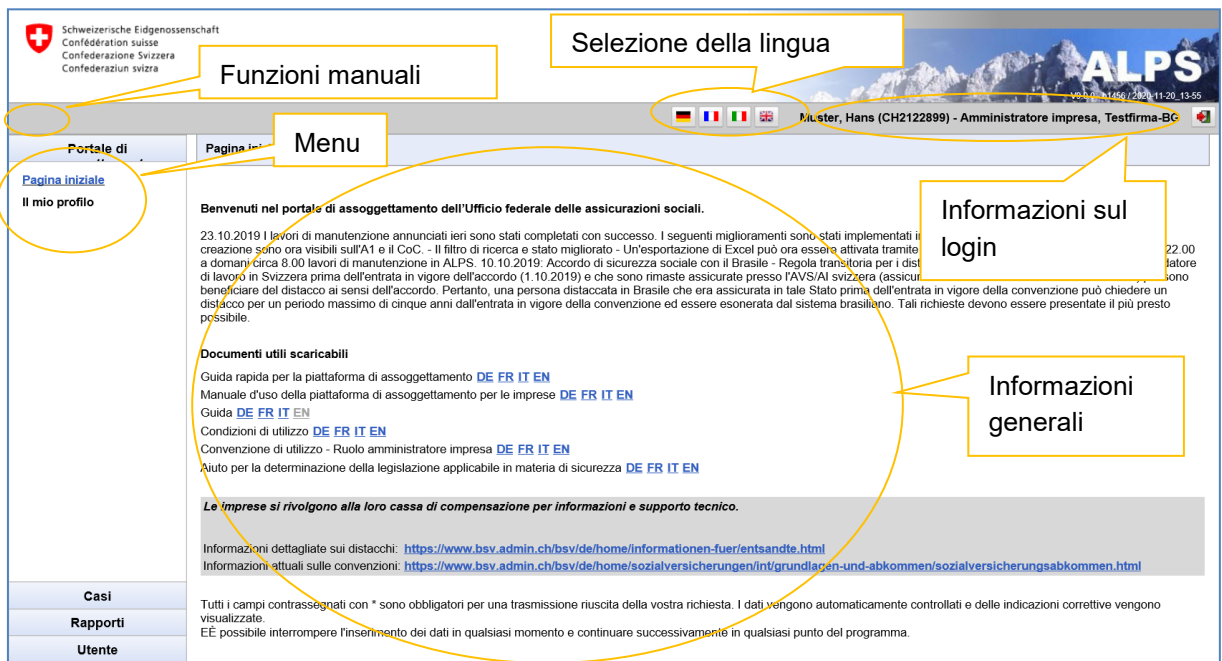

<span id="page-6-1"></span>*Figura 2 Pagina iniziale*

- Funzioni manuali (opzionali)
	- o *Salva*: premere questo pulsante per salvare manualmente il contenuto della maschera (quando tutti i campi di una maschera sono compilati e si passa alla maschera seguente, ALPS salva automaticamente i dati inseriti).

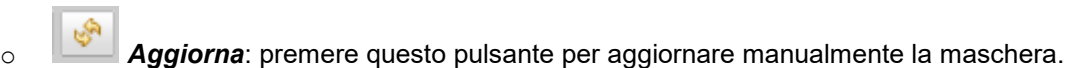

- Selezione della lingua
	- o **I MEN I MENU E LI NE LI MENU E LI MENU E LI MENU E LI MODELL'IN ALPS** sono disponibili in **quattro lingue** (DE/FR/IT/EN). L'utente può cambiare in qualsiasi momento la lingua dell'applicazione.
- Menu di navigazione verticale (a sinistra): contiene le funzioni principali di ALPS
	- o *Nuovo espatrio...*: compilare una nuova richiesta di espatrio.
	- o *Nuova pluriattività...*: compilare un nuovo annuncio di pluriattività.
	- o *[Gruppi professionali speciali…](javascript:;)*: consente di inserire un nuovo annuncio per gruppi professionali speciali.
	- o *Gestire i casi*: cercare, visualizzare e trattare i casi aperti o chiusi.
- Informazioni sul login
	- o *CH-LOGIN*: cliccando su questo link si possono visualizzare i dati dell'utente connesso.

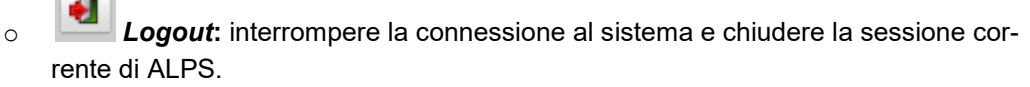

Informazioni generali

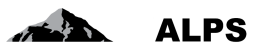

- o Attualità
- o *Guida rapida*: guida rapida per iniziare subito a lavorare con ALPS
- o *Manuale d'uso*: link verso il presente documento
- o *Guida*: informazioni su distacco, pluriattività e continuazione dell'assicurazione
- o Moduli vari

## <span id="page-7-0"></span>1.3 **Gestione dei casi (distacco, pluriattività ecc.)**

Per aprire la maschera «Cercare casi» (v. [Figura 3\)](#page-7-1) cliccare nel menu di navigazione verticale sulla voce *Gestire i casi* (v. capitolo precedente):

| Confédération suisse<br>Confederaziun svizra | Schweizerische Eidgenossenschaft<br>Confederazione Svizzera |                        |       |   |               |         | Filtri di ricerca       | $-$ 11 11 $\pm$       | Muster, Hans (CH2122899) - Amministratore impresa, Testfirma-BG |                                                                                      | - 61                   |
|----------------------------------------------|-------------------------------------------------------------|------------------------|-------|---|---------------|---------|-------------------------|-----------------------|-----------------------------------------------------------------|--------------------------------------------------------------------------------------|------------------------|
|                                              |                                                             |                        |       |   |               |         |                         |                       |                                                                 |                                                                                      |                        |
| Portale di                                   |                                                             | Cercare casi           |       |   |               |         |                         |                       | Pulsanti con funzioni                                           |                                                                                      |                        |
| Casi                                         |                                                             |                        |       |   |               |         |                         |                       |                                                                 |                                                                                      |                        |
| Nuovo espatrio                               |                                                             | Campo di ricerca       |       |   |               |         |                         | ALPS-ID               |                                                                 | varie                                                                                |                        |
| Nuova pluriattività                          |                                                             | Tipo                   |       |   |               |         | $\checkmark$            | Stato                 |                                                                 |                                                                                      | Azzera                 |
| Gruppi professionali<br>speciali             |                                                             | Organismo esecutivo    |       |   |               |         | $\overline{\mathsf{v}}$ | Competenza            |                                                                 | $\overline{\mathbf{v}}$                                                              | Genera <sup>ll</sup>   |
| Gestire i casi                               |                                                             | Letto / Non letto      | Tutti |   |               |         | $\overline{\mathsf{v}}$ | Scandenza             |                                                                 | $\overline{\mathsf{v}}$                                                              | rapporto               |
|                                              | Risultati di ri-<br>cerca                                   | zata                   |       |   |               |         |                         |                       | <b>BXO</b><br>$\oplus$                                          | $\begin{array}{c c c c c c} \hline \textbf{G} & \textbf{G} & \textbf{A} \end{array}$ | $\bullet$<br>$\bullet$ |
|                                              |                                                             |                        |       |   | Tipc P. Stato | ALPS-ID | Persona                 | Datore di lavoro      | Luogni di lavoro                                                | Competenza                                                                           | Collab.                |
|                                              |                                                             | 20.11.2020 13:22:29    | 鹛     |   | <b>No.</b>    | 158964  | Test, Erica             | Weitweitweg GmbH (CH) | Test b (FR)                                                     | UFAS                                                                                 | U/m                    |
|                                              |                                                             | 20.41.2020 13:17:55    | 罰     | ⋗ | <b>Data</b>   | 158963  | Test. Erica             | Weitweitweg GmbH (CH) | Test b (FR)                                                     | <b>UFAS</b>                                                                          | U/m                    |
|                                              |                                                             | 20.11.2020 13:16:32    | 巼     |   | ۹J            | 158818  | Test, Erica             | Weitweitweg GmbH (CH) | Test b (FR)                                                     |                                                                                      | U/m                    |
|                                              |                                                             | 20.11.2020 13:08:34    |       |   | Đ             | 158962  | Lane Sedex v3, Lois     |                       |                                                                 |                                                                                      |                        |
|                                              |                                                             | 20.11.2020 13:07:41    |       |   | a T           | 158961  | Lane Sedex v3, Lois     | Weitweitweg GmbH (CH) | diverse (FR)                                                    |                                                                                      |                        |
|                                              |                                                             | 20.11.2020 11:38:02    | R.    | s | R.            | 158957  | Test, Erica             | Système CH SA (CH)    | Système CH SA (CH),<br>Schindler Lyon (FR)                      |                                                                                      |                        |
|                                              |                                                             | 20.11.2020 11:27:13    |       |   | a.            | 158956  | Lane Sedex v3, Lois     |                       |                                                                 |                                                                                      |                        |
|                                              |                                                             | 20.11.2020 11:25:23    |       |   | A 1           | 158955  | Lane Sedex v3, Lois     |                       |                                                                 |                                                                                      |                        |
| Rapporti                                     |                                                             | 20.11.2020 11:13:40    | 罰     | s | $\mathscr{O}$ | 158954  | Haddock #Test03,        | Système CH SA (FR)    | Système CH SA FR (FR)                                           | Cassa di                                                                             |                        |
| <b>Utente</b>                                |                                                             | Risultati 1-100 da 534 |       |   |               |         |                         | << << >>              |                                                                 |                                                                                      |                        |

<span id="page-7-1"></span>*Figura 3 Maschera «Cercare casi»*

- **Ricerca filtrata**
	- o Premendo il pulsante *Cerca* si possono visualizzare tutti i casi di un'impresa.
	- o Se l'elenco dei risultati è molto lungo si può restringere la ricerca mediante filtri (tipo, ALPS-ID ecc.). Questa funzione permette di effettuare una ricerca mirata di uno o più casi. I filtri sono facoltativi e possono essere combinati. Il pulsante *Azzera* permette di eliminare tutti i filtri.
- **Visualizzazione dei risultati di ricerca**: i risultati di ricerca sono visualizzati sotto forma di tabella. Per visualizzare i dettagli di un caso fare doppio clic (in un punto qualsiasi) sulla riga corrispondente. Per migliorare la leggibilità dell'elenco sono state adottate le convenzioni di formattazione seguenti:
	- o Carattere normale: casi che possono essere aperti (con un doppio click) e trattati.
	- o **Grassetto**: casi che hanno subìto modifiche non ancora esaminate (analogamente ai messaggi non letti nella posta in arrivo). Lo stato *Letto* o *Non letto* può essere impostato anche manualmente.
	- o *Corsivo*: casi che non possono essere trattati dall'utente perché sono chiusi o in trattamento presso un altro organo esecutivo (solo l'organo esecutivo competente può modificare un caso).

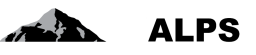

#### **Descrizione delle colonne dei risultati di ricerca**

- o *Modificato*: data dell'ultima modifica apportata al caso (ultimo cambiamento di stato).
- o *Tipo*: tipo di caso (accordo speciale, rientro anticipato del lavoratore distaccato).
- o *Ruolo:* indica se la Svizzera è "Case Owner" (Svizzera → Estero) o "Counterparty" (Estero  $\rightarrow$  Svizzera) per il caso
- o *Stato*: stato del caso
	- CREATO: il caso è in corso di elaborazione e non è ancora stato trasmesso
	- TRASMESSO: il caso è stato trasmesso all'organo competente ed è in corso di trattamento
	- ANNULLATO: il caso è stato annullato e verrà chiuso a breve
	- FINITO: il caso è finito e sarà chiuso a breve
	- CHIUSO: il caso è chiuso e non può più essere modificato
- o *ALPS-ID*: numero di riferimento del caso.
- o *Persona*: nome dell'assicurato.
- o *Datore di lavoro*: datori di lavoro dell'assicurato.
- o *Luoghi di lavoro*: Luogo/Luoghi e paese/i in cui l'assicurato lavora.
- o *Competenza*: soggetto competente per il trattamento del caso
	- Impresa (p. es. in caso di richiesta di informazioni aggiuntive il caso ritorna all'impresa)
	- Cassa di compensazione AVS
	- UFAS
	- Estero: indipendentemente dal tipo di caso è necessaria l'approvazione dell'autorità estera
- o *Collaboratore*: iniziali del collaboratore specializzato dell'UFAS addetto alla pratica
- **Pulsanti**
	- o Al capitolo [3.2](#page-41-0) è riportato un elenco completo dei pulsanti con le relative spiegazioni.

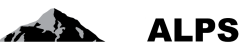

## <span id="page-9-0"></span>**2 Trattamento dei casi più frequenti in ALPS**

I quattro casi più frequenti che si possono trattare con ALPS sono:

- la presentazione di una richiesta di distacco;
- la presentazione di una richiesta di continuazione dell'assicurazione;
- l'annuncio di una pluriattività;
- l'annuncio di gruppi professionali speciali

## <span id="page-9-1"></span>2.1 **Caso** *Richiesta di un nuovo distacco*

#### **2.1.1 Presentazione della richiesta di distacco**

Per effettuare una richiesta di distacco, cliccare sulla voce di menu *Nuovo espatrio*... (v. [Figura 3\)](#page-7-1).

Nella finestra popup «Creare richiesta di espatrio» scegliere le opzioni desiderate:

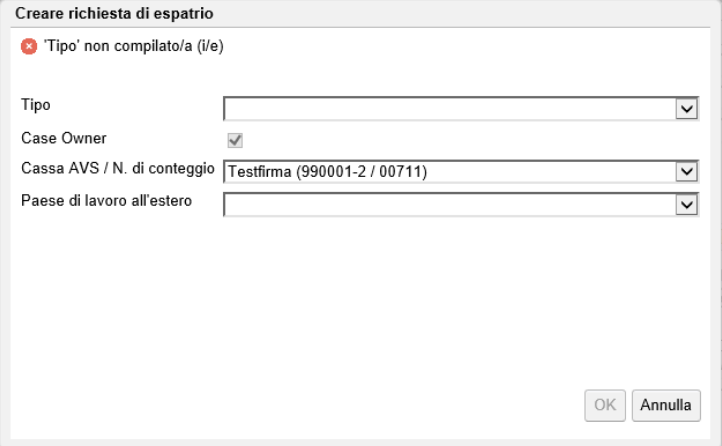

<span id="page-9-2"></span>*Figura 4 Finestra popup «Creare richiesta di espatrio»*

- **Tipo**: tipo di caso. Se il tipo di caso «Richiesta di distacco» non può essere selezionato, poiché l'espatrio è previsto in uno Stato non contraente, viene visualizzato un messaggio d'errore secondo cui non è stato concluso alcun accordo con lo Stato selezionato. In tal caso può essere richiesta unicamente la continuazione dell'assicurazione. Attenzione: in caso di regolare svolgimento di attività in diversi Stati non bisogna selezionare l'opzione «Nuovo espatrio», ma «Nuova pluriattività» (v. cap. 2.3).
- **Case Owner**: non modificabile (sempre selezionato = «Dalla Svizzera verso l'estero»).
- **Cassa AVS/Numero di conteggio**: selezionare il numero di conteggio dell'impresa (filiale) per cui si vuole registrare un nuovo caso.
- **Paese di lavoro all'estero**: indicazione del Paese in cui sarà esercitato l'impiego all'estero. ALPS determina l'organo esecutivo competente (CC o UFAS) e gli attribuisce il caso.

L'impresa non deve specificare se si tratta di un distacco di breve durata (competenza CC) o un distacco di lunga durata (accordo speciale, competenza UFAS). Una volta trasmesso, il caso è attribuito automaticamente da ALPS all'organo competente.

In seguito vanno compilati tutti i campi delle maschere successive, descritte brevemente qui di seguito:

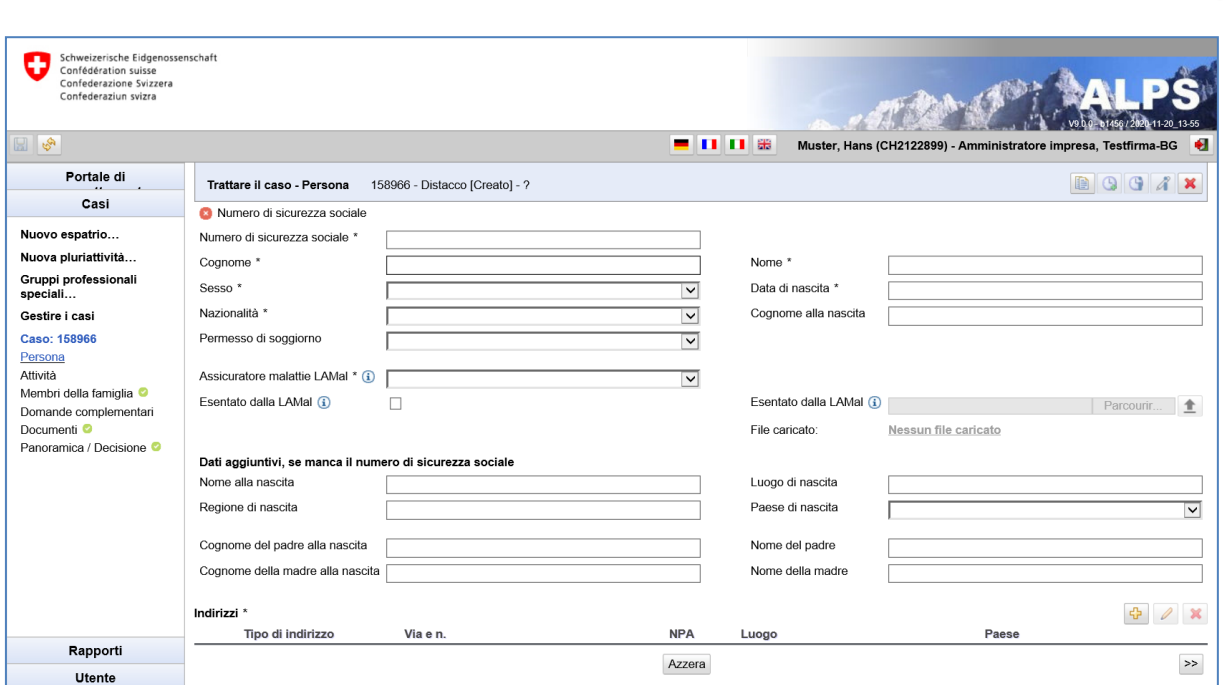

<span id="page-10-0"></span>*Figura 5 Maschera «Trattare il caso – Persona»*

Manuale d'uso ALPS

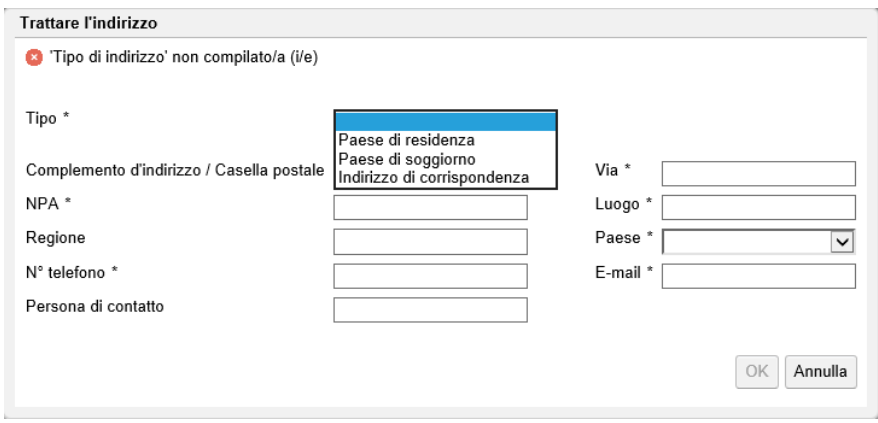

<span id="page-10-1"></span>*Figura 6 Finestra «Trattare l'indirizzo»*

Nella maschera «Trattare il caso – Persona» (v. [Figura 5](#page-10-0)[\)](#page-10-0) vanno inseriti i dati personali dell'assicurato.

- **Dati generali**: vari dati quali il numero di sicurezza sociale, il cognome, il nome ecc.
- **Assicurazione malattie**: l'assicuratore malattie LAMal può essere selezionato nell'elenco a discesa. Se l'assicurato è esentato dall'obbligo legale dell'assicurazione malattie svizzera (LA-Mal) in virtù dell'esercizio del diritto di opzione con la Germania, la Francia, l'Italia o l'Austria, attivare la casella corrispondente; il certificato di esenzione (PDF), rilasciato dalla competente autorità cantonale, va caricato in ALPS. Non sono riconosciuti certificati di assicuratori privati.
- **Indirizzi**: dati di indirizzo (v. [Figura 6\)](#page-10-1), che sono elencati in una tabella. Questi dati possono essere aggiunti, modificati e cancellati con i corrispondenti pulsanti:

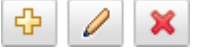

- o **Paese di residenza**: indirizzo di **domicilio** durante il distacco, ossia luogo in cui l'assicurato ha depositato i suoi documenti.
- o **Paese di soggiomo**: indirizzo all'estero durante il distacco. Va menzionato qualora l'assicurato abbia un **luogo di residenza** all'estero durante il distacco.

**ALPS** 

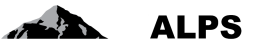

o **Indirizzo di corrispondenza**: indirizzo al quale la persona distaccata può essere contattata per la corrispondenza durante il distacco.

Se tutti i dati richiesti sono stati immessi e in cima alla maschera non appare alcun messaggio d'errore, si può passare alla maschera seguente premendo il pulsante «>>» (in basso a destra; v. [Figura](#page-10-0)  [5\)](#page-10-0).

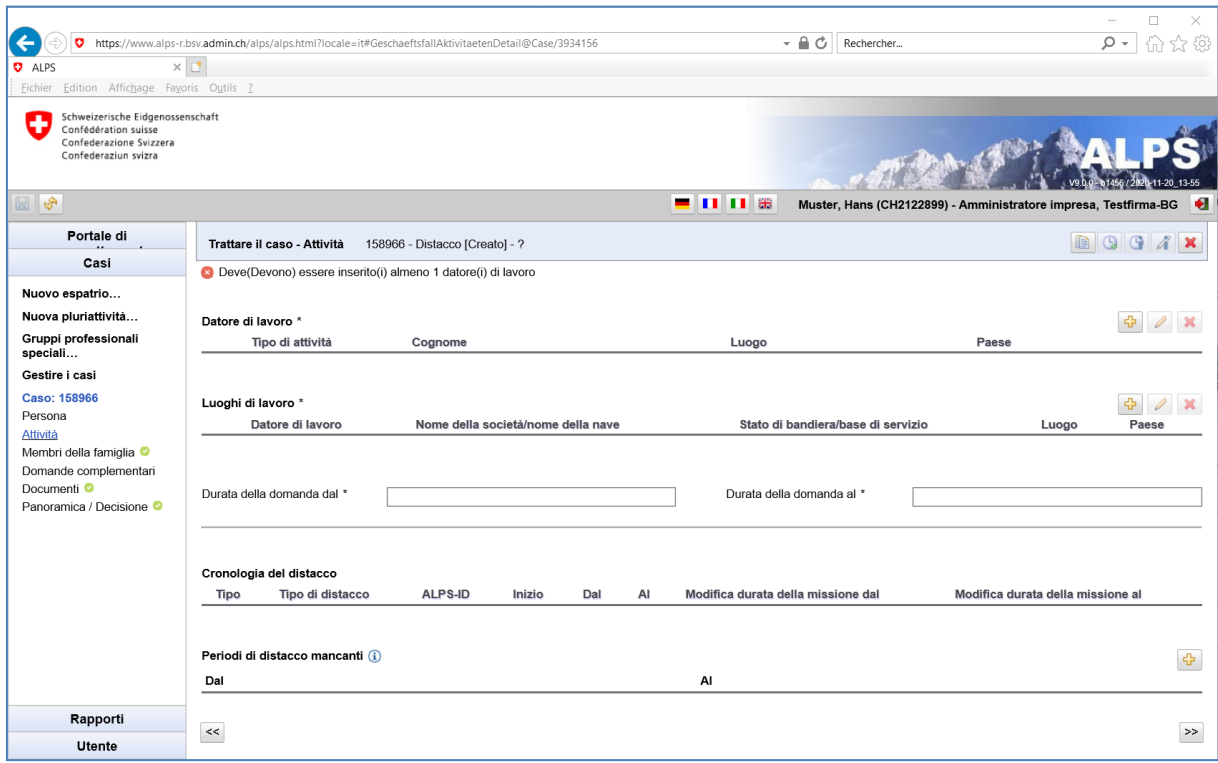

<span id="page-11-0"></span>*Figura 7 Maschera «Trattare il caso – Attività»*

#### Manuale d'uso ALPS

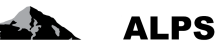

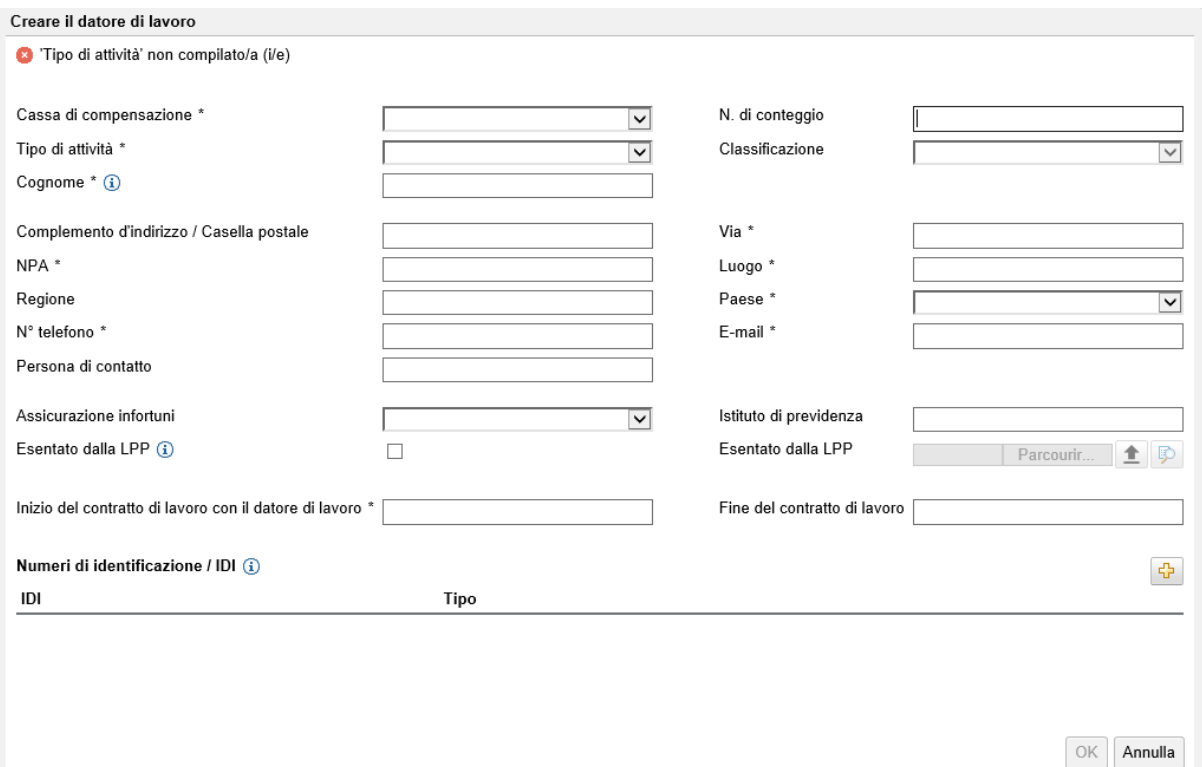

#### <span id="page-12-0"></span>*Figura 8 Finestra «Datore di lavoro»*

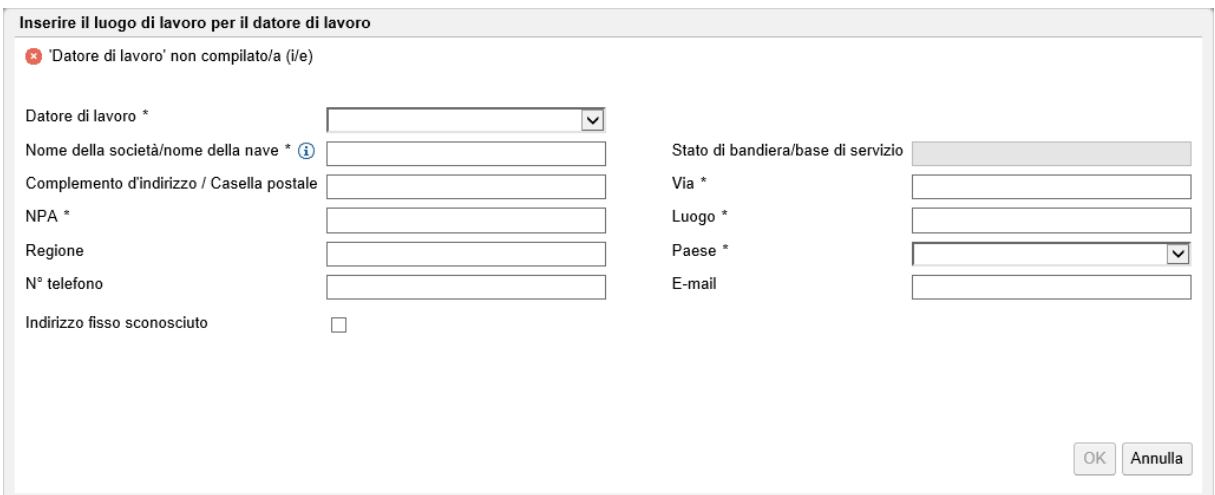

<span id="page-12-1"></span>*Figura 9 Finestra «Luogo di lavoro»*

Nella maschera «Trattare il caso – Attività » (v. [Figura 7\)](#page-11-0) vengono inseriti i dati relativi al tipo di attività lucrativa, al datore di lavoro in Svizzera, all'attività da svolgere all'estero durante il distacco e ai periodi di distacco mancanti:

 **Datore di lavoro**: dati del datore di lavoro in Svizzera (v. [Figura 8\)](#page-12-0). Questi dati possono essere aggiunti, modificati e cancellati con i corrispondenti pulsanti:

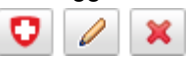

o Esentato dalla LPP: se il salariato è esentato dalla previdenza professionale obbligatoria svizzera (LPP), attivare la casella di controllo corrispondente; il certificato di esenzione va caricato in ALPS.

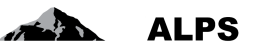

 **Luoghi di lavoro**: dati del datore di lavoro all'estero (v. [Figura 9\)](#page-12-1). Questi dati possono essere aggiunti, modificati e cancellati con i corrispondenti pulsanti:

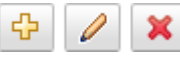

- o Se è noto un indirizzo fisso durante il periodo di attività all'estero (ad es. la sede della società presso la quale la persona è distaccata) esso va indicato qui. In caso contrario selezionare la casella «Indirizzo fisso sconosciuto». Tuttavia, è necessario indicare il paese in cui il lavoratore è distaccato.
- **Durata della domanda (dal, al)**: corrisponde al periodo di distacco richiesto.
- **Cronologia del distacco**: cronologia di tutti i periodi di distacco dell'assicurato già registrati in ALPS per il medesimo Paese. Dato che ALPS è un nuovo sistema, i periodi di distacco anteriori non sono ancora registrati (ma possono essere aggiunti a posteriori nella sezione «Periodi di distacco mancanti»). Descrizione delle colonne:
	- o **Tipo**: tipo di caso
	- o **Tipo di distacco**: a breve o a lungo termine
	- o **ALPS-ID**: numero di riferimento del caso
	- o **Dal**: data di inizio effettiva del distacco
	- o **Al**: data di fine effettiva del distacco
	- o **Modifica della durata della missione dal**: la data è specificata qui, se il distacco inizia in un secondo momento (dopo la data di inizio effettiva richiesta).
	- o **Modifica della durata della missione al**: la data è specificata qui, se il distacco viene terminato anticipatamente (prima della data di fine effettiva richiesta).
- **Periodi di distacco mancanti**: se nella tabella in alto mancano periodi di distacco, questi possono essere aggiunti manualmente (periodi di distacco già approvati dalla cassa di compensazione o dall'UFAS).

Se tutti i dati richiesti sono stati immessi e in cima alla maschera non appare alcun messaggio d'errore, si può passare alla maschera seguente premendo il pulsante «>>» (in basso a destra; v. [Figura](#page-11-0)  [7\)](#page-11-0).

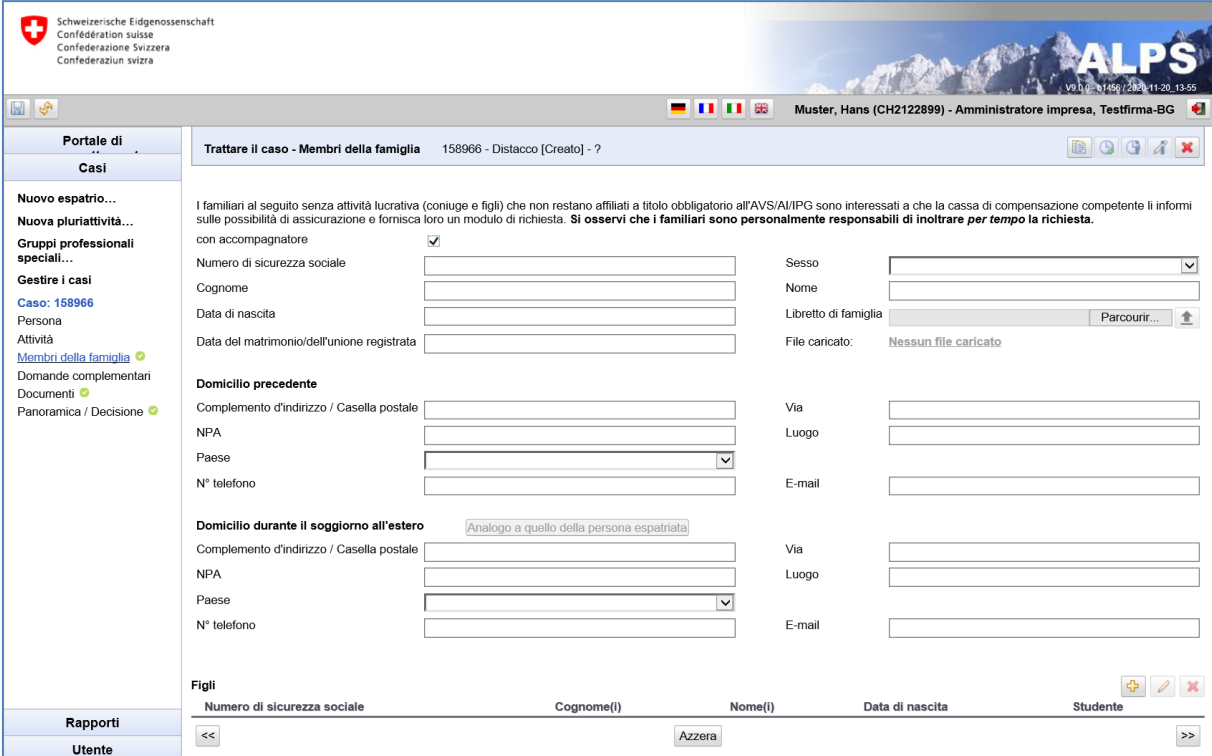

<span id="page-13-0"></span>*Figura 10 Maschera «Familiari»*

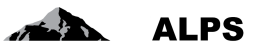

Nella maschera «Familiari» (v. [Figura 10\)](#page-13-0) figurano i dati relativi ai membri della famiglia:

- **Dati dell'accompagnatore**: vari dati quali numero di sicurezza sociale, nome, cognome ecc.
- **Domicilio precedente dell'accompagnatore**: indirizzo di **domicilio** prima dell'espatrio, ossia luogo in cui erano precedentemente depositati i documenti dell'accompagnatore.
- **Domicilio durante il soggiorno all'estero**: indirizzo di domicilio durante l'espatrio, ossia luogo in cui i documenti dell'accompagnatore sono o saranno depositati. Un pulsante permette di copiare direttamente l'indirizzo di domicilio della persona espatriata durante il soggiorno all'estero.
- **Figli**: dati relativi ai figli, elencati in una tabella. Questi dati possono essere, aggiunti, modificati o eliminati mediante i pulsanti corrispondenti:

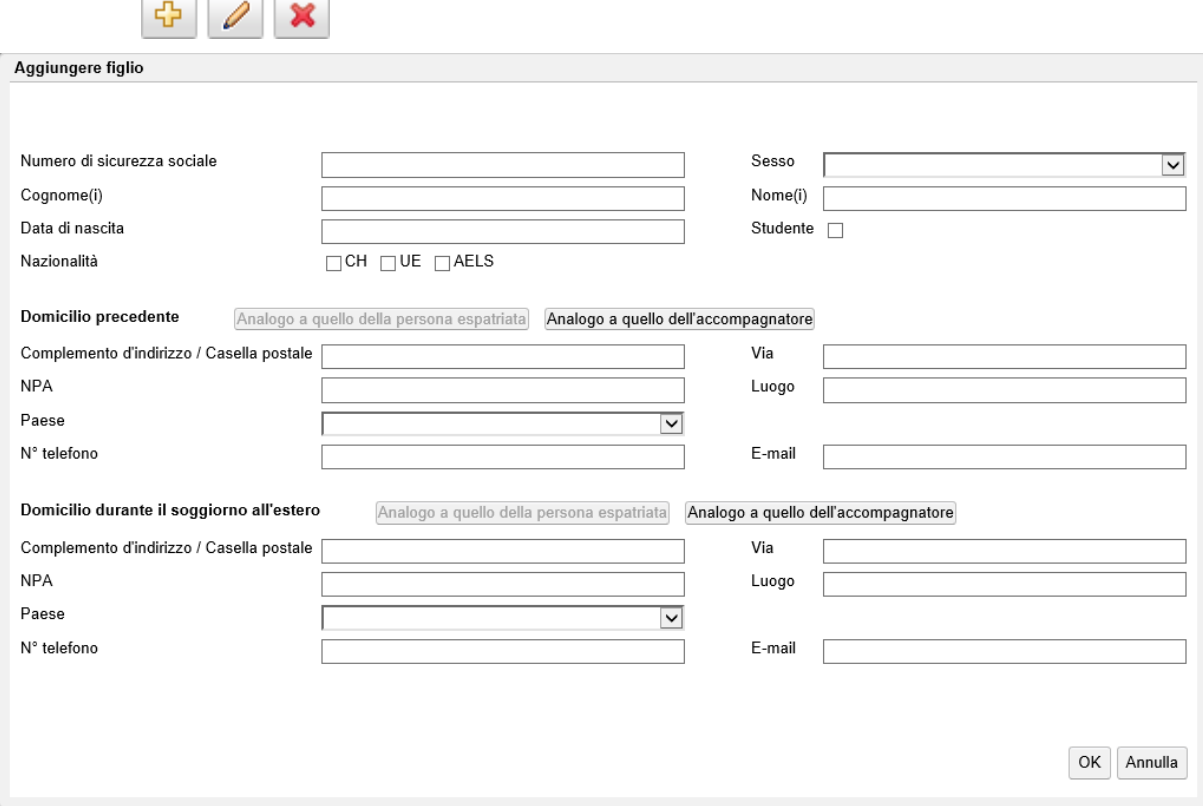

<span id="page-14-0"></span>*Figura 11 Finestra popup «Aggiungere figlio»*

Nella finestra popup «Aggiungere figlio» (v. [Figura 11\)](#page-14-0) figurano i dati relativi a ciascuno dei figli:

- **Dati del figlio**: vari dati quali numero di sicurezza sociale, nome, cognome ecc.
- **Domicilio precedente del figlio**: indirizzo di **domicilio** prima dell'espatrio, ossia luogo in cui erano precedentemente depositati i documenti del figlio. Un pulsante permette di copiare direttamente l'indirizzo dell'accompagnatore prima dell'espatrio all'estero.
- **Domicilio durante il soggiorno all'estero**: indirizzo di **domicilio** durante l'espatrio, ossia luogo in cui i documenti del figlio sono o saranno depositati. Un pulsante permette di copiare direttamente l'indirizzo di domicilio della persona espatriata durante il soggiorno all'estero.

Se tutti i dati richiesti sono stati immessi e in cima alla maschera non appare alcun messaggio d'errore, si può passare alla maschera seguente premendo il pulsante «>>» (in basso a destra; v. Figura [Figura 10\)](#page-13-0).

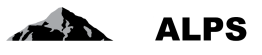

| Schweizerische Eidgenossenschaft<br>Confédération suisse<br>Confederazione Svizzera<br>Confederaziun svizra<br>$\mathbb{E}\left[\mathbb{S}\right]$                                                                                                    | - 00 3                                                                                                    | H<br>Muster, Hans (CH2122899) - Amministratore impresa, Testfirma-BG                                                                                                    |
|----------------------------------------------------------------------------------------------------|----------------------------------------------------------------------------------------------------|----------------------------------------------------------------------------------------------------|
| Portale di                                                                                                    | 158966 - Distacco [Creato] - ?<br>Trattare il caso - Domande complementari                                                                                                    |                                                                                                    |
| Casi                                                                                                    | Sostituisce un altro lavoratore distaccato' non compilato/a (i/e)                                                                                                    |                                                                                                    |
| Nuovo espatrio<br>Nuova pluriattività<br>Gruppi professionali<br>speciali<br>Gestire i casi<br><b>Caso: 158966</b><br>Persona<br>Attività<br>Membri della famiglia <sup>o</sup><br>Domande complementari<br>Documenti <sup>o</sup><br>Panoramica / Decisione | Sostituisce un altro lavoratore distaccato *<br>Solo il datore di lavoro in Svizzera ha la possibilità di rescindere il contratto con il salariato *<br>Il datore di lavoro in Svizzera può definire, a grandi linee, il tipo di attività svolta all'estero *<br>Dopo il distacco, ripresa del lavoro in Svizzera, presumibilmente presso lo stesso datore di lavoro *<br>Assicurato presso l'AVS per almeno un mese *<br>Il contratto di lavoro è concluso con<br>Il salario è versato da<br>I contributi sociali sono versati da | $\checkmark$<br>$\checkmark$<br>$\checkmark$<br>$\checkmark$<br>$\vee$<br>Impresa locale<br>Datore di lavoro in Svizzera<br>Impresa locale<br>Datore di lavoro in Svizzera<br>Impresa locale<br>Datore di lavoro in Svizzera |
| Rapporti<br><b>Utente</b>                                                                                                    | $<<$                                                                                                    | $\rightarrow$                                                                                                    |

<span id="page-15-0"></span>*Figura 12 Maschera «Trattare il caso – Domande complementari»*

Nella maschera «Trattare il caso – Domande complementari» (v. [Figura 12\)](#page-15-0) vanno immesse diverse informazioni.

Se tutti i dati richiesti sono stati immessi e, in cima alla maschera, non appare alcun messaggio d'errore si può passare alla maschera seguente premendo il pulsante «>>» (in basso a destra; v. [Figura](#page-15-0)  [12\)](#page-15-0).

| Schweizerische Eidgenossenschaft<br>٠<br>Confédération suisse<br>Confederazione Svizzera<br>Confederaziun svizra<br>18 S                       |                              |             |                                | <b>- 00 3</b> | Muster, Hans (CH2122899) - Amministratore impresa, Testfirma-BG | 11-20 13-55 |
|----------------------------------------------------------------------------------------------------|------------------------------|-------------|--------------------------------|---------------|-----------------------------------------------------------------|-------------|
| Portale di<br>Casi                                                                                                    | Trattare il caso - Documenti |             | 158966 - Distacco [Creato] - ? |               |                                                                 | BOGAX       |
| Nuovo espatrio<br>Nuova pluriattività<br>Gruppi professionali<br>speciali                                                                      | Documenti<br>Valido          | <b>Tipo</b> | Nome del documento             | Generato il   | Generato da                                                     |             |
| Gestire i casi<br>Caso: 158966<br>Persona<br>Attività<br>Membri della famiglia <sup>0</sup><br>Domande complementari<br>Documenti <sup>O</sup> |                              |             |                                |               |                                                                 |             |
| Panoramica / Decisione<br>Rapporti<br><b>Utente</b>                                                                                            | $\,<\,$                      |             |                                |               |                                                                 | $\,>$       |

<span id="page-15-1"></span>*Figura 13 Maschera «Trattare il caso – Documenti»*

Nella maschera «Trattare il caso – Documenti» (v. [Figura 12\)](#page-15-0) sono elencati tutti i documenti caricati per il caso in questione, che possono essere aperti con un doppio clic. Altre funzioni di questa maschera sono illustrate al capitolo [3.1.3.](#page-41-2)

Se tutti i dati richiesti sono stati immessi e, in cima alla maschera, non appare alcun messaggio d'errore si può passare alla maschera seguente premendo il pulsante «>>» (in basso a destra; v. [Figura](#page-15-0)  [12\)](#page-15-0).

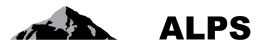

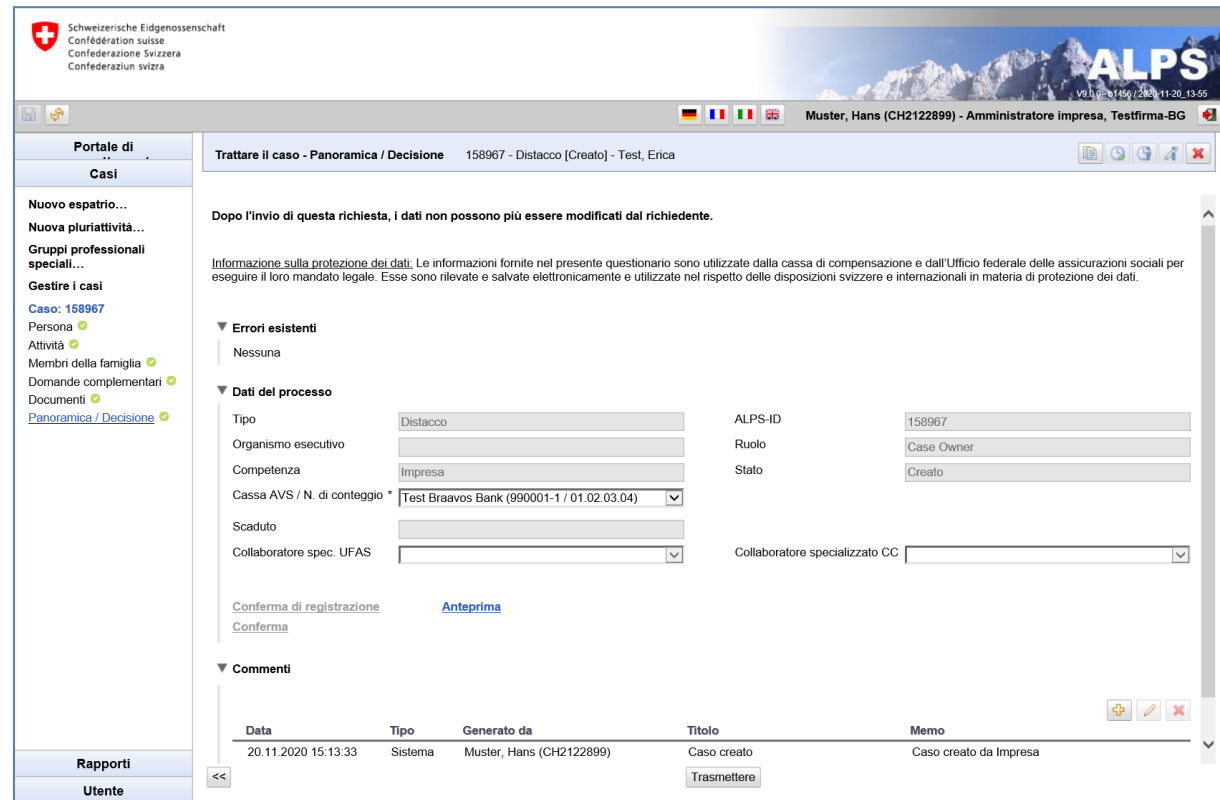

<span id="page-16-0"></span>*Figura 14 Maschera «Trattare il caso – Panoramica / Decisione»*

Manuale d'uso ALPS

La maschera «Trattare il caso – Panoramica / Decisione» (v. [Figura 14\)](#page-16-0) mostra i dati di processo e i commenti sul caso. Se non vi sono errori (vale a dire se nel menu di navigazione verticale tutte le voci sono munite di un visto verde), il caso può essere inviato premendo il pulsante *Trasmettere*.

Dopo che l'utente ha premuto il pulsante *Trasmetti*, appare una finestra popup che chiede di confermare la veridicità delle informazioni fornite (v. [Figura 15\)](#page-16-1). Premendo il pulsante *Sì* si procede all'invio definitivo. A questo punto l'impresa non può più modificare la richiesta.

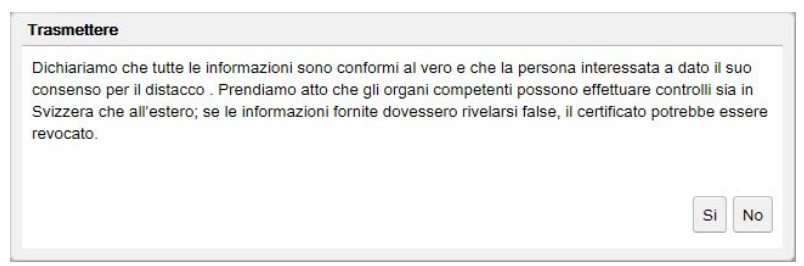

*Figura 15 Dichiarazione di veridicità (finestra popup «Trasmettere»)*

<span id="page-16-1"></span>Dopo l'invio della richiesta all'organo competente, un messaggio (v. [Figura 16,](#page-17-0) a sinistra) informa l'utente che una copia dei dati trasmessi («Conferma di inserimento») è archiviata in ALPS in formato PDF. Questo documento può essere scaricato o stampato in qualsiasi momento. **La richiesta non va né firmata né inviata per posta.** Sulla destra della figura è illustrata l'intestazione della conferma d'inserimento.

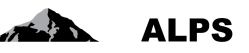

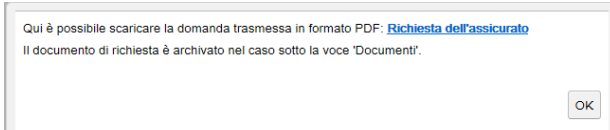

Data e ora di creazi

<span id="page-17-0"></span>*Figura 16 Messaggio d'informazione seguente la trasmissione della richiesta (a sinistra) e conferma di inserimento (a destra)*

**Dopo essere stata trasmessa, la richiesta non può più essere modificata dall'impresa.** Se si rendono necessarie delle modifiche, vi sono due possibilità:

- Prendere contatto con la CC o il collaboratore specializzato dell'UFAS addetto alla pratica (telefonicamente o via mail) e accordarsi sul modo di procedere.
- Annullare la richiesta, e compilarla nuovamente. Per evitare di dover reinserire i dati, è possibile duplicare il caso.
- La richiesta annullata rimane visibile e non può essere cancellata definitivamente.

## **2.1.2 Richiesta di informazioni complementari da parte della CC o dell'UFAS**

Se necessita di informazioni complementari sulla richiesta, la CC o l'UFAS formula domande concrete nella sezione *Commenti* della maschera «Trattare il caso – Panoramica / Decisione» e rinvia il caso all'impresa. L'impresa è informata via mail che deve fornire informazioni complementari riguardo al caso in questione.

Dopo aver ricevuto la mail, l'impresa accede al caso tramite il link figurante nella medesima oppure lo cerca tramite la maschera «Cercare casi» (p. es. applicando il filtro *Competenza = Impresa*, v. Figura 3).

Nella sezione *Commenti* della maschera «Trattare il caso – Panoramica / Decisione» (v. [Figura 17\)](#page-18-0) sono indicate la cronologia del caso nonché le richieste di informazioni complementari formulate dalla CC o dall'UFAS: facendo doppio clic sui singoli commenti è possibile visualizzarli in modalità schermo intero per una lettura più agevole.

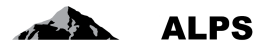

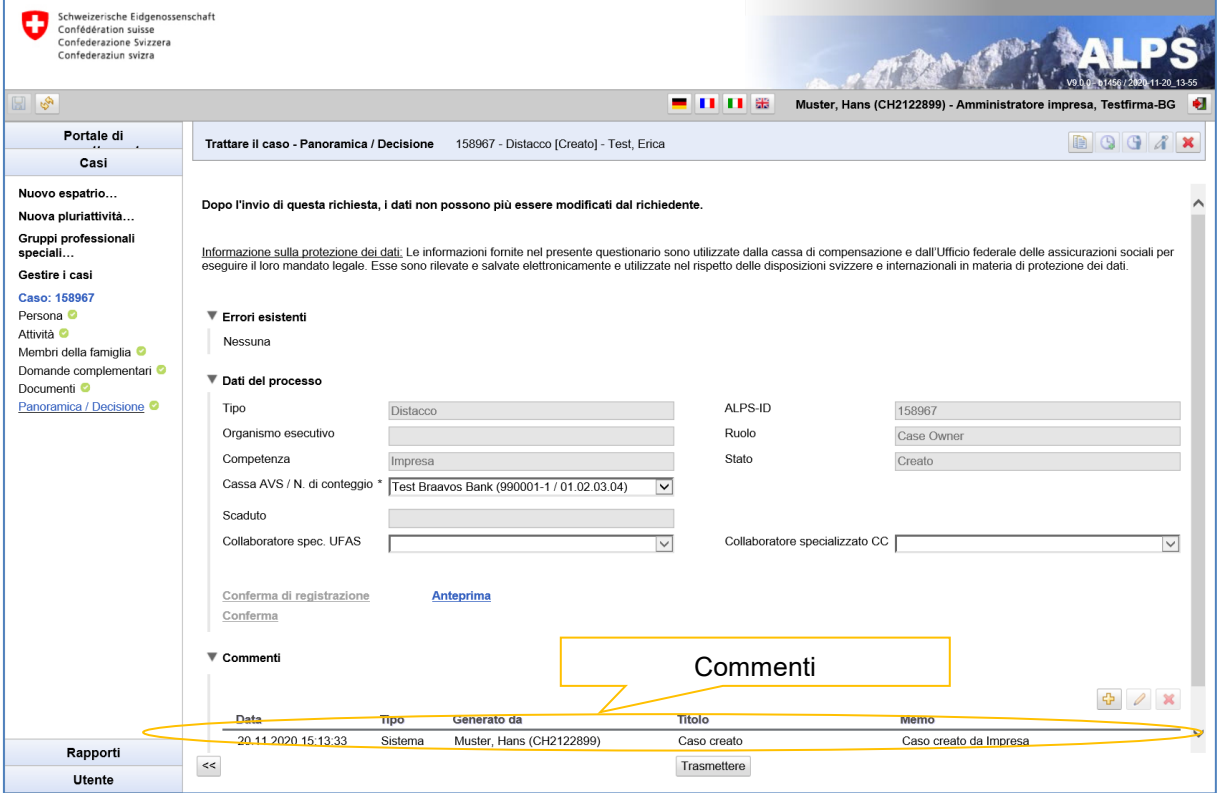

<span id="page-18-0"></span>*Figura 17 Comunicazione tra le parti mediante i commenti*

L'impresa effettua di regola una o più delle azioni seguenti:

- *Precisazione o correzione* dei dati inseriti nelle maschere.
- *Caricamento* dei documenti necessari nella maschera «Trattare il caso Documenti».
- *Inserimento di propri commenti* relativi al caso nella maschera «Trattare il caso Panoramica / Decisione».
- *Rinvio* del caso alla CC o all'UFAS dopo il compimento delle azioni precedenti tramite il pulsante *Trasmetti* nella maschera «Trattare il caso – Fase finale». Va ricordato che anche in questo caso **dopo la trasmissione i dati non possono più essere modificati** dall'impresa.

#### **2.1.3 Stato della procedura di richiesta**

L'utente può verificare in qualsiasi momento lo stato del trattamento della sua richiesta.

- A tal fine deve cercare il caso in questione nella maschera «Cercare casi» (v. [Figura 3\)](#page-7-1):
	- o Nella colonna *Competenza* può per esempio vedere se il caso è ancora in trattamento presso la CC o l'UFAS o se è già stato trasmesso all'estero (solo per i distacchi di lunga durata e gli accordi speciali).
	- o Facendo doppio clic sul caso può visualizzare i dettagli, per esempio la corrispondenza tra le varie autorità (maschera «Trattare il caso – Documenti»).

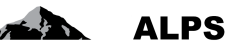

### **2.1.4 Reperimento dei documenti (p. es. PDA1) dopo la chiusura del caso**

#### New status of the case

```
alps@bsv.admin.ch
Gesendet: Do 30.10.2014 18:07
An:
        BSV-ALPS
 Guten Tag
 Der Geschäftsfall mit Referenz 185 wurde abgeschlossen.
 Bonjour
 Le cas avec la référence 185 a été clôturé.
 Buongiorno
 Il caso con riferimento 185 è stato chiuso.
 Good day
 The business case with reference 185 has been completed.
 https://www.gate-
 a.bsv.admin.ch/alps/#GeschaeftsfallAbschlussDetail@Geschaeftsfall/82861
```
<span id="page-19-0"></span>*Figura 18 Esempio di e-mail inviata dopo la chiusura di un caso*

Non appena una richiesta di distacco è accolta dalle autorità competenti dei due Stati interessati, il caso è chiuso e l'impresa è informata via e-mail a un indirizzo di posta elettronica generico (p. es. [info@impresa.ch;](mailto:info@impresa.ch) v. [Figura 18\)](#page-19-0).

- L'indirizzo del **mittente** è: [alps@bsv.admin.ch](mailto:alps@bsv.admin.ch)
- Il link in calce alla e-mail permette di accedere direttamente al caso.
- Osservazione: il link non funziona se l'utente non è connesso ad ALPS. Dopo aver effettuato il login in ALPS vi sono tre possibilità per visualizzare il caso:
	- a) Cliccare nuovamente sul link nella e-mail
	- b) Nella maschera «Cercare casi» effettuare una ricerca mediante l'ALPS-ID (nell'esempio citato il n 185)
	- c) Nella maschera «Cercare casi» effettuare una ricerca dei casi non letti (dopo la chiusura i casi vengono visualizzati come non letti, ossia in **grassetto**)

| Manuale d'uso ALPS                                                                                                 |                         |                              |                                          |                     | <b>ALPS</b>                                                          |
|----------------------------------------------------------------------------------------------------|-------------------------|------------------------------|------------------------------------------|---------------------|----------------------------------------------------------------------|
| Schweizerische Eidgenossenschaft<br>. .<br>Confédération suisse<br>Confederazione Svizzera<br>Confederaziun svizra |                         |                              |                                          |                     | 15-18<br>$11-20$                                                     |
| 12 S                                                                                                    |                         |                              |                                          | - 008               | H<br>Muster, Hans (CH2122899) - Amministratore impresa, Testfirma-BG |
| Portale di                                                                                                    |                         | Trattare il caso - Documenti | 158759 - Distacco [Chiuso] - Test, Erica |                     | QQX<br>A                                                             |
| Casi                                                                                                    |                         |                              |                                          |                     |                                                                      |
| Nuovo espatrio                                                                                                    |                         |                              |                                          |                     |                                                                      |
| Nuova pluriattività                                                                                                | Documenti               |                              |                                          |                     |                                                                      |
| Gruppi professionali                                                                                               | Valido                  | <b>Tipo</b>                  | Nome del documento                       | Generato il         | Generato da                                                          |
| speciali                                                                                                    | $\blacktriangledown$    | Certificato di espatrio      | PDA1                                     | 09.10.2020 14:51:39 | CC, Test (CH1000108)                                                 |
| Gestire i casi                                                                                                    | $\overline{\mathbf{v}}$ | Richiesta dell'assicurato    | Demande de l'assuré                      | 09.10.2020 14:48:10 | Muster, Hans (CH2122899)                                             |
| <b>Caso: 158759</b><br>Persona <sup>O</sup>                                                                        |                         |                              |                                          |                     |                                                                      |
| Attività <sup>O</sup>                                                                                              |                         |                              |                                          |                     |                                                                      |
| Membri della famiglia <sup>o</sup>                                                                                 |                         |                              |                                          |                     |                                                                      |
| Domande complementari <sup>o</sup>                                                                                 |                         |                              |                                          |                     |                                                                      |
| Documenti <sup>O</sup>                                                                                             |                         |                              |                                          |                     |                                                                      |
| Panoramica / Decisione                                                                                             |                         |                              |                                          |                     |                                                                      |
| Rapporti                                                                                                    |                         |                              |                                          |                     | $>>$                                                                 |
| <b>Utente</b>                                                                                                    | $<<$                    |                              |                                          |                     |                                                                      |

<span id="page-20-1"></span>*Figura 19 Maschera «Trattare il caso – Documenti» dopo la chiusura del caso*

Nella maschera «Trattare il caso – Documenti» (v. [Figura 19](#page-20-1)), l'utente può accedere ai documenti rilevanti del caso (p. es. documento PDA1 in caso di approvazione della richiesta o lettera con la motivazione in caso di rifiuto). Per una descrizione dettagliata si veda il capitolo [3.1.3.](#page-41-2)

## <span id="page-20-0"></span>2.2 **Caso** *Richiesta di continuazione dell'assicurazione*

### **2.2.1 Presentazione di una richiesta di continuazione dell'assicurazione**

Per presentare una richiesta di continuazione dell'assicurazione, cliccare sulla voce di menu *Nuovo espatrio...* (v. [Figura 2\)](#page-6-1)

Nella finestra popup «Creare richiesta di espatrio» scegliere le opzioni desiderate:

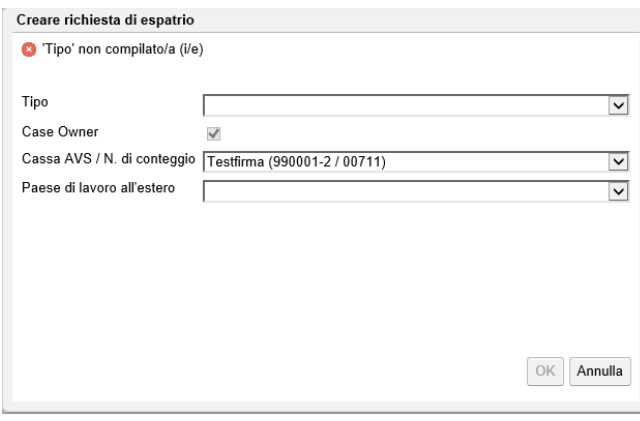

<span id="page-20-2"></span>*Figura 20 Finestra popup «Creare richiesta di espatrio»*

- **Tipo**: tipo di caso (nell'esempio, una richiesta di continuazione dell'assicurazione).
- **Direzione**: non modificabile (sempre selezionato = «Dalla Svizzera verso l'estero»).
- **Cassa AVS/Numero di conteggio**: selezionare il numero di conteggio dell'impresa (filiale) per cui si vuole registrare un nuovo caso.

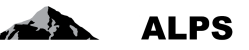

 **Paese di lavoro**: Paese per il quale si presenta la richiesta di continuazione dell'assicurazione. Se in questo Stato non si dispone di un indirizzo di lavoro fisso, è possibile selezionare un Paese nell'elenco a discesa.

Una casella di controllo permette di confermare l'adempimento dei requisiti per la creazione di una richiesta di espatrio.

Le maschere e i campi per la richiesta di continuazione dell'assicurazione sono identici a quelli per la richiesta di distacco, con le eccezioni seguenti:

- nella maschera «Trattare il caso Attività all'estero» una casella di controllo e un campo permettono di confermare e datare l'adempimento di requisiti;
- manca la maschera «Trattare il caso Domande complementari».
- nel caso delle pluriattività il pulsante «Fine anticipata» non è attivo e non può dunque essere usato.

## <span id="page-21-0"></span>2.3 **Annuncio di una nuova pluriattività**

La determinazione della legislazione svizzera applicabile in caso di pluriattività si basa sul documento Aiuto per la determinazione della legislazione applicabile in materia di sicurezza sociale in caso di pluriattività secondo i Regolamenti (CE) n. 883/2004 e n. 987/2009. In linea di principio, questo documento è stato integrato in ALPS, ma rimane a disposizione delle aziende che non hanno accesso diretto ad ALPS.

## **2.3.1 Inoltro di un annuncio di pluriattività**

Per annunciare una pluriattività, cliccare sulla voce di menu *Nuova pluriattività...* (v. [Figura 21\)](#page-21-1). Nella successiva finestra popup scegliere le opzioni desiderate:

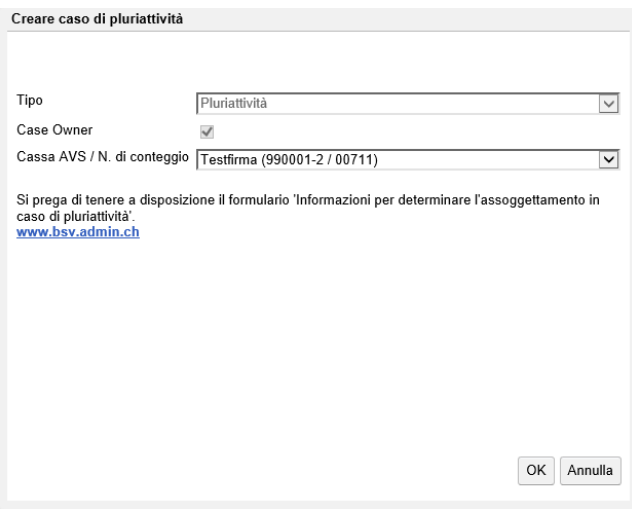

<span id="page-21-1"></span>*Figura 21 Finestra popup «Aggiungere caso»*

- **Tipo**: tipo di caso (nell'esempio, annuncio di una pluriattività).
- **Direzione**: non modificabile (sempre selezionato = «Dalla Svizzera verso l'estero»).
- **Cassa AVS/Numero di conteggio**: selezionare la CC che ha determinato la legislazione applicabile e il numero di conteggio AVS.

Compilare tutti i campi delle maschere successive, descritte brevemente qui di seguito:

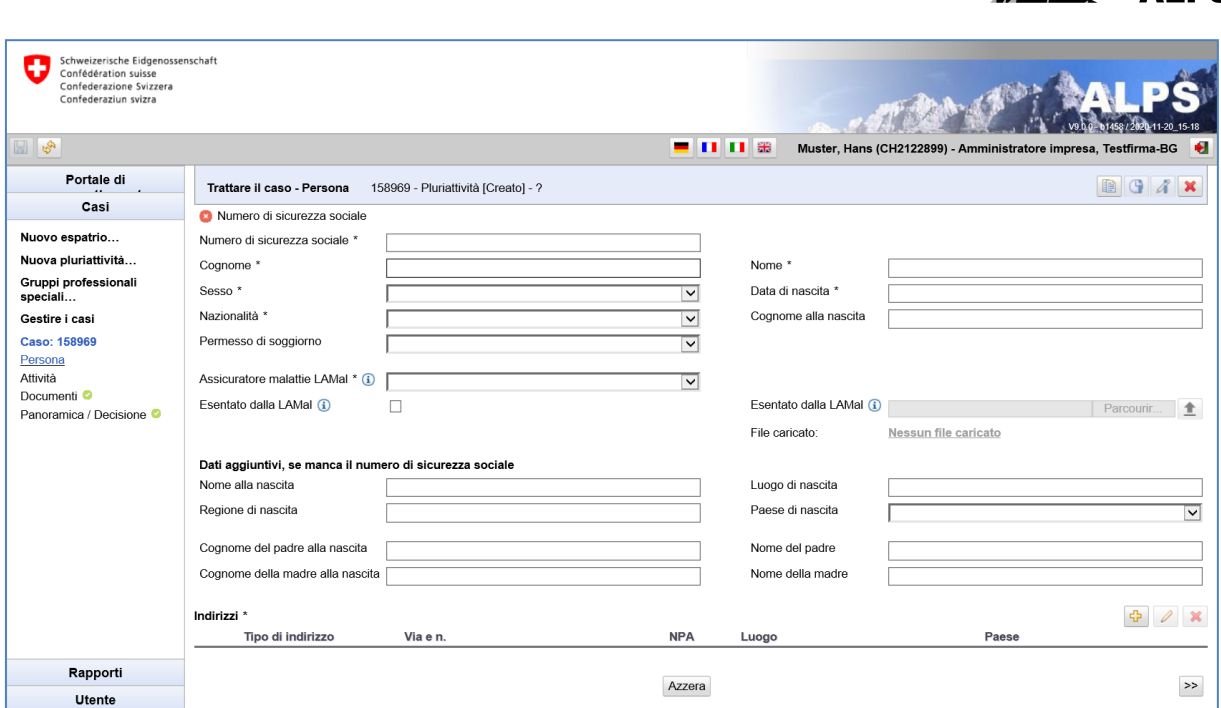

<span id="page-22-0"></span>*Figura 22 Maschera «Trattare il caso – Persona»*

Manuale d'uso ALPS

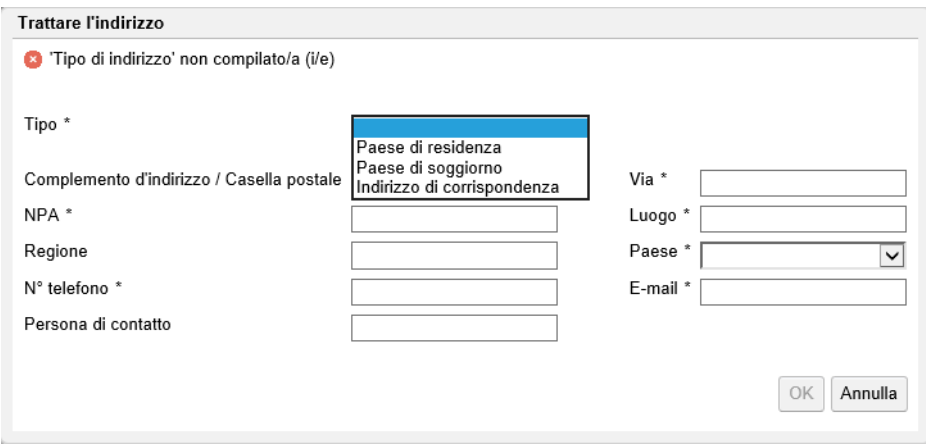

<span id="page-22-1"></span>*Figura 23 Finestra «Trattare l'indirizzo»*

- Nella maschera «Trattare il caso Persona» (v. [Figura 22\)](#page-22-0) vanno inseriti i dati personali dell'assicurato.**Dati generali**: vari dati quali il numero di sicurezza sociale, il cognome, il nome ecc.
- **Assicurazione malattie**: l'assicuratore malattie LAMal può essere selezionato nell'elenco a discesa. Se l'assicurato è esentato dall'obbligo legale dell'assicurazione malattie svizzera (LA-Mal) in virtù dell'esercizio del diritto di opzione con la Germania, la Francia, l'Italia o l'Austria, attivare la casella corrispondente; il certificato di esenzione (PDF), rilasciato dalla competente autorità cantonale, va caricato in ALPS. Non sono riconosciuti certificati di assicuratori privati.
- **Indirizzi**: dati di indirizzo (v. [Figura 23\)](#page-22-1), che sono elencati in una tabella. Questi dati possono essere aggiunti, modificati e cancellati con i corrispondenti pulsanti:
	- $\mathscr{O}$ ⊕ ×
		- o **Paese di residenza**: indirizzo di **domicilio** durante la pluriattività, ossia luogo in cui l'assicurato ha depositato i suoi documenti.

**ALPS** 

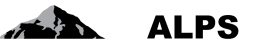

- o **Paese di soggiorno**: indirizzo all'estero durante la pluriattività. Va menzionato qualora l'assicurato abbia un **luogo di residenza** all'estero durante la pluriattività.
- o **Indirizzo di corrispondenza**: indirizzo al quale la persona può essere contattata per la corrispondenza durante la pluriattività.

Se tutti i dati richiesti sono stati immessi e, in cima alla maschera, non appare alcun messaggio d'errore si può passare alla maschera seguente premendo il pulsante «>>» (in basso a destra; v. [Figura](#page-22-1)  [23\)](#page-22-1).

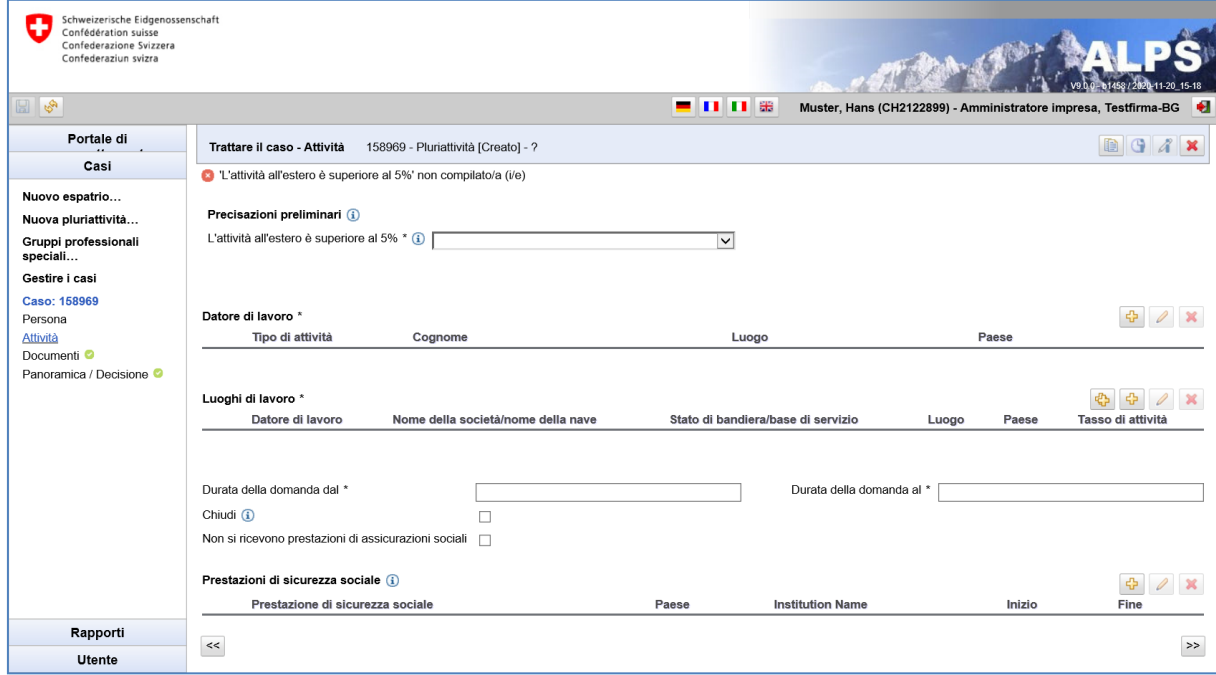

<span id="page-23-0"></span>*Figura 24 Maschera «Trattare il caso - Attività»*

Nella maschera «Trattare i casi - Attività» vengono inserite informazioni sul tipo di attività, sul(i) datore(i) di lavoro e su queste attività retribuite: (v. [Figura 24\)](#page-23-0).

**Datore di lavoro**: un nuovo datore di lavoro viene sempre creato con il pulsante  $\boxed{1}$ . I dati possono essere aggiunti, modificati e cancellati con il corrispondente pulsante:

Quando i dati del datore di lavoro vengono aggiunti o modificati, si apre la finestra del datore di lavoro (v. [Figura 25\)](#page-24-0). Qui è possibile inserire/modificare i dati. Per ogni datore di lavoro vengono inseriti i seguenti dati:

- **Tipo di attività**: selezionabile nell'elenco a discesa.
- **Dati aziendali**: informazioni sull'azienda per cui si svolge l'attività o sull'attività di lavoro autonomo. Se la persona non ha un indirizzo fisso per esercitare l'attività in un altro paese, è sufficiente la selezione del paese dalla lista.
- **Cassa AVS/Numero di conteggio**: cassa di compensazione AVS interessata dal conteggio. **Attività redditizia sul territorio dei seguenti Stati**: gli Stati possono essere aggiunti individualmente (non appena uno Stato viene aggiunto, appare una nuova riga per l'eventuale aggiunta di uno Stato ulteriore) o selezionati tra i diversi gruppi proposti (Stati UE, Stati AELS, ...).

#### Manuale d'uso ALPS

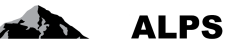

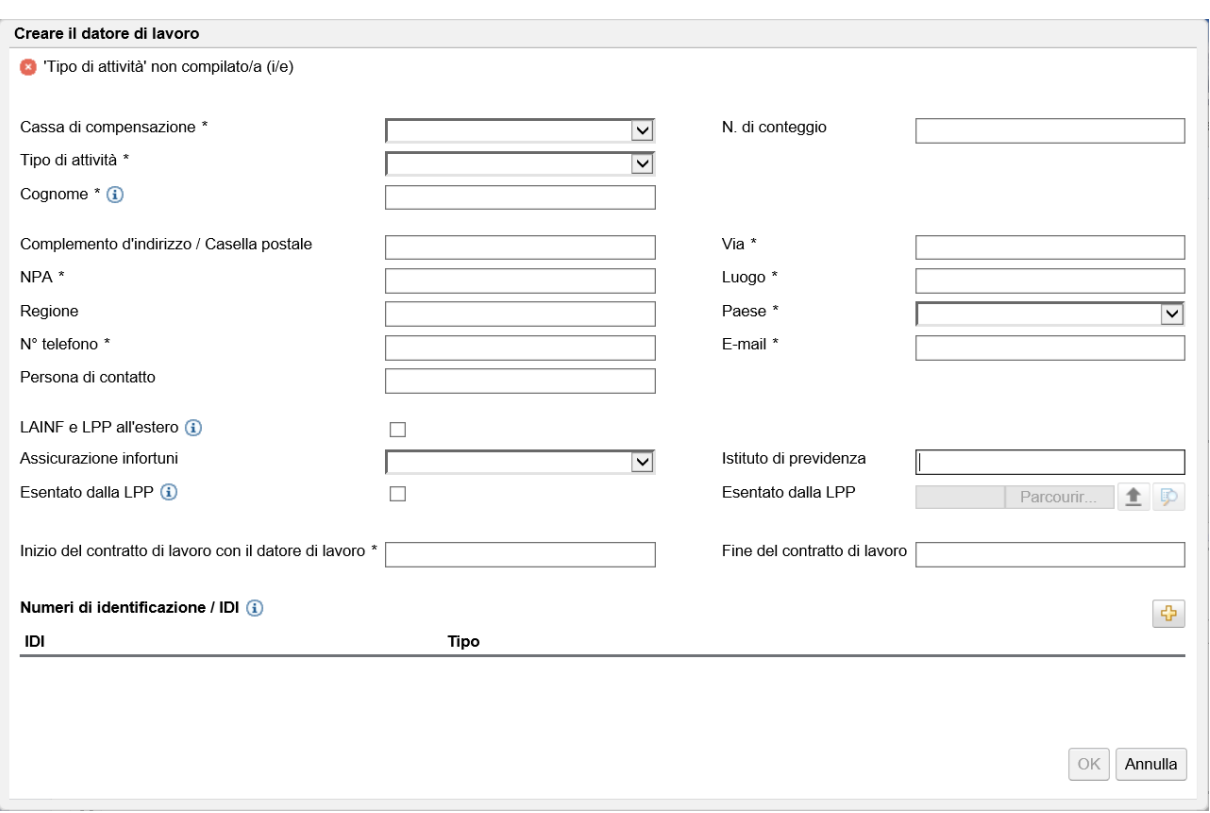

<span id="page-24-0"></span>*Figura 25 Finestra «Datore di lavoro»*

È poi possibile, registrando uno o più luoghi di lavoro, indicare dove si svolge l'attività o le attività per quel o quei datori di lavoro.

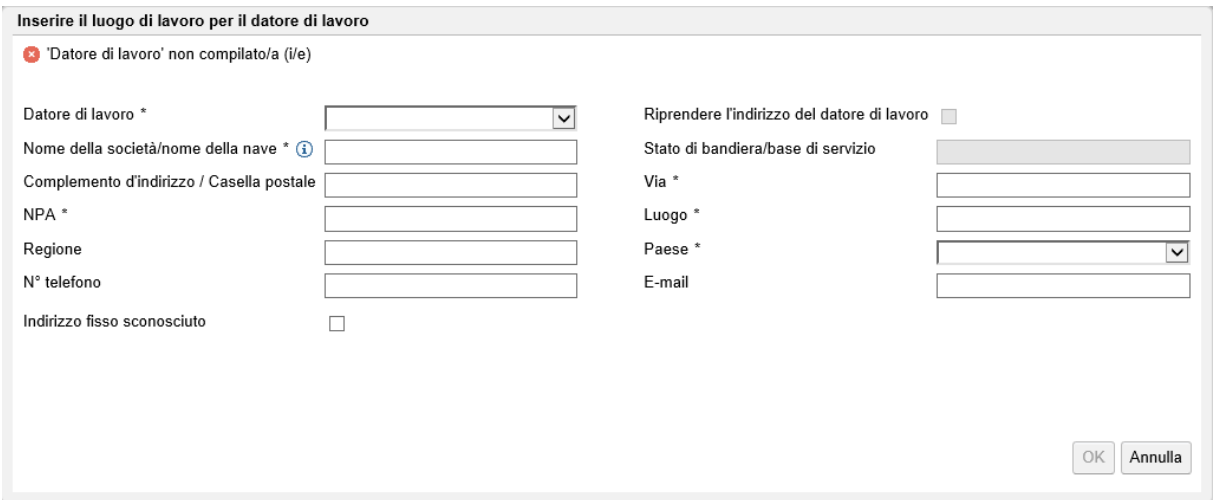

<span id="page-24-1"></span>*Figura 26 Finestra «Luogo di lavoro»*

Se una persona lavora per un datore di lavoro in diversi Paesi e non ha un luogo di lavoro fisso, occorre indicare un luogo di lavoro per ogni Paese interessato (specifiche minime: Datore di lavoro, nome della società, nessun luogo di residenza fisso noto, Paese).

In base alla legislazione europea, ogni paese deve ora dichiarare esplicitamente in quale paese o paesi e per quale datore di lavoro o datori di lavoro lavora la persona. Non è più possibile fornire un'indicazione generale di tutti i paesi dell'UE/AELS.

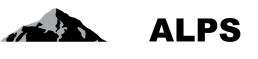

Tuttavia, è possibile aggiungere più luoghi di lavoro in un unico passaggio con il pulsante  $\frac{dD}{dP}$  che apre una finestra popup che permette la selezione di uno o più paesi interessati (v. [Figura 27\)](#page-25-0).

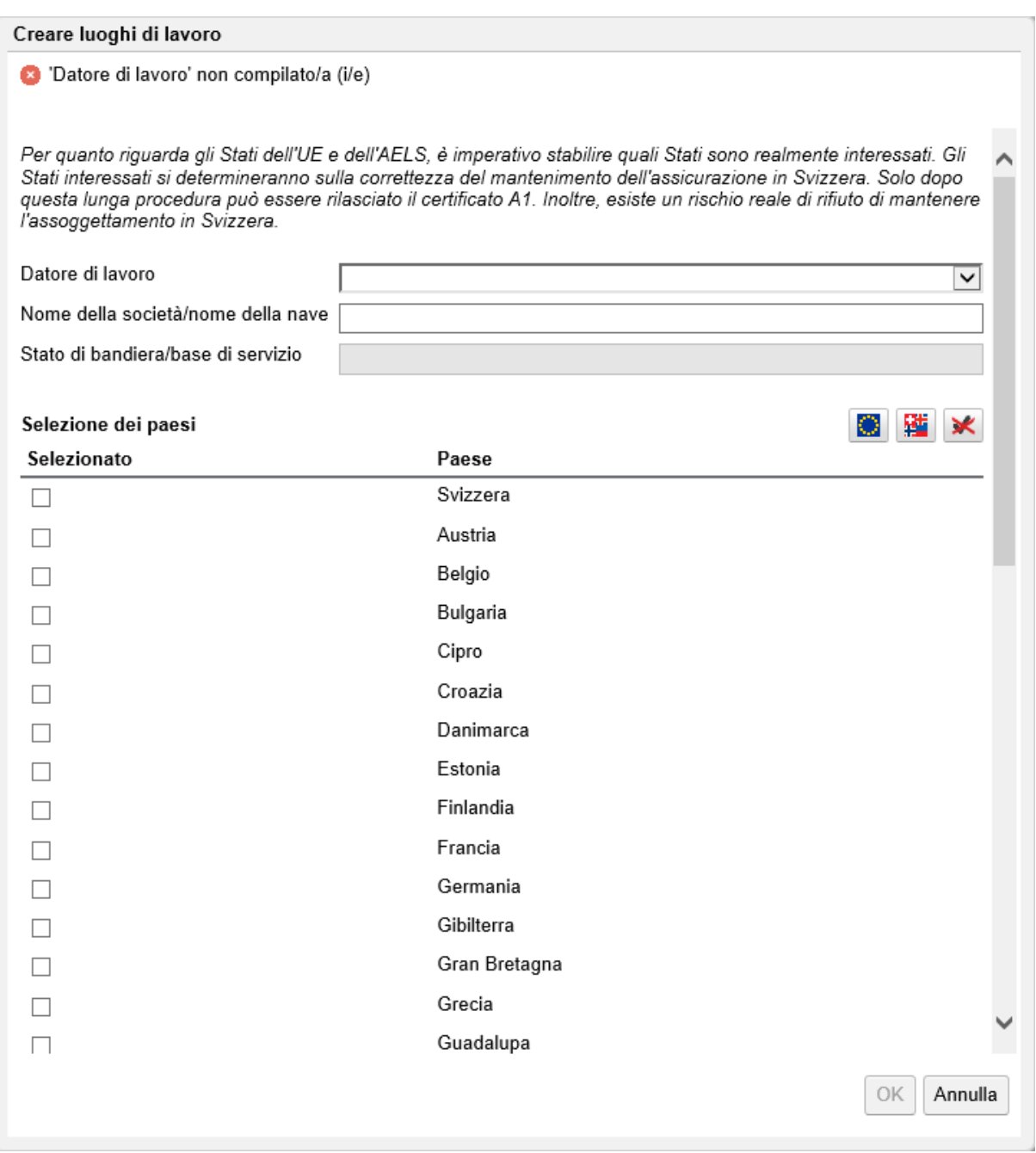

<span id="page-25-0"></span>*Figura 27 Finestra relativa ai luoghi di lavoro (selezione multipla)*

- **Datore di lavoro**: permette la selezione del datore di lavoro interessato (inserito in precedenza)
- **Nome della società/nome della nave**: corrisponde di default al datore di lavoro selezionato, ma può essere adattato
- **Selezione dei paesi**:
	- o Casella di controllo: selezione individuale dei paesi interessati
	- o **:** selezione di tutti gli Stati dell'UE (oltre ai paesi già selezionati)

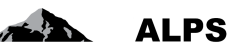

o  $\boxed{3}$ : selezione di tutti gli Stati dell'AELS (oltre ai paesi già selezionati)

: deselezione di tutti i paesi

Per quanto riguarda gli Stati dell'UE e dell'AELS, è imperativo stabilire quali Stati sono realmente interessati. Gli Stati interessati si determineranno sulla correttezza del mantenimento dell'assicurazione in Svizzera. Inoltre, esiste un rischio reale di rifiuto di mantenere l'assoggettamento in Svizzera.

.Ogni luogo di lavoro creato da una multi-selezione (v. [Figura 27\)](#page-25-0) non ha un indirizzo fisso conosciuto. Può tuttavia essere adattato individualmente o cancellato in seguito. La cancellazione multipla è possibile anche se vengono selezionati più luoghi di lavoro.

- **Durata della domanda (dal, al)** : corrisponde al periodo di pluriattività richiesto.
- **Prestazioni di sicurezza sociale**: deve essere completato solo se ci sono una o più prestazioni sociali. Altrimenti deve essere spuntata la casella "Non si ricevono prestazioni sociali".

Per registrare una pluriattività occorrono sempre **almeno** due attività. Se tutti i dati richiesti sono stati immessi e, in cima alla maschera, non appare alcun messaggio d'errore si può passare alla maschera seguente premendo il pulsante «>>» (in basso a destra; v. [Figura 24\)](#page-23-0).

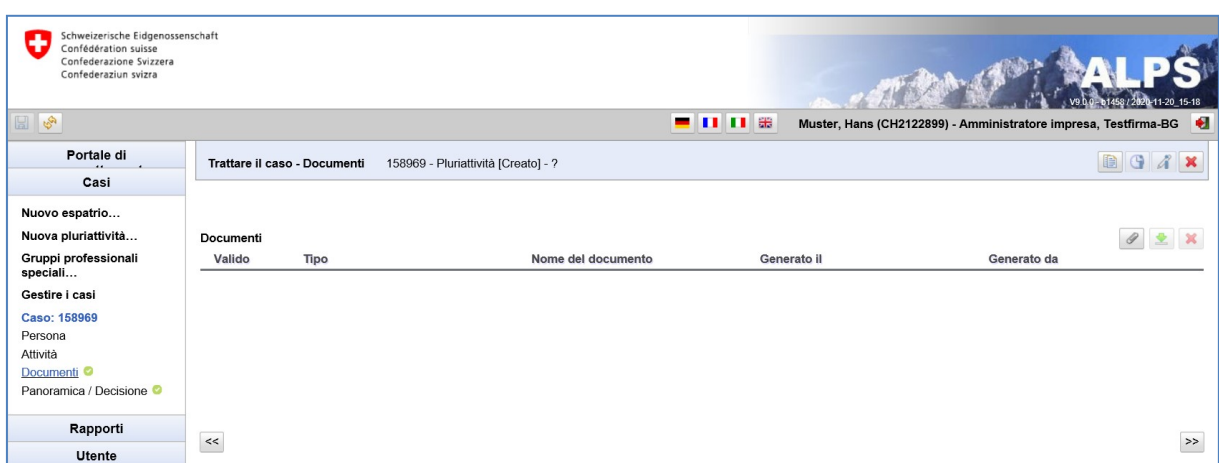

La maschera «Trattare il caso – Documenti» è illustrata nella [Figura 28:](#page-26-0)

<span id="page-26-0"></span>*Figura 28 Maschera «Trattare il caso – Documenti»*

Se tutte le maschere sono state compilate in modo completo e corretto (il che è riconoscibile dal visto verde accanto al loro nome nel menu di navigazione verticale) si può passare alla maschera «Trattare il caso – Panoramica / Decisione» (v. [Figura 29\)](#page-27-0).

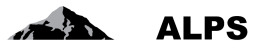

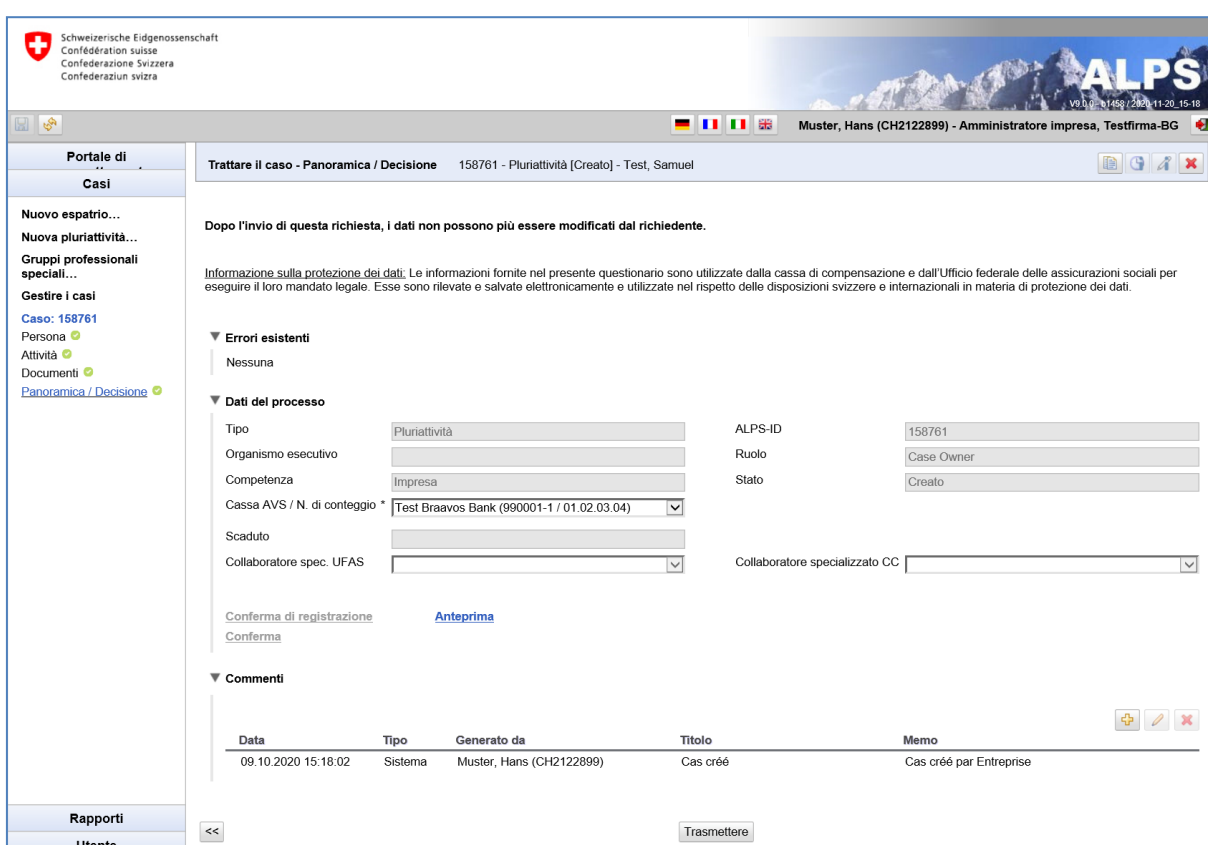

<span id="page-27-0"></span>*Figura 29 Maschera «Trattare il caso – Panoramica / Decisione»*

Manuale d'uso ALPS

Dopo che l'utente ha premuto il pulsante *Trasmetti*, appare una finestra popup che chiede di confermare la veridicità delle informazioni fornite (v. [Figura 30\)](#page-27-1). Cliccando sul pulsante *Sì* l'utente (impresa o lavoratore indipendente) invia definitivamente l'annuncio e in seguito non può più modificarlo.

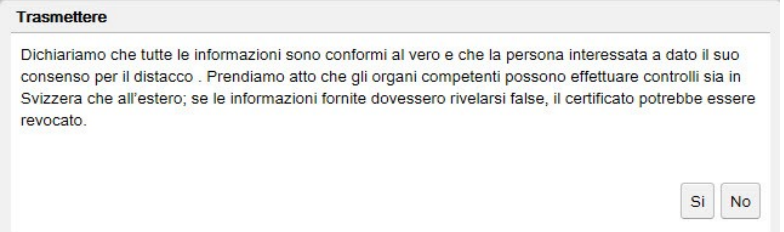

<span id="page-27-1"></span>*Figura 30 Dichiarazione di veridicità (finestra popup «Trasmettere»)*

Dopo l'invio dell'annuncio appare una finestra (v. [Figura 31](#page-27-2), a sinistra) in cui l'utente è informato che una copia dei dati trasmessi («Conferma di inserimento») è archiviata in ALPS in formato PDF. Questo documento può essere scaricato o stampato in qualsiasi momento. **La richiesta non va né firmata né inviata per posta.** Sulla destra della [Figura 31](#page-27-2) è invece illustrata l'intestazione della conferma d'inserimento.

<span id="page-27-2"></span>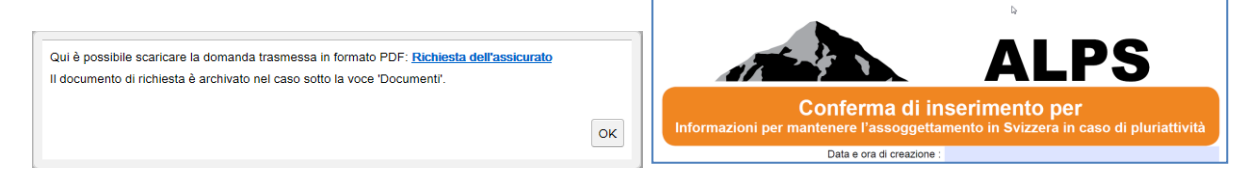

*Figura 31 Messaggio d'informazione visualizzato dopo la trasmissione della richiesta (a sinistra) e conferma di inserimento (a destra)*

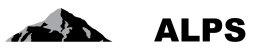

**Dopo essere stata trasmessa, la richiesta non può più essere modificata dall'impresa.** Se si rendono necessarie delle modifiche, vi sono due possibilità:

- Prendere contatto con la CC (telefonicamente o via mail) e accordarsi sul modo di procedere.
- Annullare la richiesta e compilarla nuovamente. Per evitare di dover immettere ancora una volta tutti i dati, è possibile duplicare il caso.
- Nel caso delle pluriattività il pulsante «Fine anticipata» è disattivato e non può dunque essere usato.

**Nota bene: il documento A1 rilasciato è valevole per una durata massima di 5 anni. I dati possono però essere adeguati individualmente. Se alla fine di questo periodo la situazione di pluriattività continua a sussistere, occorre effettuare un nuovo annuncio in ALPS. Il metodo più semplice è quello di utilizzare il pulsante** *Duplica caso* **(v. cap. 3.3).** 

## <span id="page-28-0"></span>2.4 **Casi** *Gruppi professionali speciali*

### **2.4.1 Inoltro di un annuncio di gruppi professionali speciali**

Per annunciare un caso di gruppi professionali speciali, cliccare sulla voce di menu *Gruppi professionali speciali* (v. [Figura 42\)](#page-34-1). Nella successiva finestra popup scegliere le opzioni desiderate:

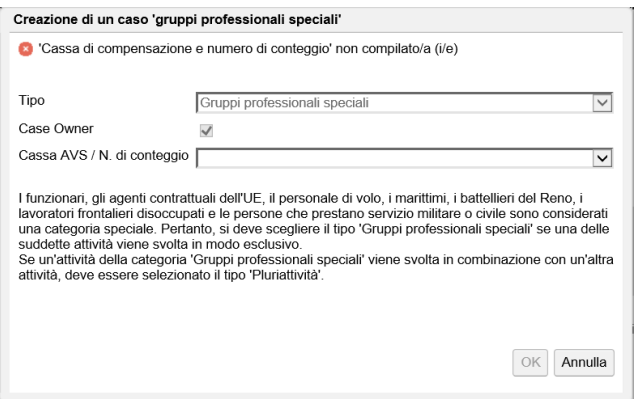

<span id="page-28-1"></span>*Figura 32 Finestra popup «Creazione di un caso 'gruppi professionali speciali'»*

- **Tipo**: tipo di caso (nell'esempio, annuncio di gruppi professionali speciali).
- **Direzione**: non modificabile (sempre selezionato = «Dalla Svizzera verso l'estero»).
- **Cassa AVS/Numero di conteggio**: selezionare la CC e il numero di conteggio AVS.

Compilare tutti i campi delle maschere successive, descritte brevemente qui di seguito:

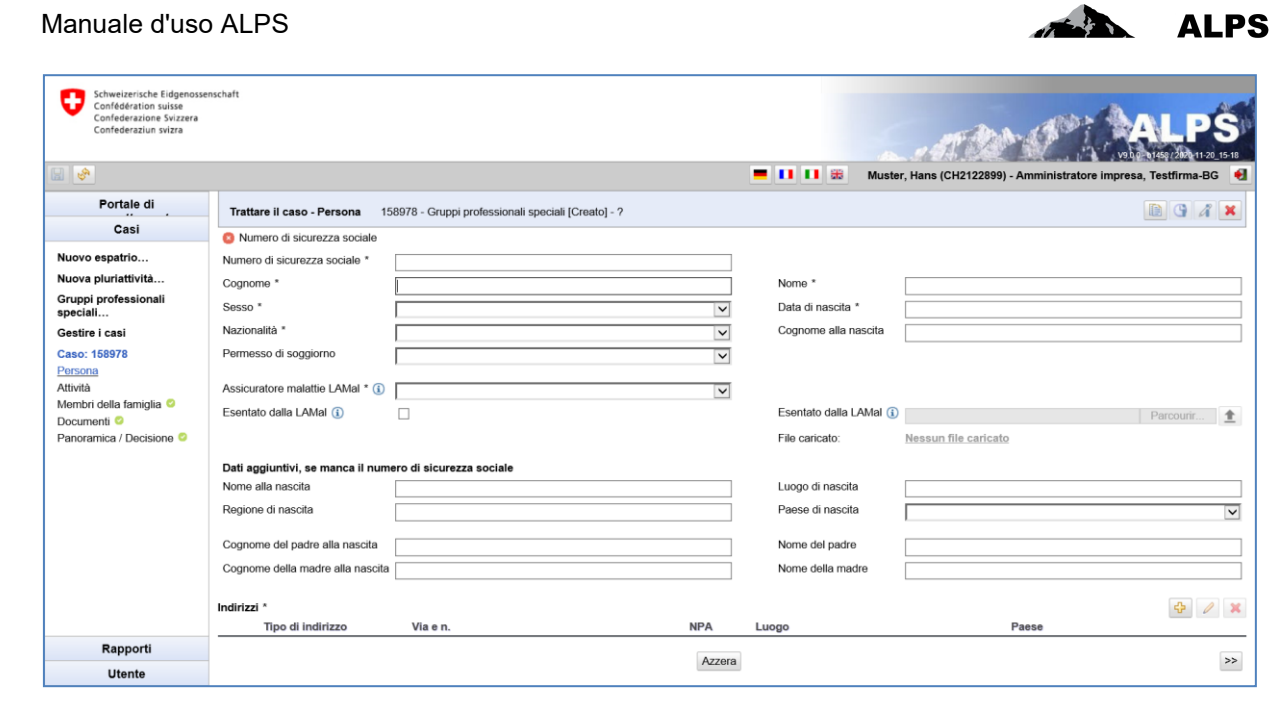

*Figura 33 Maschera «Trattare il caso – Persona»*

<span id="page-29-0"></span>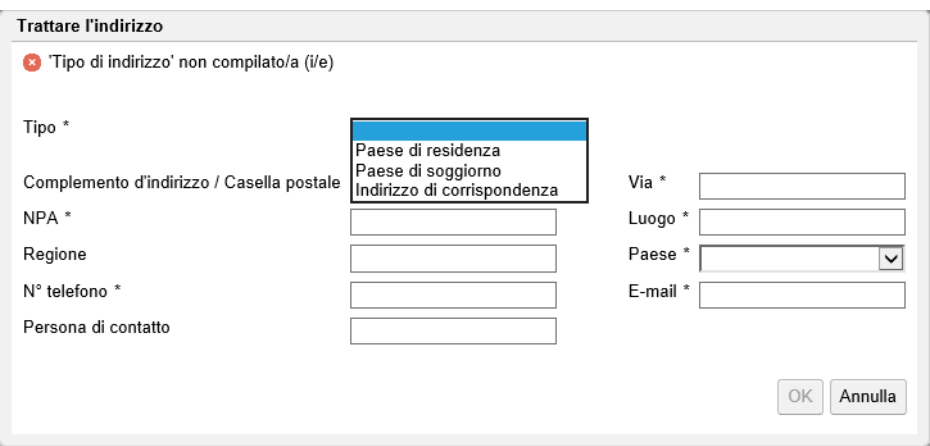

<span id="page-29-1"></span>*Figura 34 Finestra «Trattare l'indirizzo»*

Nella maschera «Trattare il caso – Persona» (v. [Figura 33](#page-29-0)[\)](#page-29-0) vanno inseriti i dati personali dell'assicurato.

- **Dati generali**: vari dati quali il numero di sicurezza sociale, il cognome, il nome ecc.
- **Assicurazione malattie**: l'assicuratore malattie LAMal può essere selezionato nell'elenco a discesa. Se l'assicurato è esentato dall'obbligo legale dell'assicurazione malattie svizzera (LA-Mal) in virtù dell'esercizio del diritto di opzione con la Germania, la Francia, l'Italia o l'Austria, attivare la casella corrispondente; il certificato di esenzione (PDF), rilasciato dalla competente autorità cantonale, va caricato in ALPS. Non sono riconosciuti certificati di assicuratori privati.
- **Indirizzi**: dati di indirizzo (v. [Figura 34\)](#page-29-1), che sono elencati in una tabella. Questi dati possono essere aggiunti, modificati e cancellati con i corrispondenti pulsanti:

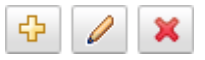

- o **Paese di residenza**: indirizzo di **domicilio** durante la pluriattività, ossia luogo in cui l'assicurato ha depositato i suoi documenti.
- o **Paese di soggiorno**: indirizzo all'estero durante la pluriattività. Va menzionato qualora l'assicurato abbia un **luogo di residenza** all'estero durante la pluriattività.

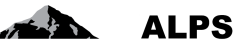

o **Indirizzo di corrispondenza**: indirizzo al quale la persona può essere contattata per la corrispondenza durante la pluriattività.

Se tutti i dati richiesti sono stati immessi e, in cima alla maschera, non appare alcun messaggio d'errore si può passare alla maschera seguente premendo il pulsante «>>» (in basso a destra; v. [Figura](#page-29-0)  [33\)](#page-29-0).

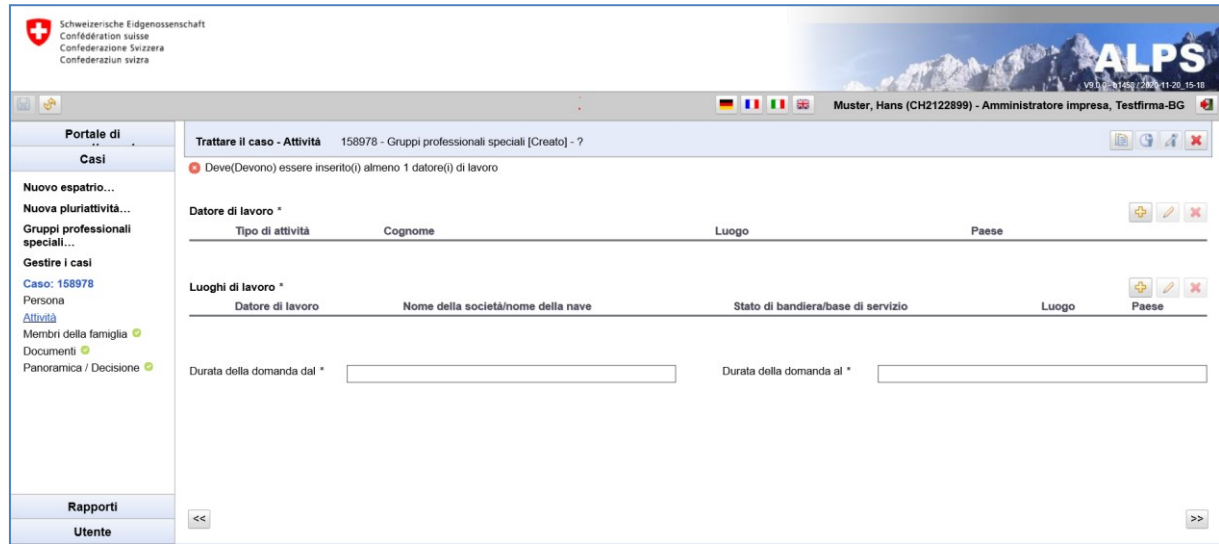

<span id="page-30-0"></span>*Figura 35 Maschera «Trattare il caso - Attività»*

Nella maschera «Trattare i casi - Attività» vengono inserite informazioni sul tipo di attività, sul(i) datore(i) di lavoro e su queste attività retribuite: (v. [Figura 45\)](#page-35-1).

**Datore di lavoro**: un nuovo datore di lavoro viene sempre creato con il pulsante **.** Questi dati possono essere aggiunti, modificati e cancellati con il corrispondente pulsante:

Quando i dati del datore di lavoro vengono aggiunti o modificati, si apre la finestra del datore di lavoro (v. [Figura 36\)](#page-31-0). Qui è possibile inserire/modificare i dati. Per ogni datore di lavoro vengono inseriti i seguenti dati:

- **Tipo di attività**: selezionabile nell'elenco a discesa.
- **Dati aziendali**: informazioni sull'azienda per cui si svolge l'attività o sull'attività di lavoro autonomo. Se la persona non ha un indirizzo fisso per esercitare l'attività in un altro paese, è sufficiente la selezione del paese dalla lista.
- **Cassa AVS/Numero di conteggio**: cassa di compensazione AVS interessata dal conteggio. **Attività redditizia sul territorio dei seguenti Stati**: gli Stati possono essere aggiunti individualmente (non appena uno Stato viene aggiunto, appare una nuova riga per l'eventuale aggiunta di uno Stato ulteriore) o selezionati tra i diversi gruppi proposti (Stati UE, Stati AELS, ...).

#### Manuale d'uso ALPS

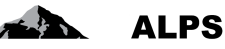

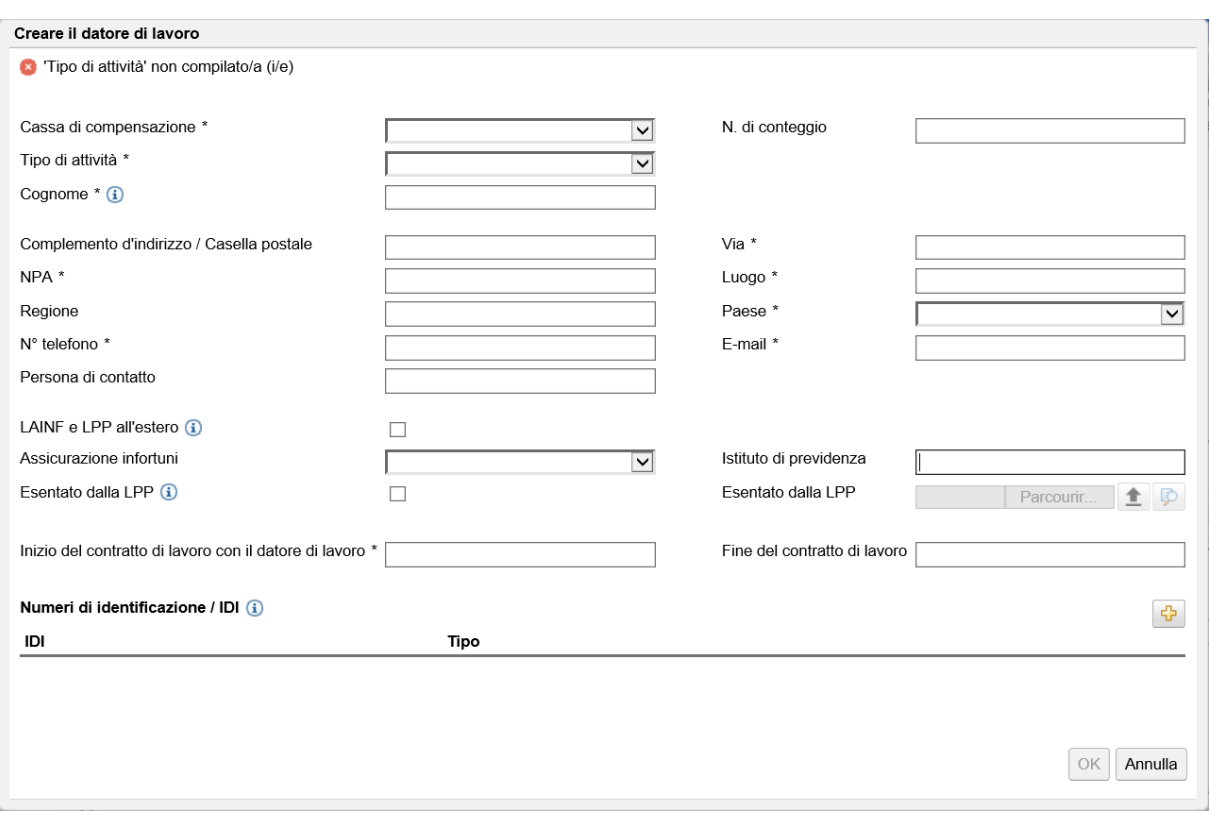

<span id="page-31-0"></span>*Figura 36 Finestra «Datore di lavoro»*

È poi possibile, registrando uno o più luoghi di lavoro, indicare dove si svolge l'attività o le attività per quel o quei datori di lavoro.

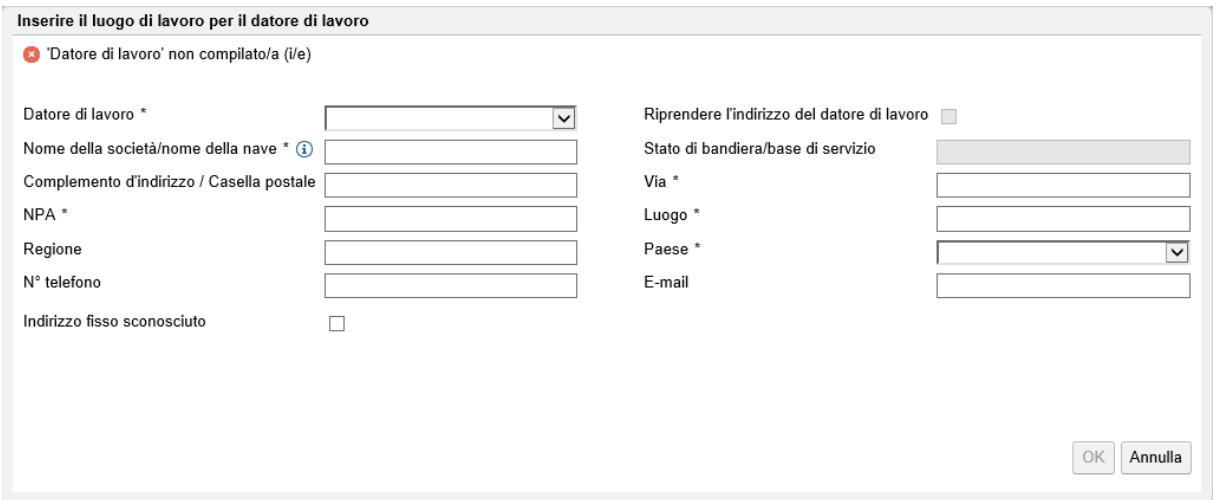

<span id="page-31-1"></span>*Figura 37 Finestra «Luogo di lavoro»*

Se una persona lavora per un datore di lavoro in diversi Paesi e non ha un luogo di lavoro fisso, occorre indicare un luogo di lavoro per ogni Paese interessato (specifiche minime: Datore di lavoro, nome della società, nessun luogo di residenza fisso noto, Paese).

In base alla legislazione europea, ogni paese deve ora dichiarare esplicitamente in quale paese o paesi e per quale datore di lavoro o datori di lavoro lavora la persona. Non è più possibile fornire un'indicazione generale di tutti i paesi dell'UE/AELS.

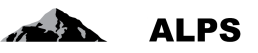

**Durata della domanda (dal, al)** : corrisponde al periodo di attività richiesto.

Per annuciare un caso digruppi professionali speciali ci vogliono sempre **almeno** due attività. Se tutti i dati richiesti sono stati immessi e, in cima alla maschera, non appare alcun messaggio d'errore si può passare alla maschera seguente premendo il pulsante «>>» (in basso a destra; v. [Figura 35\)](#page-30-0).

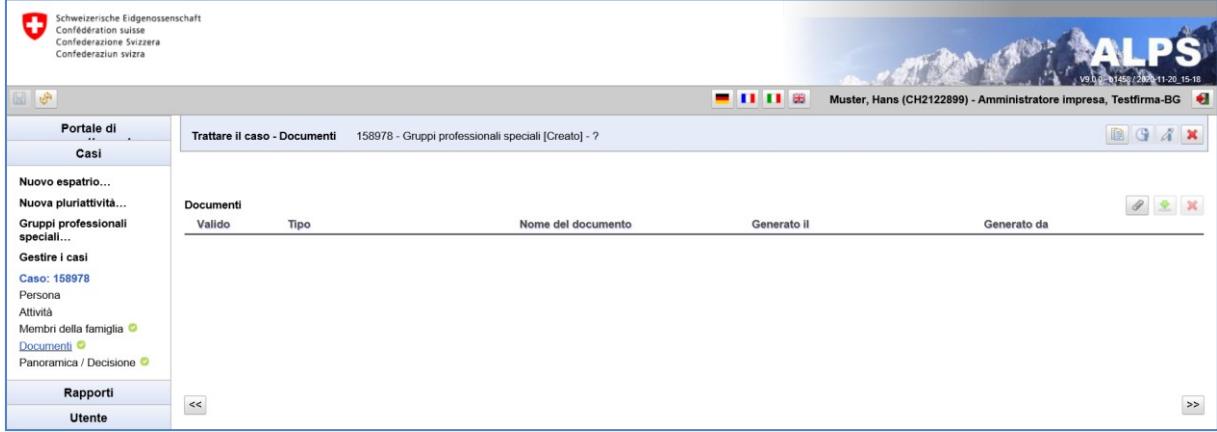

La maschera «Trattare il caso – Documenti» è illustrata nella [Figura 38:](#page-32-0)

<span id="page-32-0"></span>*Figura 38 Maschera «Trattare il caso – Documenti»*

Se tutte le maschere sono state compilate in modo completo e corretto (il che è riconoscibile dal visto verde accanto al loro nome nel menu di navigazione verticale) si può passare alla maschera «Trattare il caso – Panoramica / Decisione» (v. [Figura 52\)](#page-39-2).

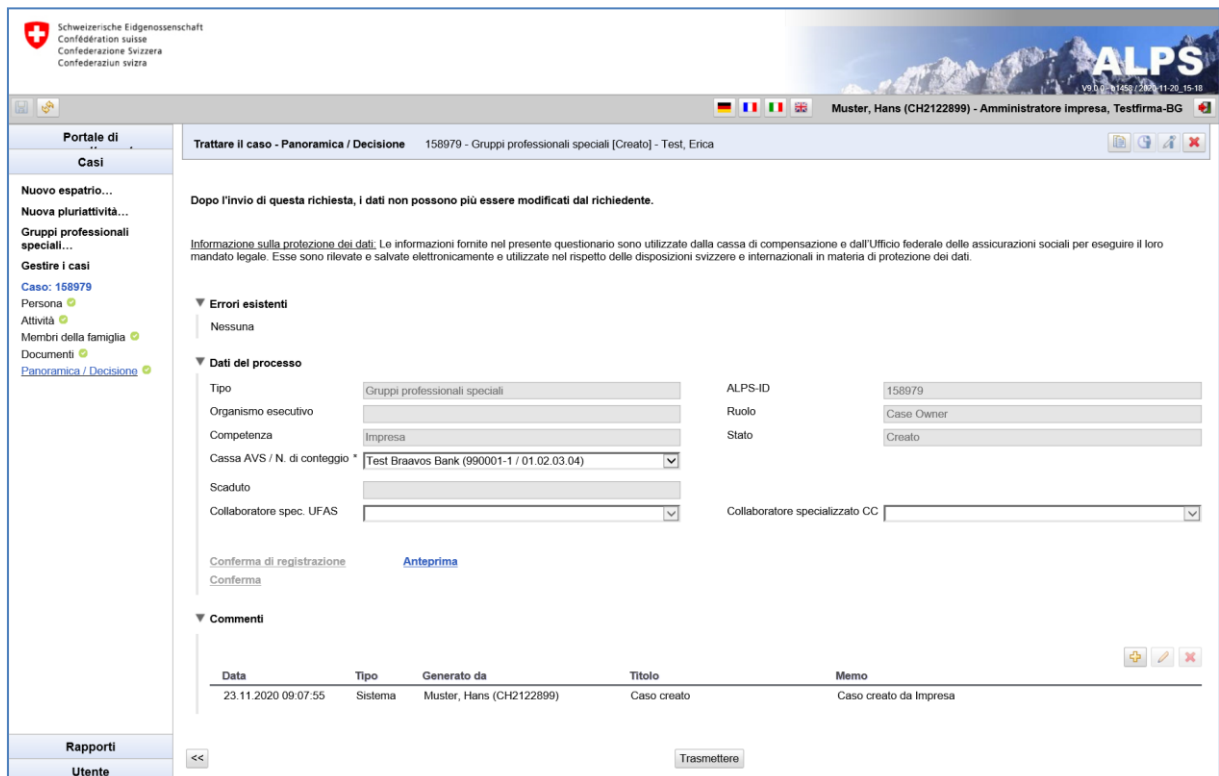

<span id="page-32-1"></span>*Figura 39 Maschera «Trattare il caso – Panoramica / Decisione»*

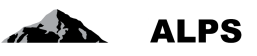

Dopo che l'utente ha premuto il pulsante *Trasmetti*, appare una finestra popup che chiede di confermare la veridicità delle informazioni fornite (v. [Figura 40\)](#page-33-1). Cliccando sul pulsante *Sì* l'utente (impresa o lavoratore indipendente) invia definitivamente l'annuncio e in seguito non può più modificarlo.

| <b>Trasmettere</b>                                                                                                    |          |
|----------------------------------------------------------------------------------------------------|----------|
| Dichiariamo che tutte le informazioni sono conformi al vero e che la persona interessata a dato il suo<br>consenso per il distacco. Prendiamo atto che gli organi competenti possono effettuare controlli sia in<br>Svizzera che all'estero; se le informazioni fornite dovessero rivelarsi false, il certificato potrebbe essere<br>revocato. | Si<br>No |

<span id="page-33-1"></span>*Figura 40 Dichiarazione di veridicità (finestra popup «Trasmettere»)*

Dopo l'invio dell'annuncio appare una finestra (v. [Figura 31](#page-27-2), a sinistra) in cui l'utente è informato che una copia dei dati trasmessi («Conferma di inserimento») è archiviata in ALPS in formato PDF. Questo documento può essere scaricato o stampato in qualsiasi momento. **La richiesta non va né firmata né inviata per posta.** Sulla destra della [Figura 41](#page-33-2) è invece illustrata l'intestazione della conferma d'inserimento.

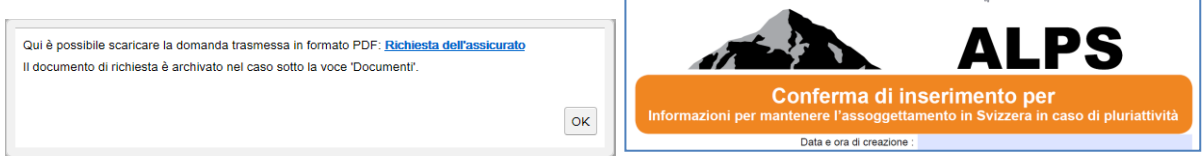

<span id="page-33-2"></span>*Figura 41 Messaggio d'informazione visualizzato dopo la trasmissione della richiesta (a sinistra) e conferma di inserimento (a destra)*

**Dopo essere stata trasmessa, la richiesta non può più essere modificata dall'impresa.** Se si rendono necessarie delle modifiche, vi sono due possibilità:

- Prendere contatto con la CC (telefonicamente o via mail) e accordarsi sul modo di procedere.
- Annullare la richiesta e compilarla nuovamente. Per evitare di dover immettere ancora una volta tutti i dati, è possibile duplicare il caso.

**Nota bene: il documento A1 rilasciato è valevole per una durata massima di 5 anni. I dati possono però essere adeguati individualmente. Se alla fine di questo periodo la situazione del caso gruppi professionali speciali sussiste, occorre effettuare un nuovo annuncio in ALPS. Il metodo più semplice è quello di utilizzare il pulsante "Duplicare il caso" (v. cap. 3.3).**

## <span id="page-33-0"></span>2.5 **Caso** *Proroga di distacco*

Per prorogare un distacco in corso, è sufficiente selezionarlo nella maschera «Cercare casi» e pre-

mere il pulsante  $($ v. [Figura 42\)](#page-34-1).

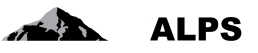

| Schweizerische Eidgenossenschaft<br>Confédération suisse<br>Confederazione Svizzera<br>Confederaziun svizra |                                        |                                   |                                     |                           |                                                                 |                                                             |
|----------------------------------------------------------------------------------------------------|----------------------------------------|-----------------------------------|-------------------------------------|---------------------------|-----------------------------------------------------------------|-------------------------------------------------------------|
|                                                                                                    |                                        |                                   |                                     | - 00                      | Muster, Hans (CH2122899) - Amministratore impresa, Testfirma-BG | ⊪                                                           |
| Portale di                                                                                                  | Cercare casi                           |                                   |                                     |                           |                                                                 |                                                             |
| Casi                                                                                                    |                                        |                                   |                                     |                           |                                                                 |                                                             |
| Nuovo espatrio                                                                                              | Campo di ricerca                       |                                   |                                     | ALPS-ID                   |                                                                 | Cerca                                                       |
| Nuova pluriattività                                                                                         | Tipo                                   |                                   | $\overline{\mathsf{v}}$             | Stato                     | $\check{~}$                                                     | Azzera                                                      |
| Gruppi professionali<br>speciali                                                                            | Organismo esecutivo                    |                                   | $\checkmark$                        | Competenza                | $\overline{\mathbf{v}}$                                         | Genera il                                                   |
| Gestire i casi                                                                                              | Letto / Non letto                      | Tutti                             | $\overline{\mathbf{v}}$             | Coandenza                 |                                                                 | rapporto                                                    |
| Caso: 158979<br>Persona <sup>O</sup>                                                                        | $\blacktriangleright$ Ricerca avanzata |                                   |                                     |                           | 2) Premere il pulsante Proroga di distacco                      |                                                             |
| Attività <sup>O</sup>                                                                                       |                                        | 1) Selezionare il caso            |                                     |                           |                                                                 |                                                             |
| Membri della famiglia <sup>O</sup><br>Documenti <sup>O</sup>                                                |                                        |                                   |                                     |                           | -9                                                              | $\mathbf G$<br>$\mathcal{A}$<br>Q<br>$\bullet$<br>$\bullet$ |
| Panoramica / Decisione <sup>@</sup>                                                                         | modificato                             | R.<br><b>Stato</b><br><b>Tipc</b> | <b>ALPS-ID</b><br>Persona           | Datore di lavoro          | Luoghi di lavoro                                                | Collab.<br>Competenza                                       |
|                                                                                                    | 19.11.2020 17:37:49                    | 面<br><b>Date</b>                  | Fit, Filippo 3<br>158935            | Système CH SA (CH)        | rete (DE)                                                       | Cassa di<br>compensazione                                   |
|                                                                                                    | 19.11.2020 17:34:38                    | 面<br><b>Date</b>                  | 158934<br>Fit, Filippo 2            | Système CH SA (CH)        | rete (DE)                                                       | Cassa di<br>compensazione                                   |
|                                                                                                    | 19 11 2020 17 33 02                    | n<br>k.                           | 158933<br>Fit. Pedro                | Système CH SA (CH)        | rete (DE)                                                       |                                                             |
|                                                                                                    | 19.11.2020 17:29:30                    | 鹛<br><b>Date</b>                  | Test 43, xavier<br>158932           | Système CH SA (CH)        | Corp ESP (ES)                                                   | <b>UFAS</b>                                                 |
|                                                                                                    | 19.11.2020 17:28:59                    | 面<br><b>Dall</b>                  | 158931<br>Fit. Pedro                | Système CH SA (CH)        | rete (DE)                                                       | Ulm<br>Cassa di<br>compensazione                            |
|                                                                                                    | 19.11.2020 17:19:08                    | F.<br>к.                          | 158929<br>Test, Erica #52           | Système CH SA (CH)        | Système CH SA (CH), Schindler<br>Lyon (FR)                      |                                                             |
|                                                                                                    | 19.11.2020 17:13:49                    | <b>Do</b>                         | 158930<br>Fit, Filippo              | Système CH SA (CH)        | rete (DE)                                                       | Cassa di<br>compensazione                                   |
|                                                                                                    | 19.11.2020 17:11:28                    | 酯<br>Date:                        | Im Glück, Hans<br>158928            | Système CH SA (CH)        | Capsule Corp Lande (FR)                                         | Cassa di<br>compensazione                                   |
|                                                                                                    | 19.11.2020 16:57:02                    | FA<br>۵J                          | 158925<br>Test, Erica               | Système CH SA (CH)        | Système CH SA (CH), Schindler<br>Lyon (FR)                      |                                                             |
|                                                                                                    | 19.11.2020 16:53:02                    | ۹Ì                                | 158924<br>Test, jean-paul           | Système CH SA (CH)        | Capsule Corp FR (FR)                                            |                                                             |
|                                                                                                    | 19.11.2020 16:50:09                    | F.<br>۱J                          | 158923<br>Test, Erica               | Système CH SA (CH)        | Système CH SA (CH), Schindler<br>Lvon (FR)                      |                                                             |
|                                                                                                    | 19.11.2020 16:33:59                    | <b>Cash</b>                       | 158922<br>Tester, jean-luc          | Capsule Corp (CH)         | Capsule Corp FR (FR)                                            | <b>UFAS</b><br>$\checkmark$                                 |
| Rapporti                                                                                                    | 18.11.2020 16:14:04                    |                                   | 158915<br>Haddock #Test02, Archbald | Système CH SA (FR)        | Système CH SA CH (CH).                                          |                                                             |
| <b>Utente</b>                                                                                               |                                        |                                   |                                     | $ << <<$<br>$\rightarrow$ |                                                                 |                                                             |

<span id="page-34-1"></span>*Figura 42 Proroga di distacco*

Nella successiva finestra popup va indicata la data di fine della proroga (v[.Figura 43\)](#page-34-2).

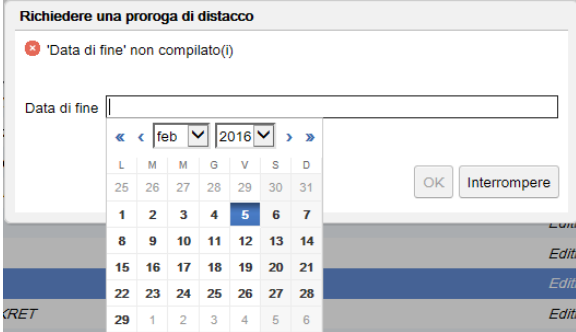

<span id="page-34-2"></span>*Figura 43 Finestra popup «Richiedere una proroga di distacco»*

ALPS genera automaticamente un nuovo caso, riprendendo i dati di base di quello selezionato, e lo visualizza nell'elenco dei casi. In questo modo l'utente non deve inserire nuovamente tutte le informazioni richieste ma può limitarsi ad apportare eventuali correzioni. In ALPS è possibile chiedere la proroga di un distacco unicamente per i casi chiusi. Un caso è considerato «chiuso» quando la richiesta è stata approvata in ALPS.

## <span id="page-34-0"></span>2.6 **Caso** *Fine anticipata o inizio ritardato del caso*

Dopo che un distacco, un'assicurazione continuata, una pluriattività o un caso di gruppi professionali speciali è stato approvato (caso chiuso in ALPS), il caso non può più essere modificato. Se il distacco,

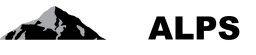

l'assicurazione continuata, la pluriattività o il caso di gruppi professionali speciali finisce prima del termine annunciato o inizia più tardi è sufficiente selezionare il caso nella maschera «Cercare casi» e

premere il pulsante **et per comunicare la fine anticipata o l'inizio ritardato.** (v. [Figura 44\)](#page-35-0).

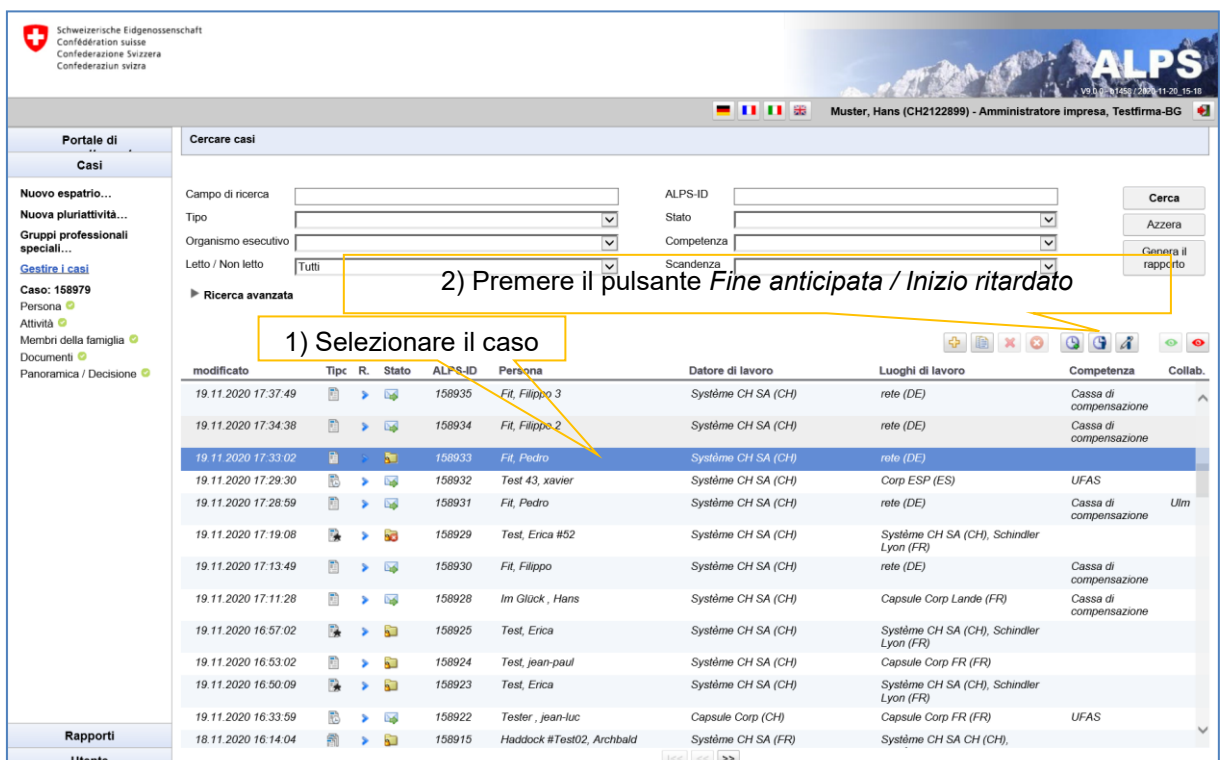

<span id="page-35-0"></span>*Figura 44 Inserire la fine anticipata / l'inizio retardato nella maschera «Cercare casi»*

Nella successiva finestra popup va indicata la data di fine anticipata / di inizio ritardato del caso.

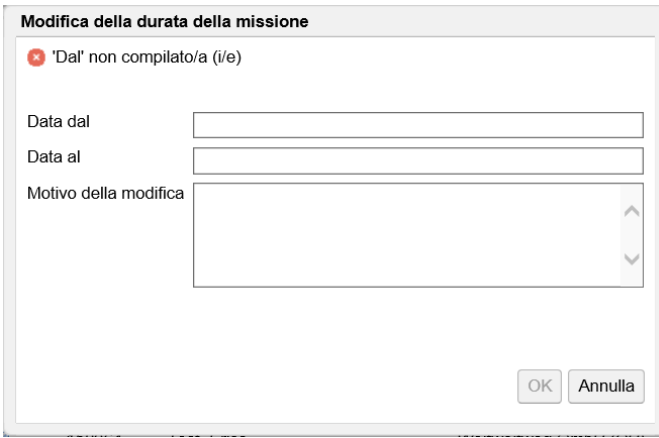

<span id="page-35-1"></span>*Figura 45 Finestra popup «Modifica della durata della missione»*

Dopo aver premuto il pulsante *OK*, l'utente riceve la conferma che la data di fine anticipata / di inizio ritardato è stata inserita con successo (v. [Figura 46\)](#page-36-1).

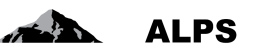

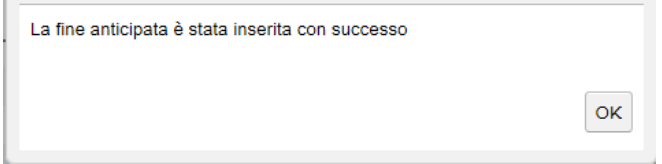

<span id="page-36-1"></span>*Figura 46 Finestra popup che conferma la modifica della durata della missione*

È importante comunicare sistematicamente la data di ritorno / di inizio ritardato del caso per evitare per esempio che venga eventualmente rifiutato un nuovo distacco nel medesimo Paese perché è stato superato il periodo massimo di distacco consentito.

## <span id="page-36-0"></span>2.7 **Modifica della situazione**

Dopo che un distacco, un'assicurazione continuata, una pluriattività o un caso di gruppi professionali speciali è stato approvato (caso chiuso in ALPS), il caso non può più essere modificato. Se c'è un cambio della situazione per il caso, per comunicarne la modifica è sufficiente selezionare il caso nella

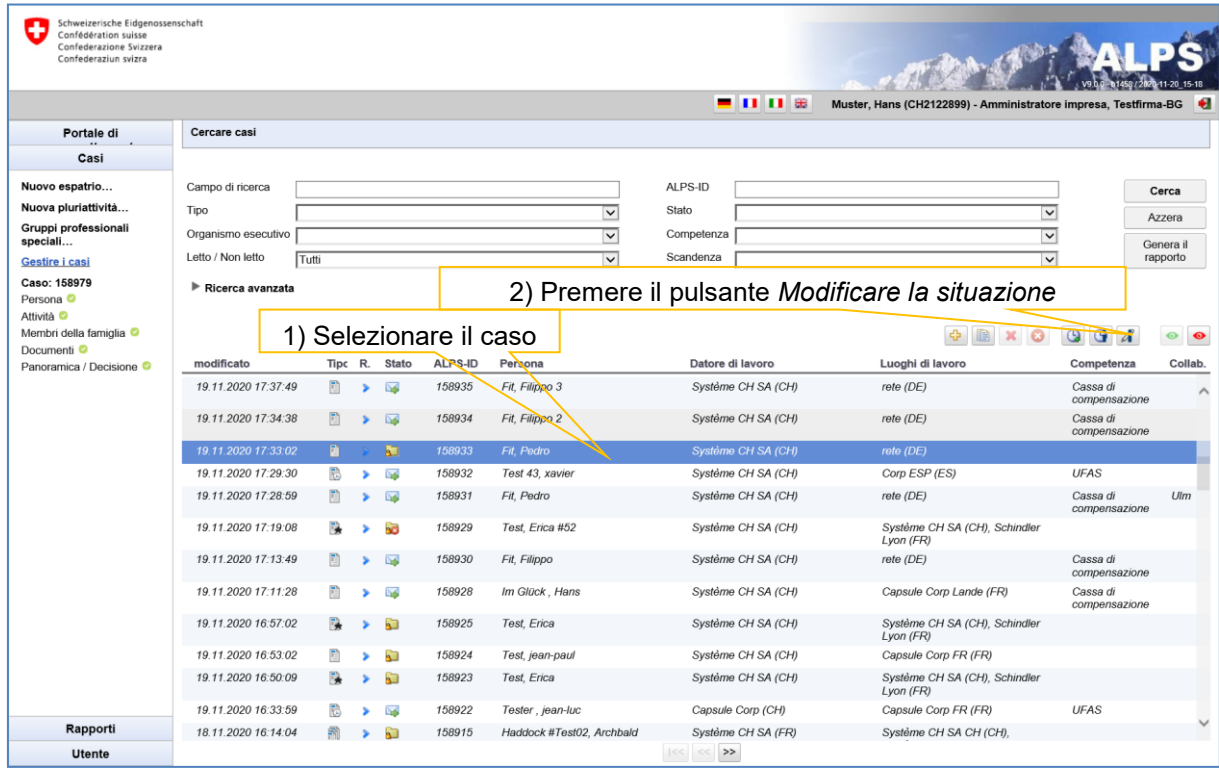

maschera «Cercare casi» e premere il pulsante (v[.Figura 47\)](#page-36-2).

<span id="page-36-2"></span>*Figura 47 Modificare la situazione nella maschera «Cercare casi»*

Nella successiva finestra popup va indicata la modifica della situazione del caso.

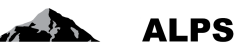

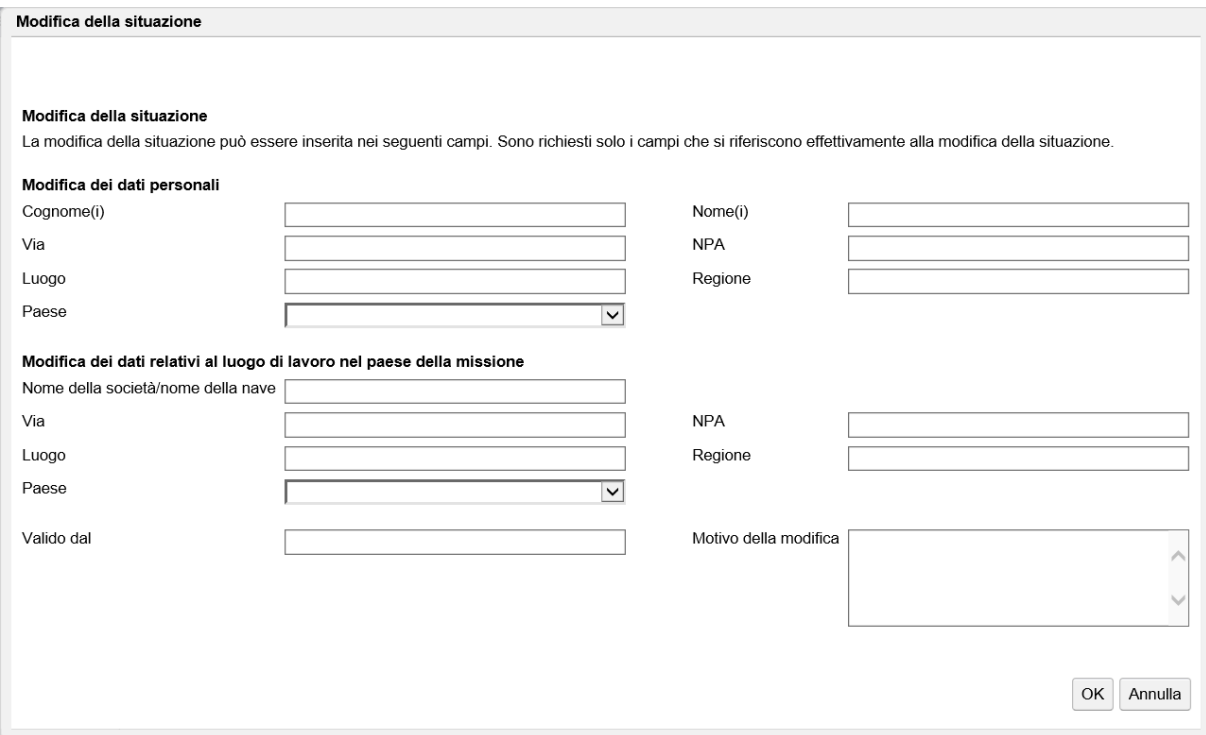

<span id="page-37-1"></span>*Figura 48 Finestra popup «Modifica della durata della missione»*

Dopo aver premuto il pulsante *OK*, l'utente riceve la conferma che la modifica della situazione è stata inserita con successo (v. [Figura 49\)](#page-37-2).

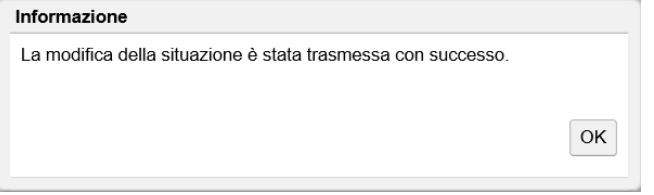

<span id="page-37-2"></span>*Figura 49 Finestra popup che conferma la modifica della situazione*

## <span id="page-37-0"></span>2.8 **Cancellazione o annullamento della richiesta**

L'utente può cancellare in qualsiasi momento una richiesta non ancora trasmessa, mediante il pul-

sante , o annullare una richiesta trasmessa, mediante il pulsante , a condizione che il caso non sia già stato chiuso. A tal fine deve selezionare il caso aperto/trasmesso nell'elenco della ma-

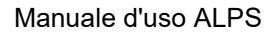

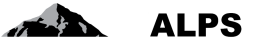

schera «Gestire i casi» e premere il pulsante *Cancellare* / *Annullare* (a seconda della situazione è attivo l'uno oppure l'altro).

| Schweizerische Eidgenossenschaft<br>Confédération suisse<br>Confederazione Svizzera<br>Confederaziun svizra |                        |       |                          |                          |                |                                  |                         |                         |                                                                   |                           |              |
|----------------------------------------------------------------------------------------------------|------------------------|-------|--------------------------|--------------------------|----------------|----------------------------------|-------------------------|-------------------------|-------------------------------------------------------------------|---------------------------|--------------|
|                                                                                                    |                        |       |                          |                          |                |                                  |                         | - 11 11 8               | Muster, Hans (CH2122899) - Amministratore impresa, Testfirma-BG + |                           |              |
| Portale di                                                                                                  | Cercare casi           |       |                          |                          |                |                                  |                         |                         |                                                                   |                           |              |
| Casi                                                                                                    |                        |       |                          |                          |                |                                  |                         |                         |                                                                   |                           |              |
| Nuovo espatrio                                                                                              | Campo di ricerca       |       |                          |                          |                |                                  |                         | ALPS-ID                 |                                                                   |                           | Cerca        |
| Nuova pluriattività                                                                                         | Tipo                   |       |                          |                          |                |                                  | $\checkmark$            | Stato                   | $\vee$                                                            |                           | Azzera       |
| Gruppi professionali<br>speciali                                                                            | Organismo esecutivo    |       |                          |                          |                |                                  | $\overline{\mathbf{v}}$ | Competenza              | $\overline{\mathsf{v}}$                                           |                           | Genera il    |
| Gestire i casi                                                                                              | Letto / Non letto      | Tutti |                          |                          |                |                                  | $\checkmark$            | Scandenza               | $\overline{\mathbf{v}}$                                           |                           | rapporto     |
|                                                                                                    | Ricerca avanizata      |       |                          |                          |                | 1) Selezionare il caso           |                         |                         | 2) Premere il pulsante Annullare<br>$\bullet$<br>$\mathbf{x}$     |                           |              |
|                                                                                                    | modificato             | Tipc  | R.                       | <b>Stato</b>             | <b>ALPS-ID</b> | Persona                          |                         | Datore di lavoro        | Luoghi di lavoro                                                  | Competenza                | Collab.      |
|                                                                                                    | 26.11.2020 11:08:23    | 面     |                          |                          | 159002         |                                  |                         |                         |                                                                   | Impresa                   |              |
|                                                                                                    | 26.11.2020 10:49:03    | 蚕     |                          |                          | 159001         | <b>Haddock #Test02, Archbald</b> |                         | Système CH SA (FR)      | Système CH SA CH (CH), Système CH<br>SA FR (FR)                   | Cassa di<br>compensazione |              |
|                                                                                                    | 26.11.2020 10:45:32    | å     | $\sim$                   | <b>Dal</b>               | 159000         | Test, jean-paul                  |                         |                         |                                                                   | Cassa di<br>compensazione |              |
|                                                                                                    | 26.11.2020 10:44:30    | Ã     |                          | Code                     | 158999         | Test. jean-paul                  |                         |                         |                                                                   | Cassa di<br>compensazione |              |
|                                                                                                    | 26.11.2020 10:28:00    | G     | ٠                        | کت                       | 158998         | Test, jean-paul                  |                         |                         |                                                                   | Cassa di<br>compensazione |              |
|                                                                                                    | 26.11.2020 10:26:12    | G     |                          | <b>DA</b>                | 158997         | Test, jean-paul                  |                         |                         |                                                                   | Cassa di<br>compensazione |              |
|                                                                                                    | 26.11.2020 08:37:39    |       | $\mathbf{v}$             | Ø                        | 158996         |                                  |                         |                         |                                                                   | Impresa                   |              |
|                                                                                                    | 25.11.2020 13:51:33    |       | $\overline{\phantom{a}}$ | $\overline{\mathscr{O}}$ | 158995         | Test, Erica                      |                         | Weitweitweg GmbH (CH)   | Test b (FR)                                                       | Impresa                   |              |
|                                                                                                    | 25.11.2020 11:15:54    |       |                          | Ø                        | 158994         |                                  |                         |                         |                                                                   | Impresa                   |              |
| Rapporti                                                                                                    | 25.11.2020 11:06:54    |       | $\overline{\phantom{a}}$ | $\mathscr{D}$            | 158993         |                                  |                         |                         |                                                                   | Impresa                   | $\checkmark$ |
| <b>Utente</b>                                                                                               | Risultati 1-100 da 555 |       |                          |                          |                |                                  |                         | $\rightarrow$<br> << << |                                                                   |                           |              |

<span id="page-38-0"></span>*Figura 50 Annullare un caso aperto*

Il caso viene eliminato solo dopo la conferma della cancellazione nella finestra popup corrispondente (v. [Figura 51\)](#page-38-1).

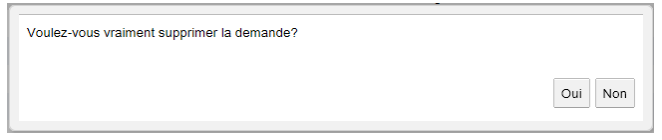

<span id="page-38-1"></span>*Figura 51 Finestra popup di conferma della cancellazione*

È inoltre necessario tenere conto di quanto segue:

- se è cancellato prima di essere stato trasmesso all'autorità competente, il caso viene completamente eliminato dalla banca dati e non è più visibile; i dati inseriti non sono pertanto registrati e vanno persi;
- se il caso è annullato dopo essere stato trasmesso all'autorità competente, quest'ultima prende i provvedimenti necessari (p. es. annullamento della richiesta all'estero nel caso in cui essa sia già stata inoltrata); per motivi di tracciabilità il caso non è eliminato del tutto ma rimane visibile nella banca dati (dopo essere stato chiuso adeguatamente dall'autorità).

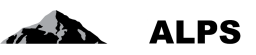

## <span id="page-39-0"></span>**3 Trucchi e consigli**

## <span id="page-39-1"></span>3.1 **Maschere ricorrenti**

In questo capitolo sono presentate le maschere più utilizzate in ALPS.

### **3.1.1 Maschere per l'inserimento dei dati**

Le maschere per l'inserimento dei dati hanno tutte una struttura simile (v. [Figura 52\)](#page-39-2), come si può vedere nell'esempio seguente:

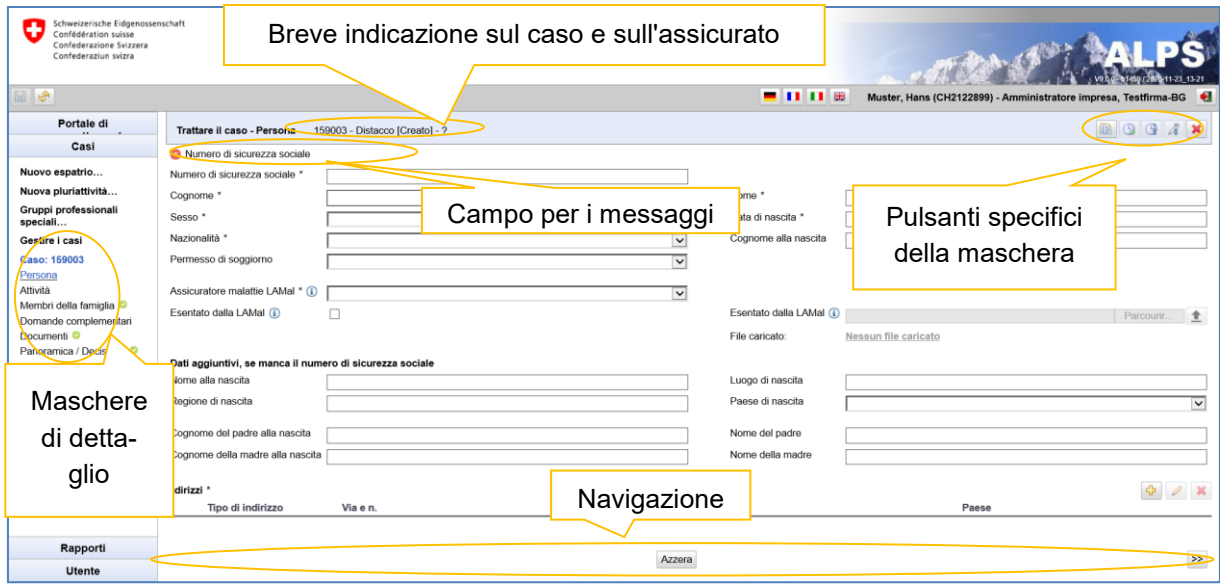

<span id="page-39-2"></span>*Figura 52 Struttura tipo di una maschera per l'inserimento dei dati*

- **Breve indicazione sul caso e sull'assicurato:**
	- o Informazioni sul tipo di caso (p. es. accordo speciale, fine anticipata)
	- o Informazioni sull'assicurato in oggetto
- **Campo per i messaggi d'errore**: ALPS controlla il contenuto della maschera attiva e indica se vi sono errori nella compilazione. Sono visualizzati messaggi d'errore soprattutto nei casi seguenti:
	- o Non è stato compilato un campo OBBLIGATORIO (contrassegnato con \*).
	- o Dato errato (p. es. inserimento di una data inesistente).
	- o Dato non plausibile (p. es. data di nascita nel futuro).
- **Maschere**: l'inserimento dei dati è ripartito su più maschere ai fini di una migliore leggibilità.
	- o Cliccando sulle voci del menu di navigazione verticale si può accedere alle varie maschere.
	- o Se una maschera è stata compilata in modo completo e corretto, accanto alla voce di menu corrispondente compare un visto verde
	- o Quando si passa a un'altra maschera, il contenuto della maschera precedente è automaticamente registrato da ALPS.
- **Pulsanti specifici della maschera**
	- o ALPS mette a disposizione diversi pulsanti a seconda del tipo di caso.
	- o Posizionando il puntatore del mouse su un pulsante si può visualizzare una breve spiegazione della sua funzione.
	- o Al capitolo [3.2](#page-41-0) è riportato un elenco completo dei pulsanti con le relative spiegazioni.

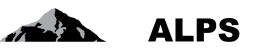

 $<<$ 

- **Navigazione**:
	- o Le maschere sono trattate successivamente da destra a sinistra. Con i pulsanti

 $>$ si può passare alla maschera precedente o a quella successiva. Quando si passa da una maschera a un'altra, il contenuto della maschera precedente è automaticamente registrato da ALPS.

o Per eliminare l'intero contenuto della maschera premere il pulsante *Azzera*.

Le maschere principali sono descritte più nel dettaglio qui di seguito.

### <span id="page-40-1"></span>*3.1.2* **Maschera «Trattare il caso – Panoramica / Decisione»**

La maschera [Figura 66](#page-53-0) «Trattare il caso – Panoramica / Decisione» si presenta come segue:

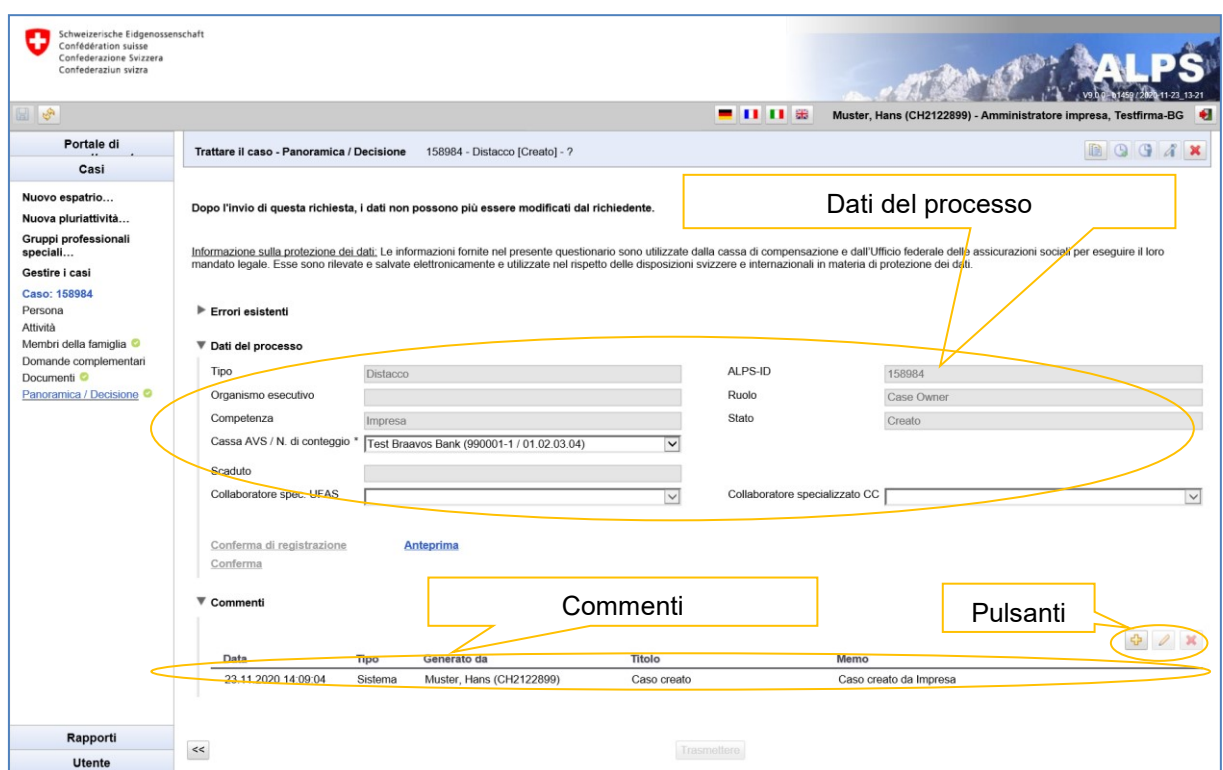

<span id="page-40-0"></span>*Figura 53 Maschera «Trattare il caso – Panoramica / Decisione»*

- Dati del processo: informazioni principali relative al caso
- Pulsanti:

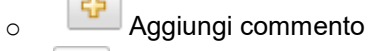

- o **Visualizza il commento: visualizzare il commento in una finestra separata per** poterlo leggere meglio
- Commenti: cronologia del caso. I commenti possono essere aggiunti automaticamente da ALPS (p. es. al momento della trasmissione di una richiesta) oppure essere utilizzati come **mezzo di comunicazione** tra le parti. I commenti permettono all'utente di fornire indicazioni importanti relative al caso.

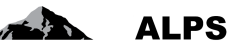

### <span id="page-41-2"></span>*3.1.3* **Maschera «Trattare il caso – Documenti»**

La maschera «Trattare il caso – Documenti» [\(Figura 54\)](#page-41-1) si presenta come segue:

| Schweizerische Eidgenossenschaft<br>Confédération suisse<br>Confederazione Svizzera<br>Confederaziun svizra<br>$\mathbb{E} \left  \mathcal{S} \right $ |                                |                                          | - 008                             | ∙<br>Muster, Hans (CH2122899) - Amministratore impresa, Testfirma-BG |
|----------------------------------------------------------------------------------------------------|--------------------------------|------------------------------------------|-----------------------------------|----------------------------------------------------------------------|
| Portale di<br>Casi                                                                                                    | Trattare il caso - Documenti   | 158759 - Distacco [Chiuso] - Test, Erica |                                   | 994                                                                  |
| Nuovo espatrio                                                                                                    |                                |                                          | Pulsanti specifici della maschera |                                                                      |
| Nuova pluriattività                                                                                                    | Documenti                      |                                          |                                   |                                                                      |
| Gruppi professionali<br>speciali                                                                                                    | Valido<br><b>Tipo</b>          | Nome del documento                       | Generato il                       | Generato da                                                          |
| Gestire i casi                                                                                                    | Cortificato di espatrio<br>u   | PDA1                                     | 09.10.2020 14:51:39               | CC, Test (CH1000108).                                                |
| <b>Caso: 158759</b>                                                                                                    | e<br>Richiesta dell'assicurato | Demande de l'assuré                      | 09.10.2020 14:48:10               | Muster, Hans (CH2122899)                                             |
| Persona <sup>O</sup>                                                                                                    |                                |                                          |                                   |                                                                      |
| Attività <b>O</b><br>Membri della famiglia <sup>o</sup>                                                                                                |                                | Documenti relativi al caso               |                                   |                                                                      |
| Domande complementari <sup>@</sup><br>Documenti <sup>O</sup>                                                                                           |                                |                                          |                                   |                                                                      |
| Panoramica / Decisione <sup>@</sup>                                                                                                    |                                |                                          |                                   |                                                                      |
| Rapporti                                                                                                    |                                |                                          |                                   | $\rightarrow$                                                        |
| <b>Utente</b>                                                                                                    | $<<$                           |                                          |                                   |                                                                      |

<span id="page-41-1"></span>*Figura 54 Maschera «Trattare il caso – Documenti»*

- Pulsanti specifici della maschera:
	- o Caricare documenti in ALPS (solo documenti PDF) o Registrare il documento selezionato o Eliminare il documento selezionato da ALPS
- Documenti relativi al caso:
	- o Tutti i documenti generati da ALPS per un caso (p. es. certificato di distacco) sono elencati in questa maschera.
	- o Tutti i documenti possono essere aperti con un doppio clic.

## <span id="page-41-0"></span>3.2 **Pulsanti**

ALPS mette a disposizione una serie di pulsanti che permettono di accelerare notevolmente il trattamento dei casi.

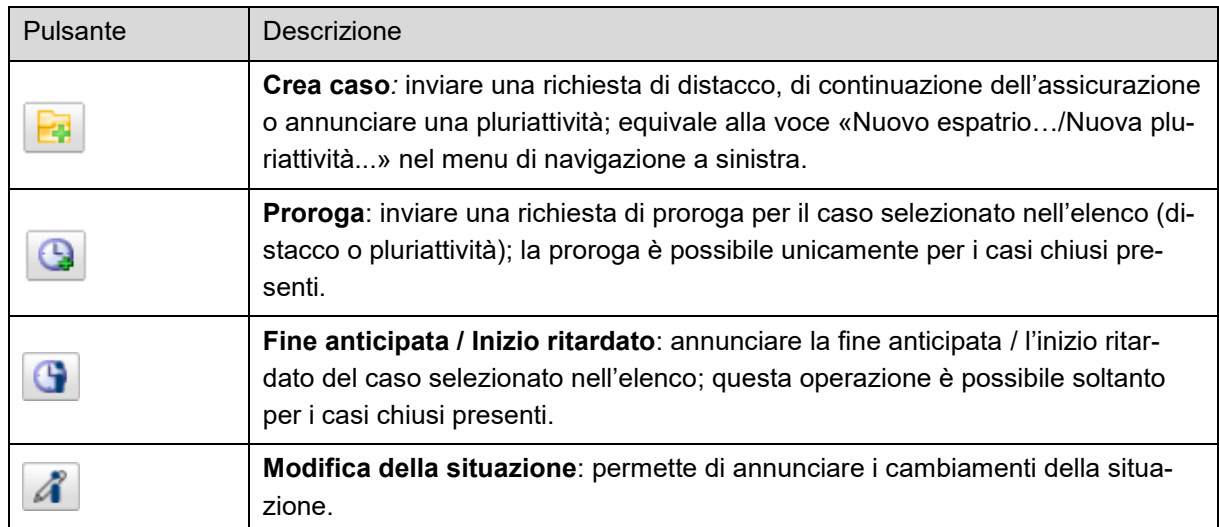

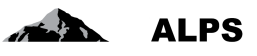

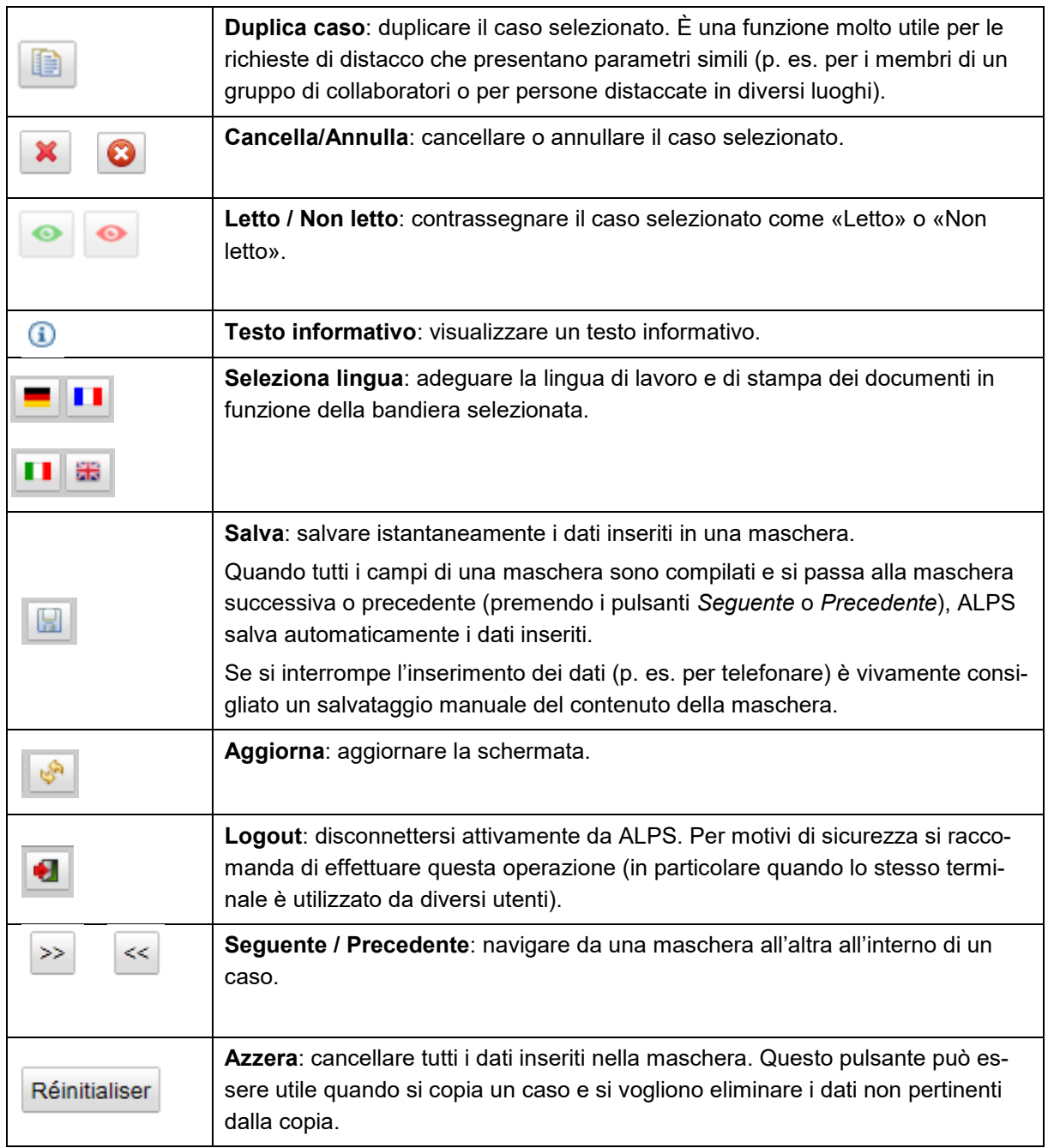

<span id="page-42-1"></span>*Tabella 1 Pulsanti*

## <span id="page-42-0"></span>3.3 **Duplicazione di un caso**

Invece di creare da zero una nuova domanda di distacco o un altro tipo di caso e inserire manualmente tutti i dati, si può fare una copia di un caso esistente. Questa operazione è particolarmente utile quando il caso esistente contiene già numerosi dati, identici a quelli del nuovo caso che si vuole registrare, vale a dire se:

- si tratta del medesimo assicurato;
- si tratta della stessa impresa;
- bisogna creare un caso per ciascuno dei membri di un gruppo di collaboratori.

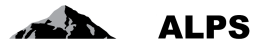

Per duplicare un caso, selezionarlo nella maschera «Cercare casi» e premere il pulsante

| Muster, Hans (CH2122899) - Amministratore impresa, Testfirma-BG<br>Portale di<br>Cercare casi<br>Casi<br>Nuovo espatrio<br>ALPS-ID<br>Campo di ricerca<br>Cerca<br>Nuova pluriattività<br>Tipo<br>Stato<br>$\vee$<br>$\checkmark$<br>Azzera<br>Gruppi professionali<br>Organismo esecutivo<br>Competenza<br>$\checkmark$<br>$\vee$<br>speciali<br>Genera il<br>Scandenza<br>Letto / Non letto<br>rapporto<br>Tutti<br>$\overline{\mathbf{v}}$<br>Gestire i casi<br>▿<br>2) Premere il pulsante Duplicare il caso<br>▶ Ricerca avanzata<br>1) Selezionare il |              |
|----------------------------------------------------------------------------------------------------|--------------|
|                                                                                                    |              |
|                                                                                                    |              |
|                                                                                                    |              |
|                                                                                                    |              |
|                                                                                                    |              |
| $\mathbf G$<br>⊕<br>caso<br>$\bullet$                                                                                                    | $\bullet$    |
| <b>Stato</b><br>ALPS-ID<br>Tipe R.<br>Persona<br>Datore di lavoro<br>modificato<br>Luoghi di lavoro<br>Competenza<br>compensazione                                                                                                    | Collab.      |
| 面<br>19.11.2020 17:37:49<br>158935<br>Fit, Filippo 3<br>Système CH SA (CH)<br>rete (DE)<br>Cassa di<br>a.<br>compensazione                                                                                                    |              |
| D<br>19.11.2020 17:34:38<br>158934<br>Fit, Filippo 2<br>Système CH SA (CH)<br>rete (DE)<br>Cassa di<br>compensazione                                                                                                    |              |
| 盾<br>19 11 2020 17:33:02<br>158933<br>Fit, Pedro<br>Système CH SA (CH)<br>rete (DE)<br>砸                                                                                                    |              |
| B<br>19.11.2020 17:29:30<br>Date.<br>Test 43, xavier<br>Système CH SA (CH)<br>Corp ESP (ES)<br><b>UFAS</b><br>158932                                                                                                    |              |
| 酯<br>19.11.2020 17:28:59<br>Fit, Pedro<br>Système CH SA (CH)<br>Ulm<br>158931<br>rete (DE)<br>Cassa di<br><b>DA</b><br>compensazione                                                                                                    |              |
| R.<br>19.11.2020 17:19:08<br>٠ð<br>Système CH SA (CH), Schindler<br>158929<br>Test, Erica #52<br>Système CH SA (CH)<br>Lyon (FR)                                                                                                    |              |
| 19.11.2020 17:13:49<br>158930<br>Fit, Filippo<br>Système CH SA (CH)<br>Cassa di<br><b>Date</b><br>rete (DE)<br>compensazione                                                                                                    |              |
| 19.11.2020 17:11:28<br>158928<br>Im Glück, Hans<br>Système CH SA (CH)<br>Capsule Corp Lande (FR)<br>b.<br>Cassa di<br>compensazione<br>Rapporti                                                                                                    | $\checkmark$ |
|                                                                                                    |              |

<span id="page-43-1"></span>*Figura 55 Duplicazione di un caso*

A questo punto ALPS crea una copia del caso selezionato. L'utente deve così soltanto apportare le necessarie *modifiche ai dati del caso esistente*. Dopo la verifica/correzione dei dati, la procedura prosegue analogamente a quella prevista in caso di creazione di un *nuovo distacco*.

## <span id="page-43-0"></span>3.4 **Messaggi d'errore**

Benché ALPS sia stato testato accuratamente nella fase di sviluppo, non è escluso che nuovi errori vengano alla luce nella fase pilota. In caso di errori, l'utente è pregato di prendere contatto con l'UFAS.

#### **3.4.1 Timeout della sessione**

Quando si ricomincia a utilizzare ALPS dopo un determinato periodo di inattività, appare il messaggio illustrato nella [Figura 56.](#page-44-0)

Dopo aver premuto il pulsante *Aggiorna* del navigatore (o il tasto F5 in Internet Explorer), l'utente è ridiretto verso la pagina di connessione, dove può effettuare nuovamente il login.

**Si consiglia vivamente di salvare manualmente i dati prima di fare telefonate o andare in riunione.**

#### Manuale d'uso ALPS

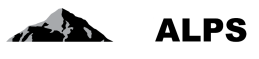

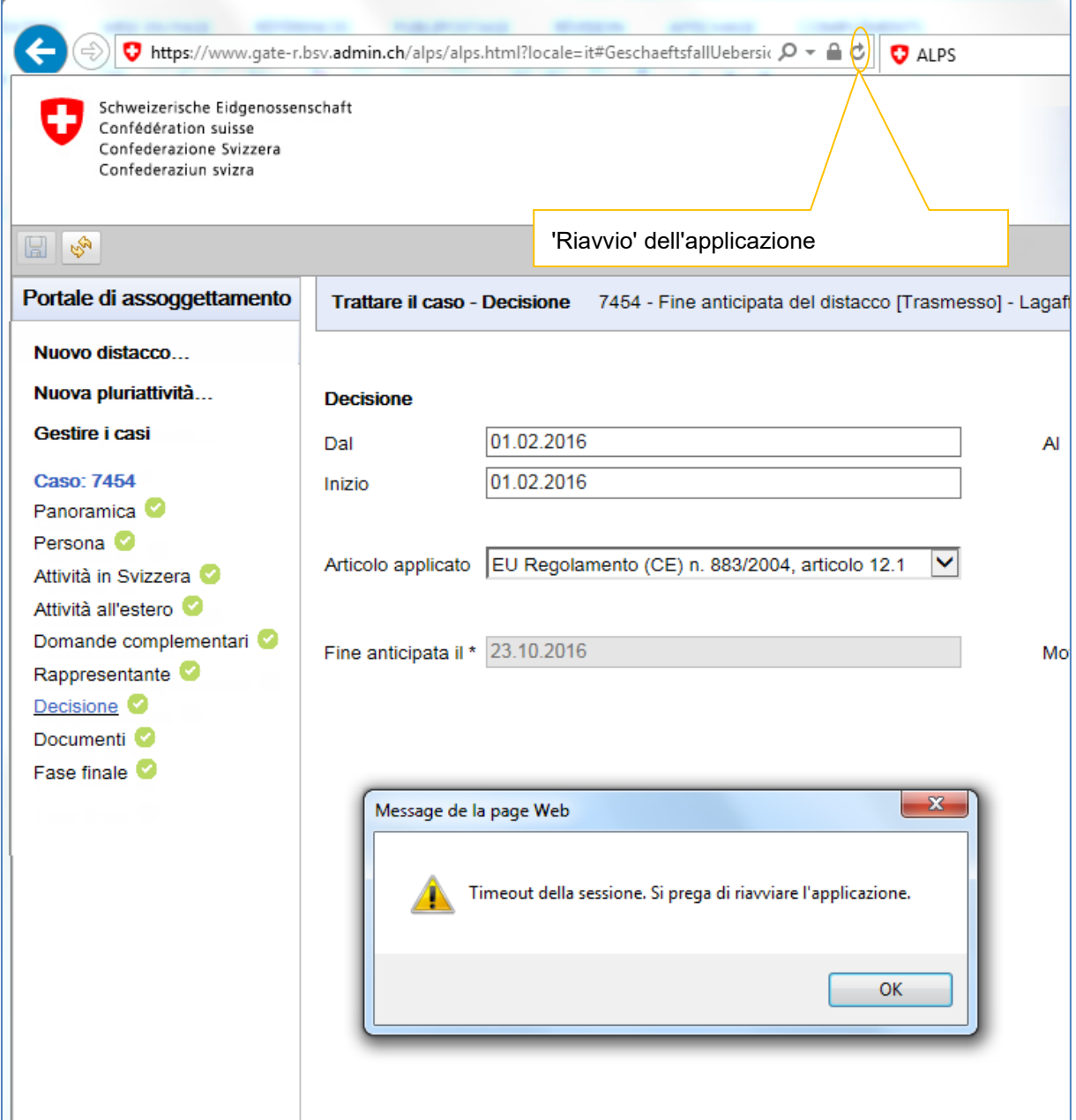

<span id="page-44-0"></span>*Figura 56 Messaggio «Timeout della sessione»*

## <span id="page-45-0"></span>**4 Indicazioni importanti**

- I commenti figuranti nella maschera «Trattare il caso Panoramica» indicano la cronologia del caso. Servono inoltre come mezzo di comunicazione tra l'impresa e l'amministrazione (CC o UFAS). Prima di trasmettere il caso all'organo esecutivo competente, l'impresa o l'amministrazione può aggiungere nuovi commenti rilevanti per il trattamento della pratica. Una volta trasmesso, il caso non può più essere modificato. Per una spiegazione più dettagliata si rinvia al capitolo [3.1.2.](#page-40-1)
- I conti utente, personali e non trasferibili, sono creati dall'UFAS (diritti d'accesso a ALPS).
- ALPS è accessibile in qualsiasi momento (7 giorni su 7, 24 ore su 24). Tuttavia, l'UFAS fornisce supporto soltanto durante gli orari d'ufficio.
- Come qualsiasi programma informatico, anche ALPS necessita di una manutenzione regolare. Il lavori di manutenzione sono effettuati di regola il mercoledì a partire dalle ore 17.00. Durante queste operazioni possono verificarsi interruzioni di sistema.
- I dati inseriti dalle imprese sono controllati dall'amministrazione. Se tutti i requisiti legali sono adempiuti, la richiesta di accordo speciale è trasmessa all'autorità estera competente per decisione. Gli accordi speciali costituiscono accordi internazionali conclusi tra le autorità competenti. Le richieste devono pertanto essere approvate dall'autorità estera, prima che ALPS possa rilasciare un certificato di distacco.
- Una volta che i dati inseriti in ALPS sono stati confermati, non è più necessario trasmettere informazioni (richiesta) per posta o via e-mail. Non è neppure necessaria una firma, dato che l'autenticazione dell'utente avviene tramite il login.
- ALPS permette a tutte le parti di accedere in qualsiasi momento all'incarto e di seguire tutte le tappe della procedura. I dati immessi sono archiviati in forma elettronica e sono sempre consultabili. In caso di perdita, tutti i documenti (p. es. certificato A1) possono essere nuovamente stampati.

**ALPS** 

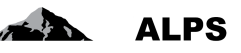

## <span id="page-46-0"></span>**5 Gestione degli utenti – presentazione semplificata**

Questo capitolo spiega come aggiungere un «Collaboratore impresa» in ALPS (le spiegazioni non valgono per gli utenti che si connettono ad ALPS mediante Identity Propagation).

La gestione degli utenti è illustrata nel dettaglio al capitolo [6.](#page-47-0)

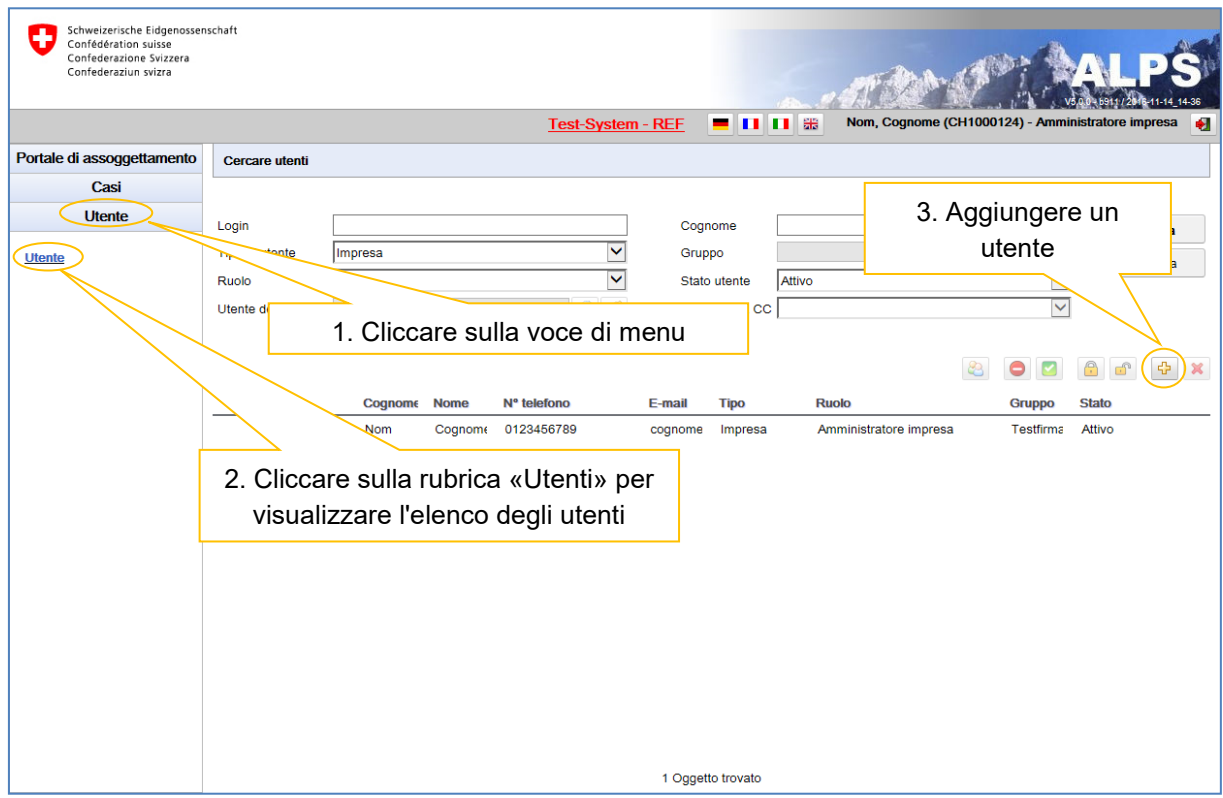

<span id="page-46-1"></span>*Figura 57 Maschera «Cercare utenti»*

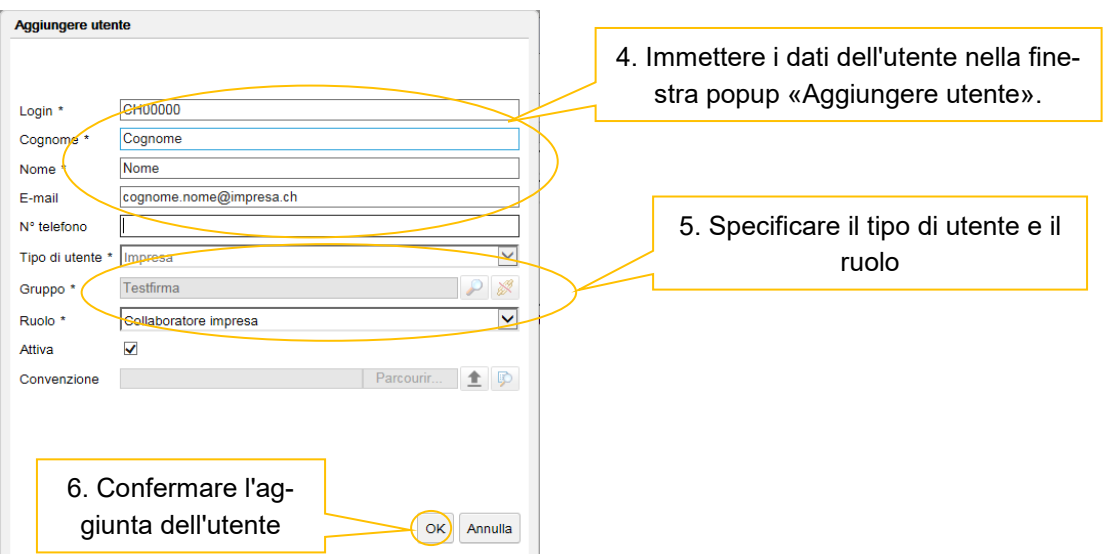

<span id="page-46-2"></span>*Figura 58 Finestra popup «Aggiungere utente»*

Dopo essere stato aggiunto, il nuovo utente può connettersi ad ALPS con il ruolo che gli è stato assegnato.

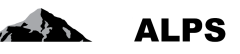

## <span id="page-47-0"></span>**6 Gestione degli utenti – descrizione dettagliata**

Questo capitolo non concerne gli utenti che si connettono ad ALPS mediante Identity Propagation. La maschera «Cercare utenti» (v. [Figura 59\)](#page-47-1), accessibile tramite la rubrica «Utenti» della voce di menu «Utenti», permette all'impresa di gestire i propri utenti. Le varie funzioni della maschera sono descritte qui di seguito.

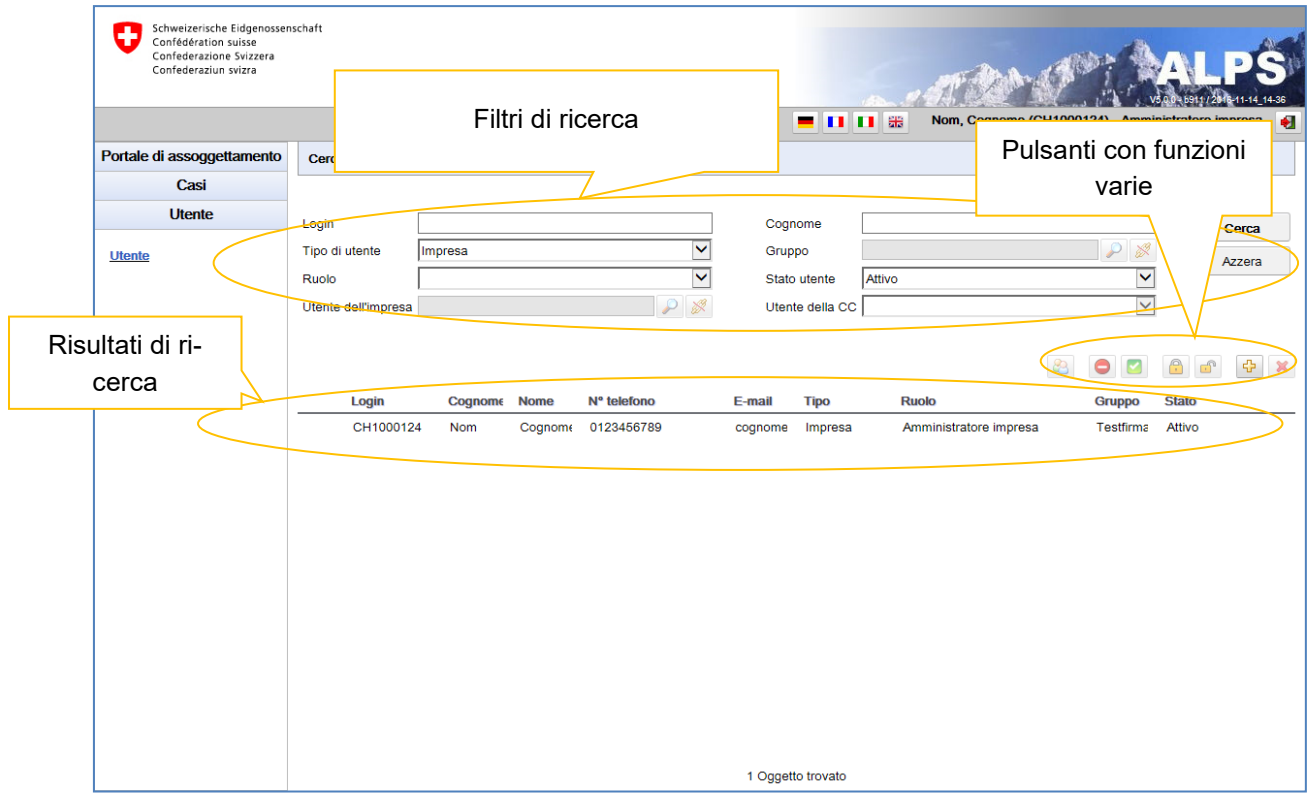

<span id="page-47-1"></span>*Figura 59 Maschera «Cercare utenti»*

#### **Ricerca filtrata**

- o Premendo il pulsante *Cerca* si possono visualizzare tutti gli utenti.
- o Se l'elenco dei risultati è molto lungo si può restringere la ricerca mediante filtri (login, tipo di utente ecc.), che permettono di effettuare una ricerca mirata di uno o più utenti. I filtri sono facoltativi e possono essere combinati. Il pulsante *Azzera* permette di eliminare tutti i filtri.
- **Visualizzazione dei risultati di ricerca**: i risultati di ricerca sono visualizzati sotto forma di tabella. Per visualizzare i dettagli di un utente fare doppio clic in un punto qualsiasi della riga corrispondente. Nella maschera «Modificare utente» si possono modificare i dati relativi all'utente (v. [Figura 61\)](#page-49-0).
- **Descrizione delle colonne dei risultati di ricerca**
	- o *Login*: login dell'utente.
	- o *Cognome*: cognome dell'utente.
	- o *Nome*: nome dell'utente.
	- o *N° telefono*: numero di telefono dell'utente.
	- o *E-mail*: indirizzo di posta elettronica dell'utente.
	- o *Tipo*: tipo di utente («Impresa»).
	- o *Ruolo*: ruolo dell'utente («Amministratore impresa» o «Collaboratore impresa»).
	- o *Gruppo*: gruppo utenti cui è attribuito l'utente.

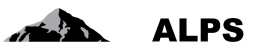

- o *Stato*: stato dell'utente (creato, attivo, inattivo, bloccato).
- o *IP*: l'utente utilizza/non utilizza l'*Identity Propagation*.
- **Pulsanti**
	- o Aggiungi utente: questo pulsante apre una finestra popup (v. [Figura 60\)](#page-48-1) che permette di aggiungere un nuovo utente.
	- o **X** Elimina utente: questo pulsante permette di eliminare l'utente selezionato nei risultati di ricerca. Possono essere eliminati soltanto gli utenti che non sono mai stati attivati.
	- $\circ$   $\Box$  Disattiva utente: questo pulsante disattiva, previa richiesta di conferma, l'utente selezionato nei risultati di ricerca. L'utente disattivato non può più utilizzare ALPS.
	- o Riattiva utente: questo pulsante riattiva, previa richiesta di conferma, l'utente selezionato nei risultati di ricerca. L'utente riattivato può nuovamente utilizzare ALPS.
	- $\circ$  Blocca utente: questo pulsante blocca, previa richiesta di conferma, l'utente selezionato nei risultati di ricerca. L'utente bloccato non può più utilizzare ALPS.
	- o Sblocca utente: questo pulsante sblocca, previa richiesta di conferma, l'utente selezionato nei risultati di ricerca. L'utente sbloccato può nuovamente utilizzare ALPS.

## <span id="page-48-0"></span>6.1 **Aggiungere un utente**

Per aggiungere un nuovo utente, premere il pulsante  $\frac{1}{2}$  e immettere nella finestra popup «Aggiungere utente» (v. [Figura 60\)](#page-48-1) i dati richiesti: login e dati del nuovo utente, tipo di utente («Impresa») e ruolo.

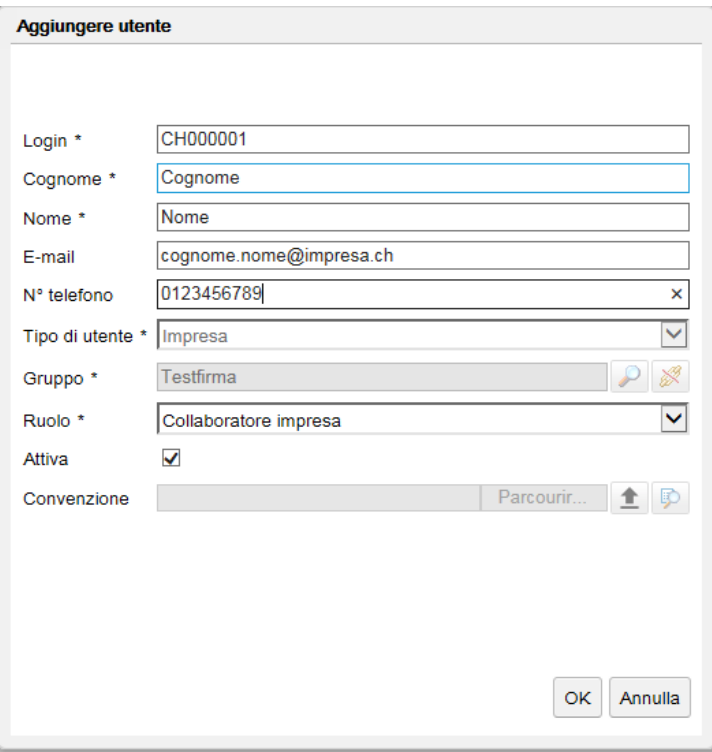

<span id="page-48-1"></span>*Figura 60 Finestra popup «Aggiungere utente»*

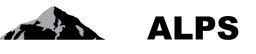

Dopo aver immesso le informazioni richieste, premere il pulsante *OK*. A questo punto appare la maschera «Modificare utente» (v. [Figura 61\)](#page-49-0), in cui si possono completare o modificare i dati relativi all'utente. Le varie funzioni della maschera sono descritte qui di seguito.

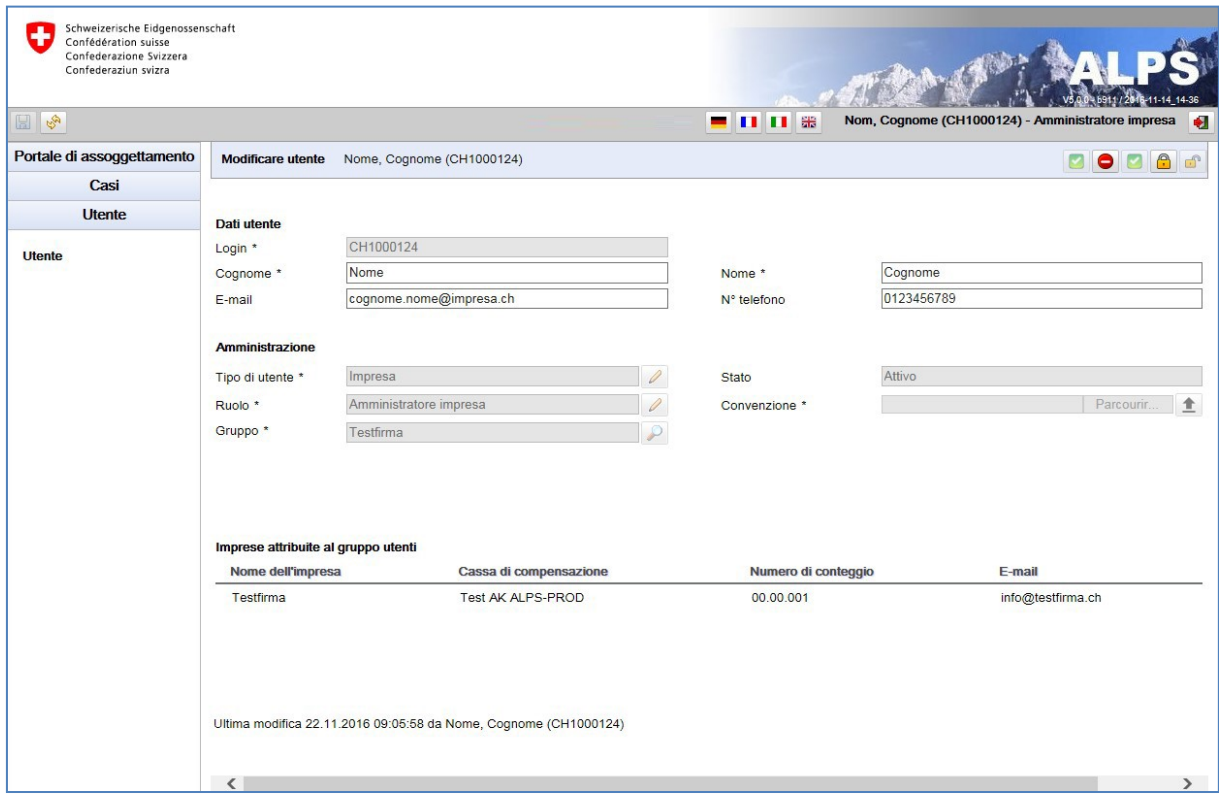

<span id="page-49-0"></span>*Figura 61 Maschera «Modificare utente»*

#### **Dati personali dell'utente**

- o *Login* (campo obbligatorio): CH-LOGIN dell'utente.
- o *Cognome* (campo obbligatorio): cognome dell'utente indicato in ALPS.
- o *Nome* (campo obbligatorio): nome dell'utente indicato in ALPS.
- o *E-mail* (campo facoltativo): indirizzo di posta elettronica dell'utente.
- o *N° telefono* (campo facoltativo): numero di telefono dell'utente.

#### **Dati relativi alla gestione degli utenti**

- o *Tipo di utente*: tipo di utente selezionato al momento dell'aggiunta quale nuovo utente. Il tipo di utente selezionato inizialmente non può essere modificato dall'impresa.
- o *Ruolo*: ruolo attribuito all'utente. Premendo il pulsante si può selezionare un altro ruolo nell'apposita finestra popup (v. [Figura 75\)](#page-58-1).
- o *Stato*: stato dell'utente (creato, attivo, inattivo, bloccato).
- o *Gruppo*: gruppo utenti cui è attribuito l'utente.
- o *Convenzione di utilizzo*: campo che permette di caricare in ALPS la convenzione di utilizzo dell'utente (solo per il ruolo «Amministratore impresa»). Caricando una nuova attestazione si sostituisce quella precedente.
- **Dati relativi alle imprese attribuite all'utente**: le imprese attribuite all'utente sono visualizzate sotto forma di tabella. Si tratta delle imprese attribuite al gruppo utenti cui appartiene il nuovo utente.
- **Log**: le modifiche apportate al profilo dell'utente sono protocollate nel file di log.
- **Pulsanti**

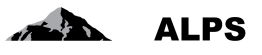

- $\circ$   $\Box$  Disattiva utente: questo pulsante disattiva, previa richiesta di conferma, l'utente visualizzato nella maschera. L'utente disattivato non può più utilizzare ALPS.
- o Riattiva utente: questo pulsante riattiva, previa richiesta di conferma, l'utente visualizzato nella maschera. L'utente riattivato può nuovamente utilizzare ALPS.
- o Blocca utente: questo pulsante blocca, previa richiesta di conferma, l'utente visualizzato nella maschera. L'utente bloccato non può più utilizzare ALPS.
- o Sblocca utente: questo pulsante sblocca, previa richiesta di conferma, l'utente visualizzato nella maschera. L'utente sbloccato può nuovamente utilizzare ALPS.

### **6.1.1 Modificare il ruolo dell'utente**

Per modificare il ruolo dell'utente, premere il pulsante **a destra del relativo campo e selezionare il** ruolo desiderato («Collaboratore impresa» o «Amministratore impresa») nella finestra popup «Scegliere il ruolo» (v. [Figura 62\)](#page-50-0).

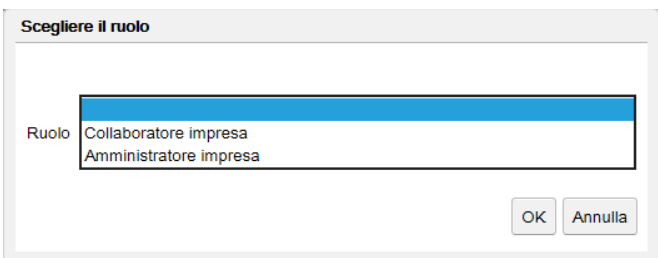

<span id="page-50-0"></span>*Figura 62 Finestra popup «Scegliere il ruolo»*

Dopo aver selezionato il ruolo desiderato, confermare la scelta premendo il pulsante *OK*.

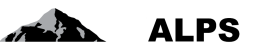

## <span id="page-51-0"></span>**7 Procedura d'accesso**

Questo capitolo descrive la procedura da seguire per registrarsi quale utente dell'applicazione ALPS e, in seguito, per effettuare il login.

Per le **imprese che utilizzano l'Identity Propagation**, ALPS è direttamente accessibile tramite il portale Web della CC («PartnerWeb» o «avs easy»).

Per **tutte le altre imprese**, ALPS è accessibile all'indirizzo URL seguente: [https://www.alps.bsv.ad](https://www.alps.bsv.admin.ch/alps)[min.ch/alps](https://www.alps.bsv.admin.ch/alps)

## <span id="page-51-1"></span>7.1 **Chiedere un conto utente CH-LOGIN**

Le imprese che utilizzano l'Identity Propagation tramite il portale Web della loro CC non hanno bisogno di creare un conto utente CH-LOGIN e possono quindi passare direttamente al capitolo **Erreur ! Source du renvoi introuvable.**.

## **7.1.1 Connessione**

Immettere l'URL di ALPS ([https://www.alps.bsv.admin.ch/alps\)](https://www.alps.bsv.admin.ch/alps) nel barra degli indirizzi del navigatore. Nella pagina iniziale selezionare l'opzione «*CH-LOGIN*» (1). Proseguire premendo il pulsante «Esegui la connessione» (2)

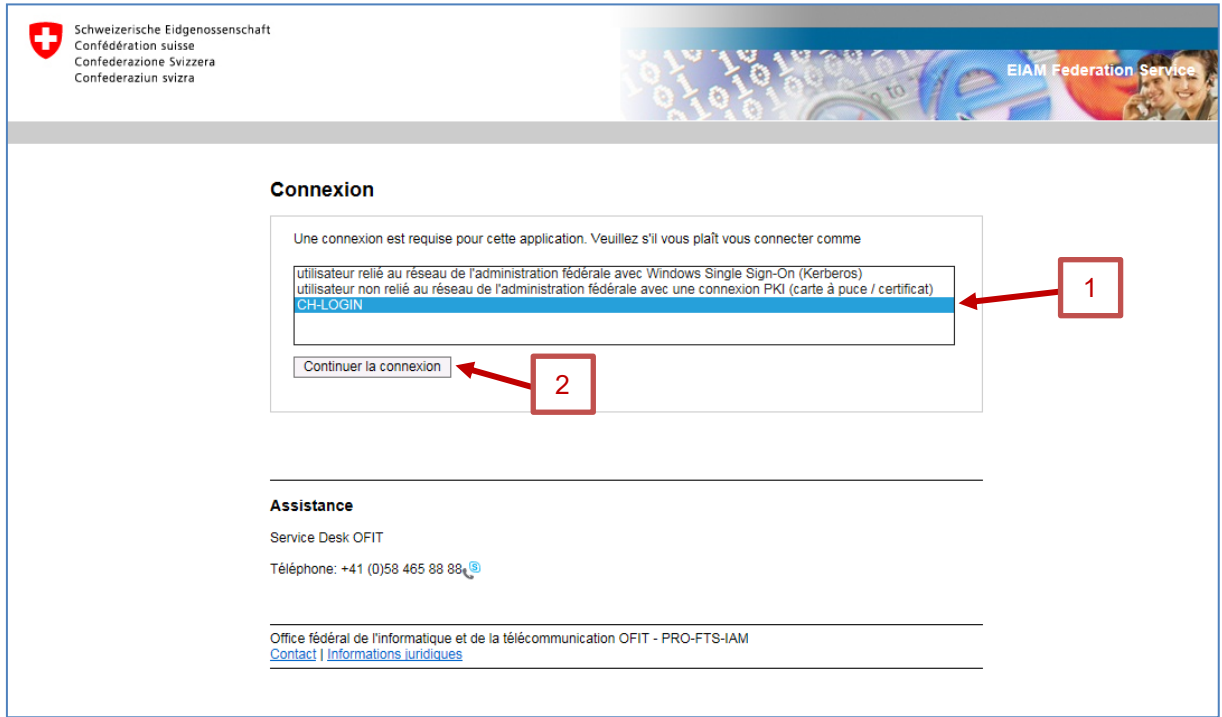

<span id="page-51-2"></span>*Figura 63 Connessione*

A seconda dei suoi diritti d'accesso è possibile che l'utente acceda direttamente alla finestra descritta alla sezione 5.1.2.

## **7.1.2 Amministrazione utenti CH-LOGIN**

Dopo aver effettuato la connessione selezionando l'opzione CH-LOGIN, nella finestra successiva vengono richiesti un nome utente (ID utente o e-mail) e una password. Se si sta effettuando la prima connessione, premere il pulsante *Registrare utente* (1).

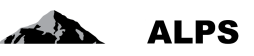

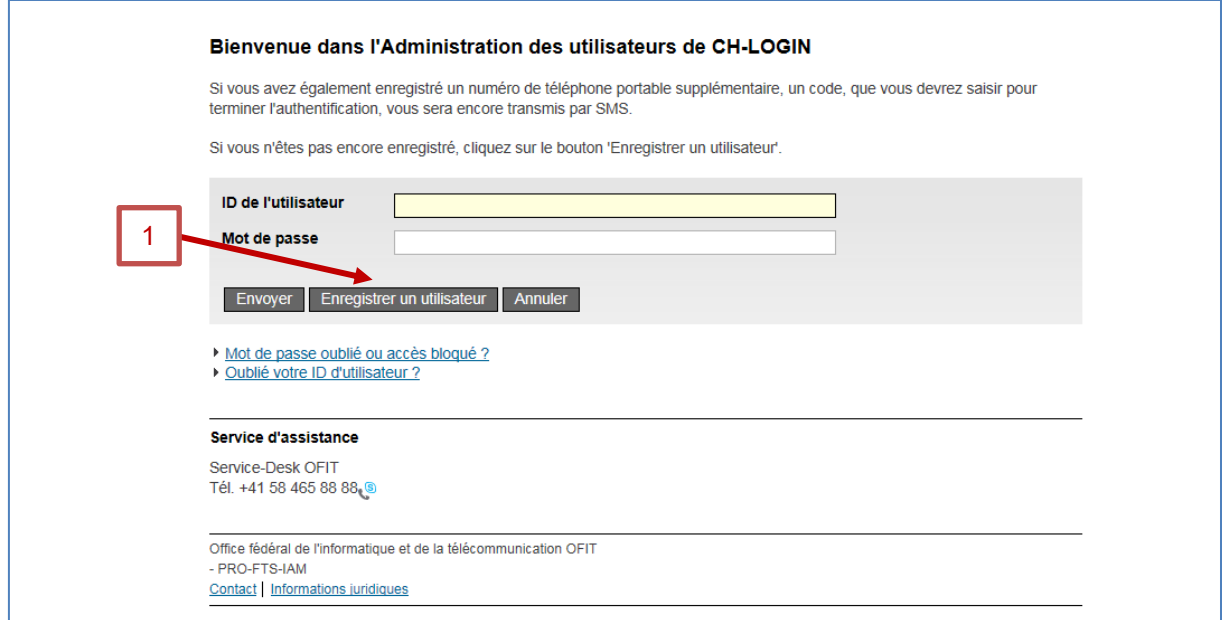

<span id="page-52-0"></span>*Figura 64 Amministrazione utenti CH-LOGIN*

### **7.1.3 Registrazione utente, fase 1: inserimento dell'indirizzo e-mail**

Dopo aver premuto il pulsante «Registrare utente», nella finestra successiva vanno immessi il testo del «Captcha» (1) visualizzato e l'indirizzo e-mail professionale (2) del nuovo utente. Per proseguire, premere il pulsante *Avanti* (3).

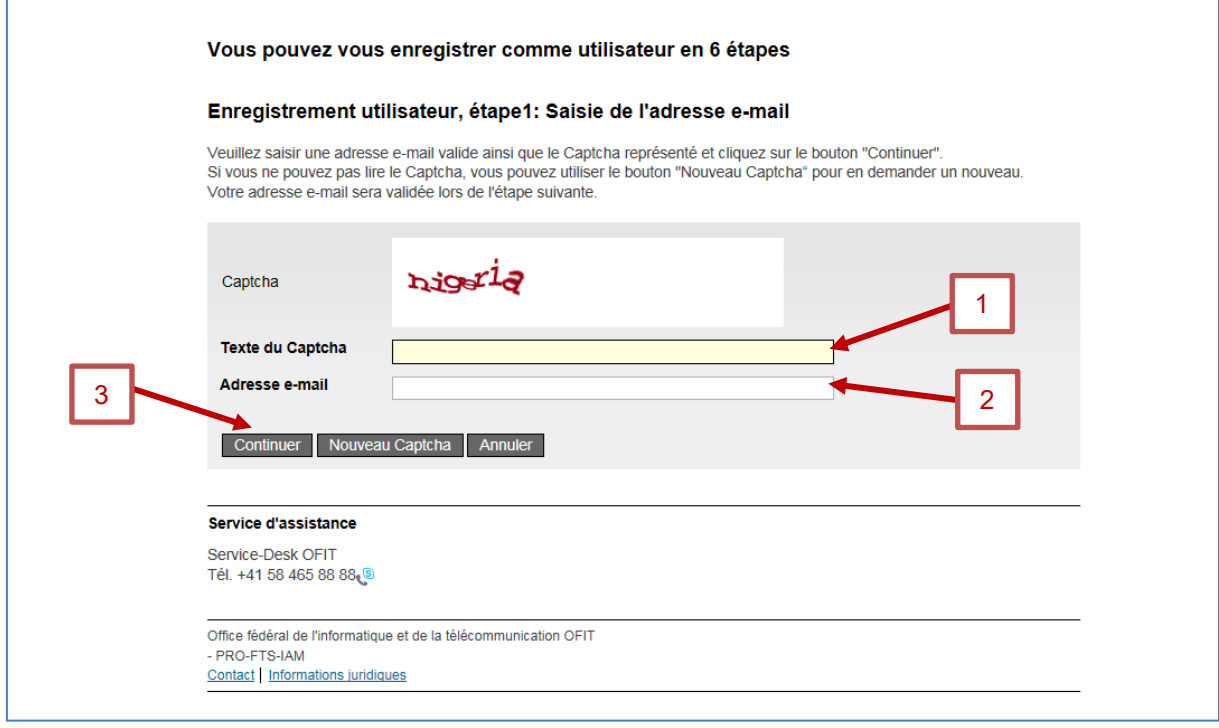

<span id="page-52-1"></span>*Figura 65 Registrazione utente, fase 1: inserimento dell'indirizzo e-mail*

### **7.1.4 Registrazione utente, fase 2: conferma dell'indirizzo e-mail**

Nella finestra successiva va immesso il codice di conferma inviato automaticamente all'indirizzo e-mail utilizzato per la registrazione. Per proseguire, premere il pulsante *Avanti* (2).

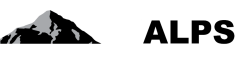

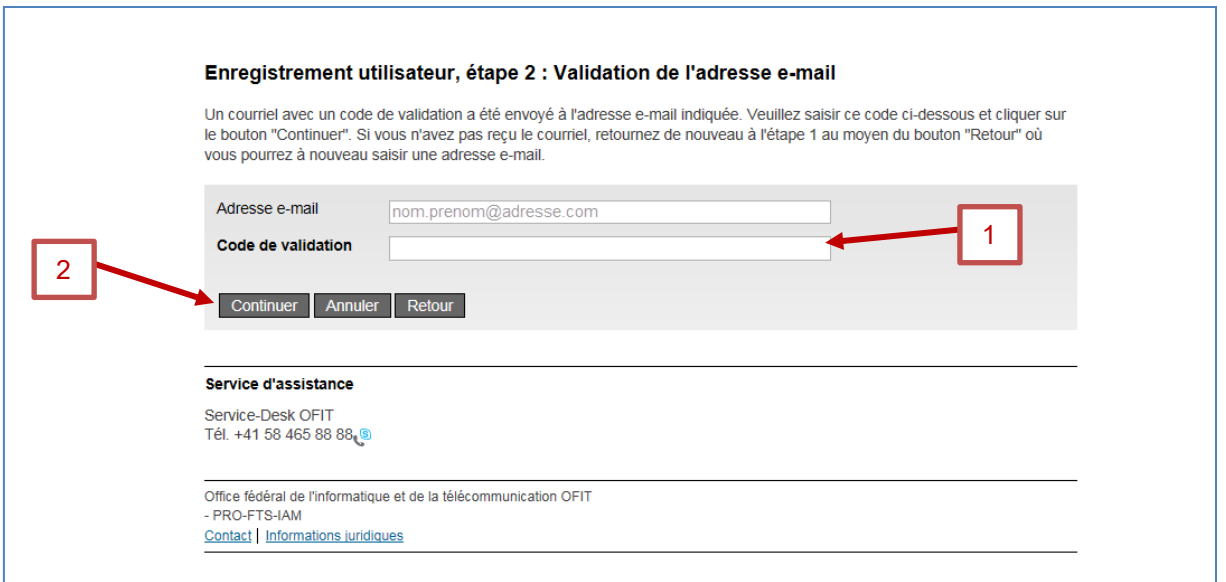

<span id="page-53-0"></span>*Figura 66 Registrazione utente, fase 2: conferma dell'indirizzo e-mail*

### <span id="page-53-2"></span>**7.1.5 Registrazione utente, fase 3: inserimento del numero di cellulare**

Dopo la conferma dell'indirizzo e-mail, nella finestra successiva si ha la possibilità di indicare un numero di cellulare. Si tratta di un'opzione facoltativa, che garantisce una maggiore sicurezza. Se si desidera indicare il numero di cellulare, immetterlo nell'apposito campo (1) e premere il pulsante *Avanti* (2), altrimenti premere il pulsante *Continuare senza telefono cellulare* (in tal caso passare al capitolo 7.1.7 di questo manuale).

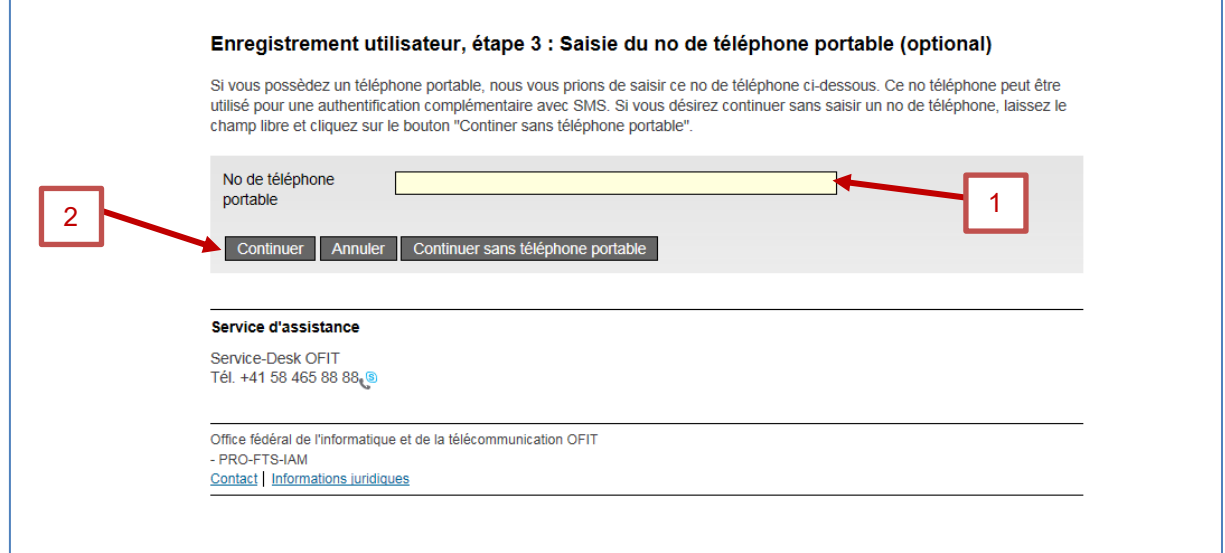

<span id="page-53-1"></span>*Figura 67 Registrazione utente, fase 3: inserimento del numero di cellulare*

### **7.1.6 Registrazione utente, fase 4: conferma del numero di cellulare**

Come per l'indirizzo e-mail, immettere il codice di conferma (1) ricevuto tramite SMS da parte del «Servizio eIAM». Per proseguire, premere il pulsante *Avanti* (2).

Questa finestra non viene visualizzata, se alla finestra precedente non è stato indicato alcun numero di telefono.

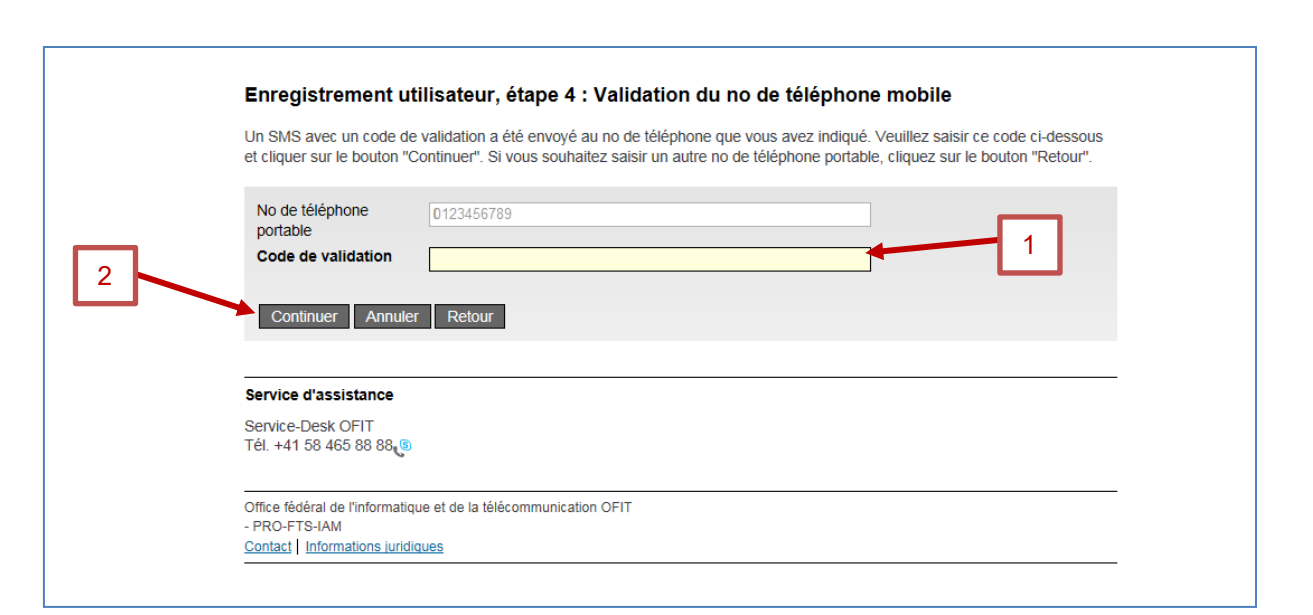

<span id="page-54-0"></span>*Figura 68 Registrazione utente, fase 4: conferma del numero di cellulare*

## **7.1.7 Registrazione utente, fase 5: dati dell'utente**

Nella finestra successiva si deve indicare il cognome (1) e il nome (2) dell'utente e si possono aggiungere osservazioni (3). Prima di poter proseguire mediante il pulsante *Avanti* (5) si deve selezionare la casella *Accetto le condizioni d'uso* (4).

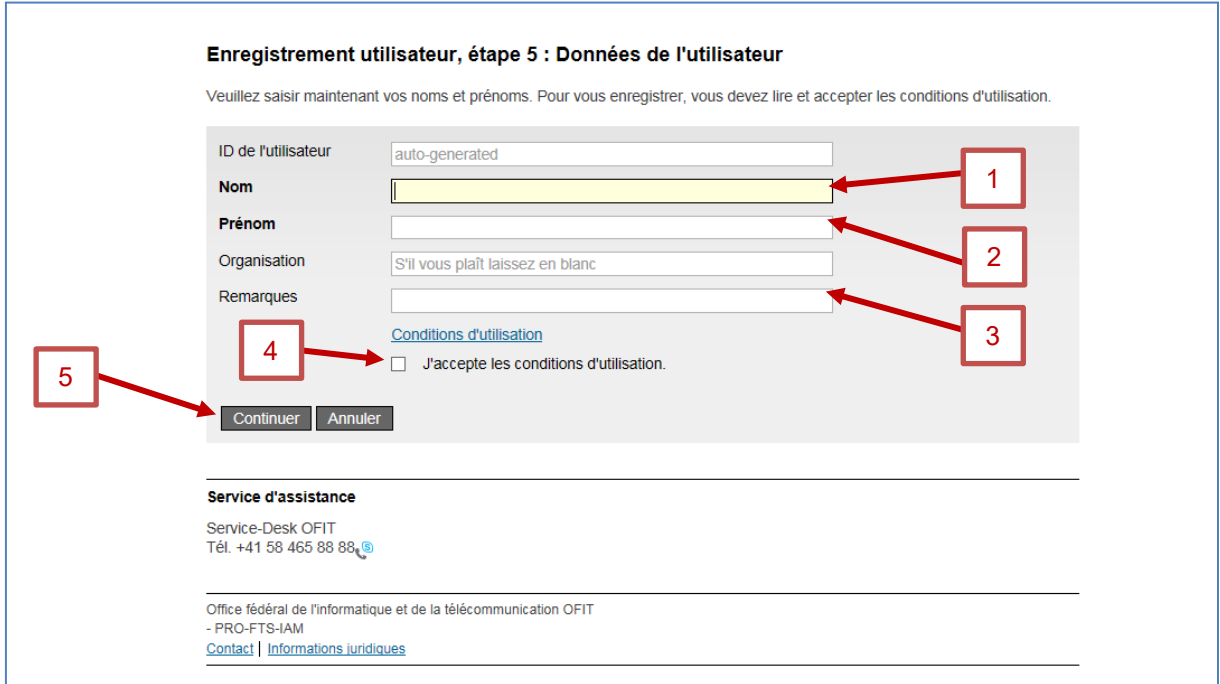

<span id="page-54-1"></span>*Figura 69 Registrazione utente, fase 5: dati dell'utente*

### <span id="page-54-2"></span>**7.1.8 Registrazione utente, fase 6: dati dell'utente**

Nella finestra successiva indicare una password e confermarla (1,2). Per proseguire, premere il pulsante *Avanti* (3).

**ALPS** 

f

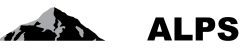

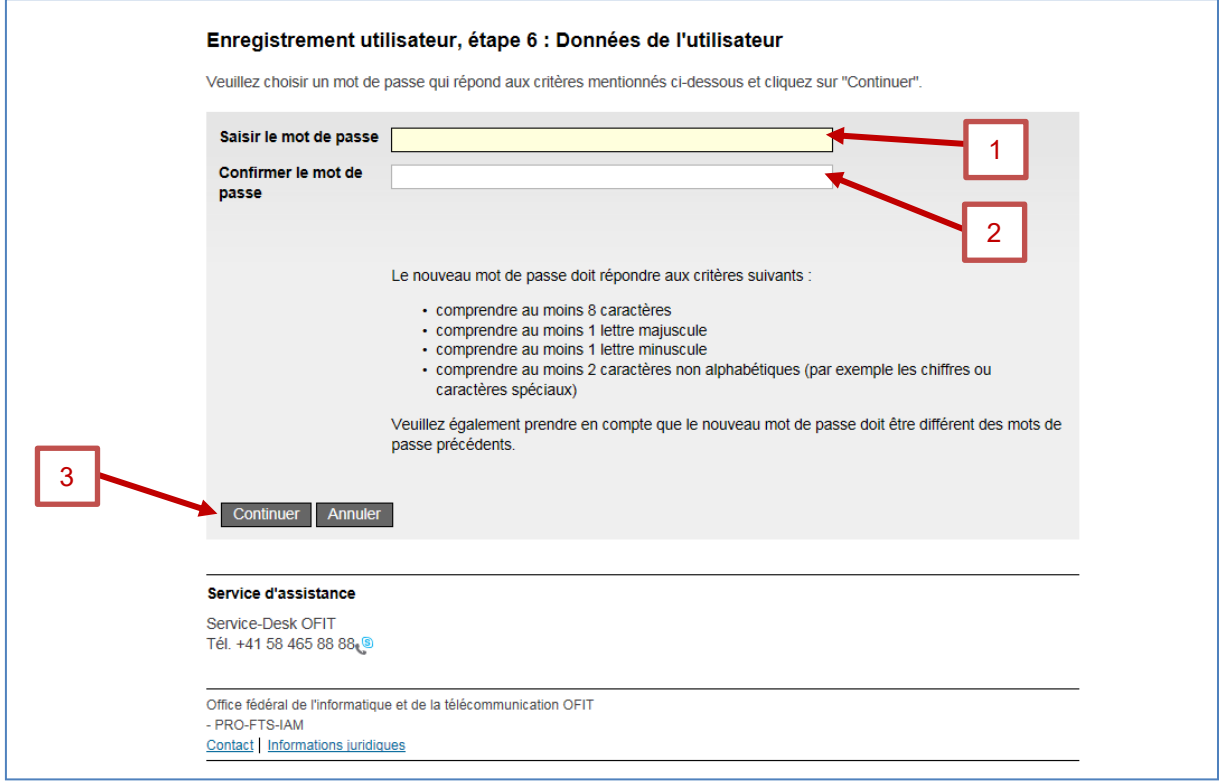

<span id="page-55-0"></span>*Figura 70 Registrazione utente, fase 6: dati dell'utente*

### <span id="page-55-2"></span>**7.1.9 Registrazione utente: conferma della registrazione**

Dopo la conferma della password, viene visualizzata una nuova finestra, che conferma l'avvenuta registrazione. In questa finestra è indicato anche l'ID dell'utente (1), il quale va annotato e conservato per effettuare in seguito il login ad ALPS. Per proseguire, premere il pulsante *Avanti* (2).

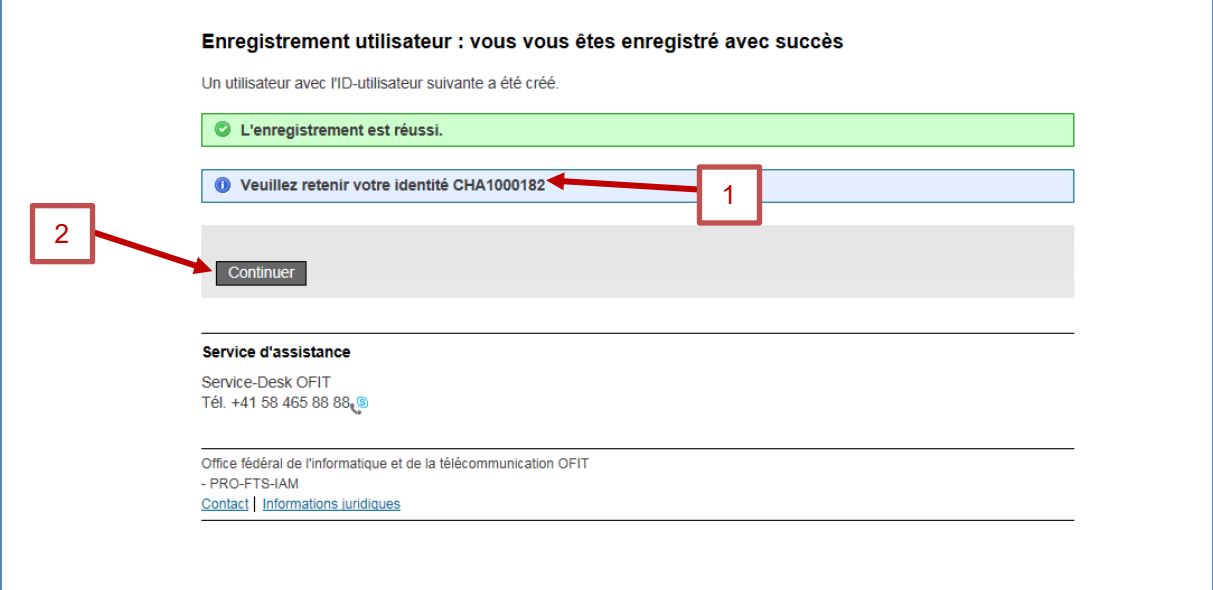

<span id="page-55-1"></span>*Figura 71 Registrazione utente: conferma della registrazione*

## <span id="page-56-0"></span>7.2 **Richiesta d'accesso ad ALPS**

Prima di potersi connettere per la prima volta con ALPS si deve seguire la procedura descritta qui di seguito.

### **7.2.1 Accesso negato**

Al momento della prima connessione ad ALPS, un messaggio informa l'utente che non è autorizzato ad accedere all'applicazione. Premere il pulsante *Richiedere l'accesso* (1).

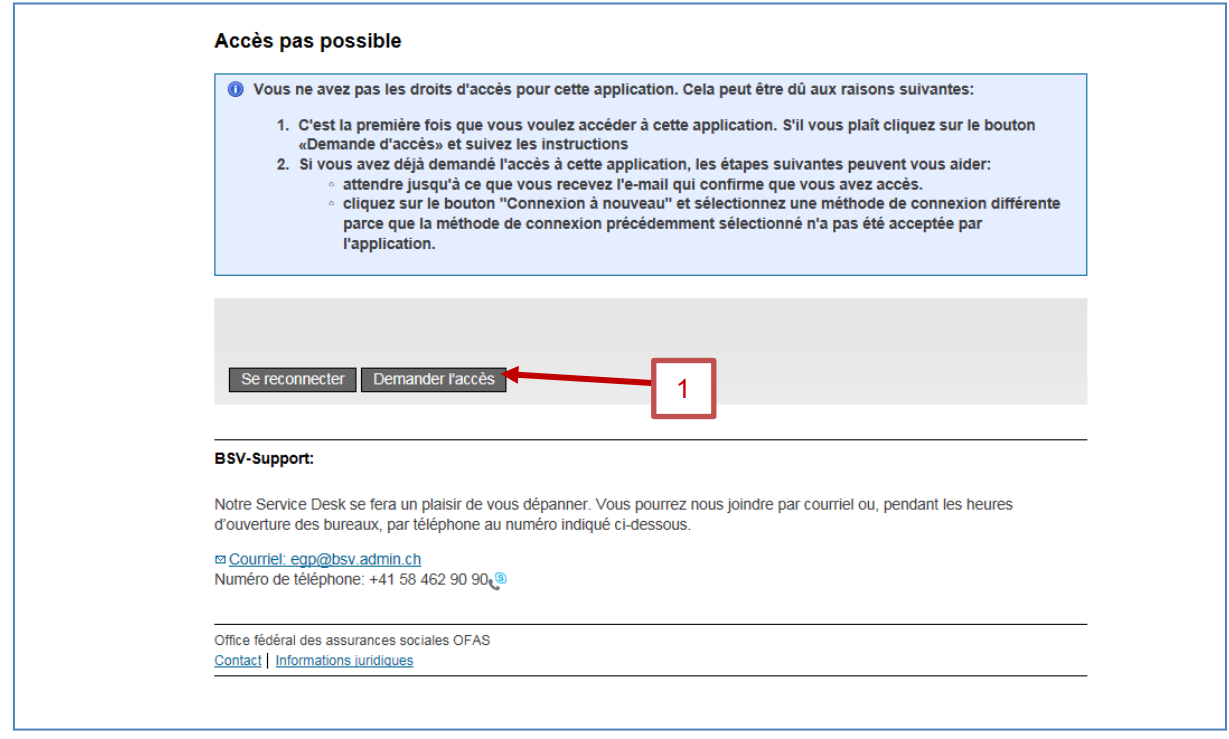

<span id="page-56-1"></span>*Figura 72 Accesso negato*

## **7.2.2 Richiesta d'accesso, fase 1: dati dell'utente**

Selezionare la casella *Accetto le condizioni d'uso* (1) e premere il pulsante *Avanti* (2).

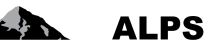

Æ

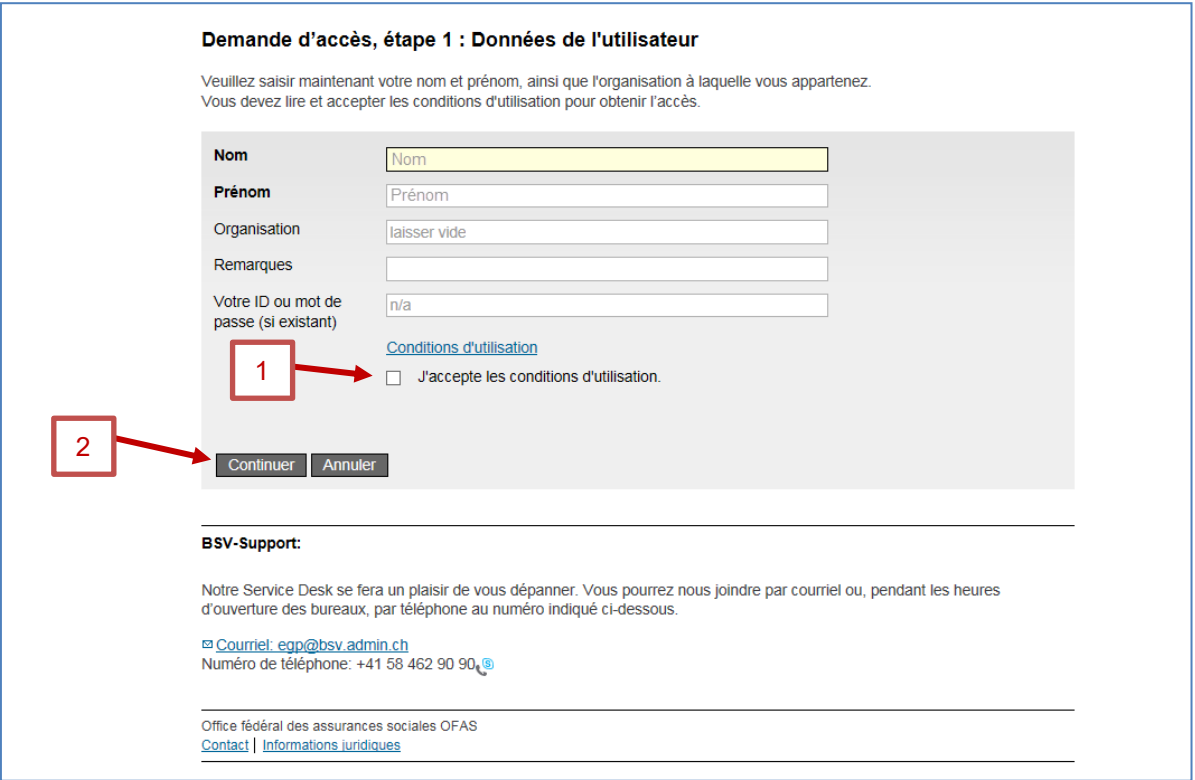

<span id="page-57-0"></span>*Figura 73 Richiesta d'accesso, fase 1: dati dell'utente*

## **7.2.3 Richiesta d'accesso trattata con successo**

Nella finestra successiva appare il messaggio che la richiesta d'accesso ad ALPS (Applicable Legislation Portal Switzerland) è stata registrata con successo. Premere il pulsante *Tornare all'applicazione* (1).

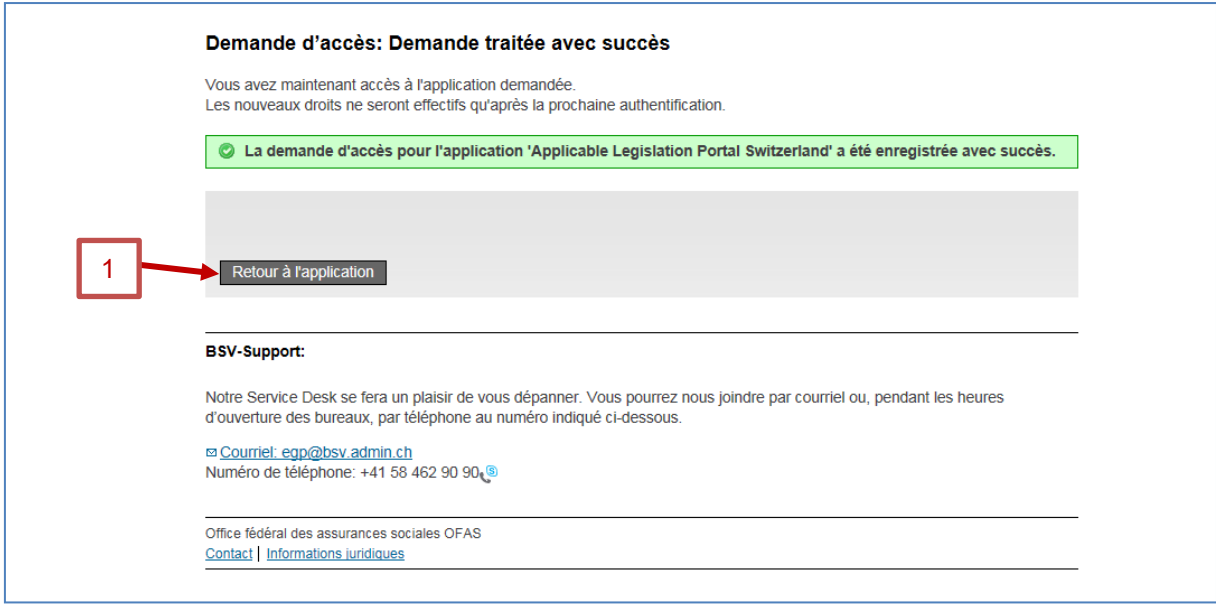

<span id="page-57-1"></span>*Figura 74 Richiesta d'accesso trattata con successo*

### **7.2.4 Richiesta d'accesso, finalizzazione**

Le imprese che utilizzano « Identity Propagation » possono saltare questa sezione e passare direttamente alla sezione [7.3](#page-58-0) , dato che accedono direttamente ad ALPS tramite il portale Web della loro CC.

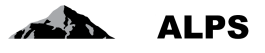

Contrariamente a quanto indicato nella finestra, non si ha immediatamente accesso ad ALPS perché l'autorizzazione deve essere dapprima accordata manualmente dall'amministratore impresa (nel caso di una prima richiesta per un amministratore impresa, l'autorizzazione deve essere accordata dalla CC).

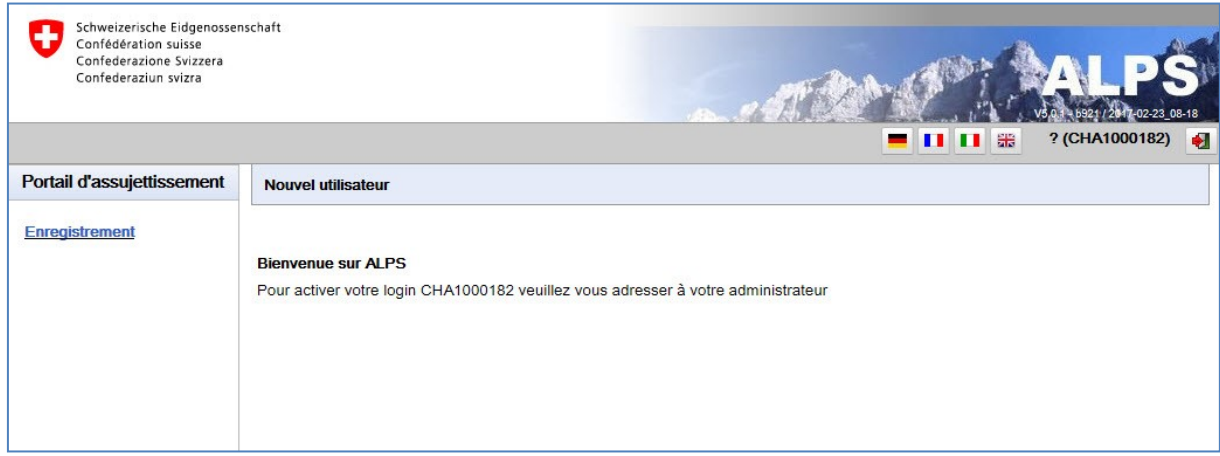

<span id="page-58-1"></span>*Figura 75 Visualizzazione dell'ID utente (con CH-LOGIN)*

L'ID utente va comunicato all'**amministratore ALPS dell'impresa oppure alla CC**, nel caso di una prima richiesta d'accesso quale amministratore impresa.

Chiudere la finestra del navigatore. Non appena l'autorizzazione sarà stata data, l'amministratore impresa o la CC invierà un'e-mail di conferma. A quel punto sarà possibile connettersi ad ALPS con il nuovo conto (v. cap. [7.3\)](#page-58-0).

## <span id="page-58-0"></span>7.3 **Accesso ad ALPS** *dopo* **la registrazione**

## **7.3.1 Apertura di ALPS**

Immettere l'URL di ALPS nella barra degli indirizzi del navigatore per accedere alla pagina iniziale,

dove si può scegliere il tipo di connessione desiderato. Selezionare l'opzione «*CH-LOGIN*» (1). Proseguire premendo il pulsante «*Esegui la connessione*» (2)

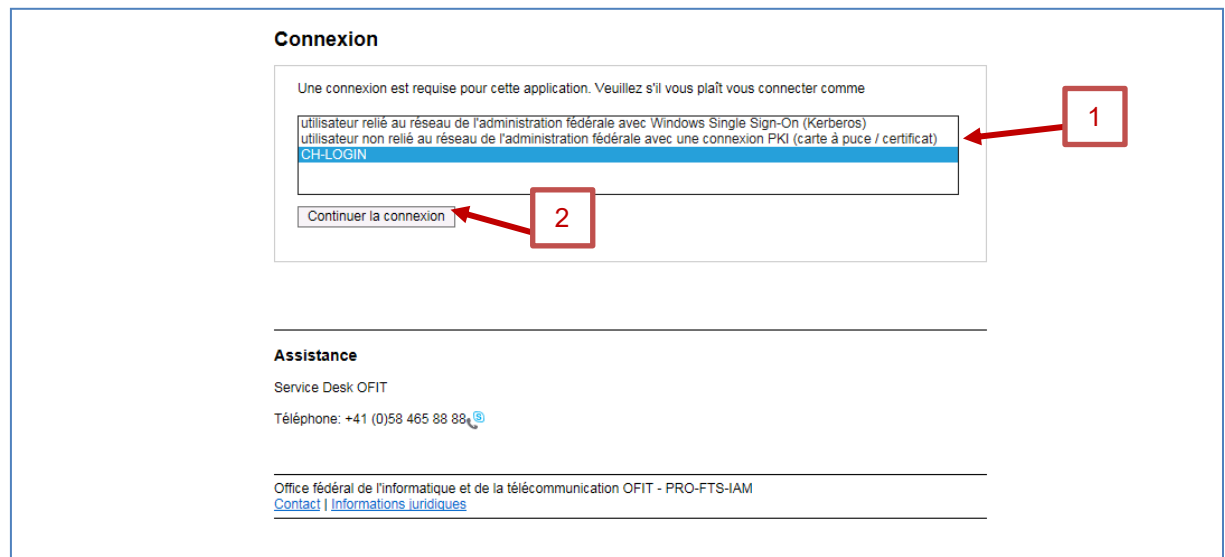

<span id="page-58-2"></span>*Figura 76 Connessione con selezione dell'opzione CH-LOGIN*

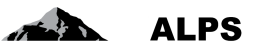

#### **7.3.2 Inserimento del nome utente e della password**

Dopo aver effettuato la connessione selezionando l'opzione CH-LOGIN, nella finestra successiva si devono immettere il nome utente (ID utente o e-mail) e la password. Per effettuare il login vanno utilizzati l'ID utente o l'indirizzo e-mail (1) e la password (2) definiti mediante le procedure descritte ai capitoli [7.1.9.](#page-55-2) e [7.1.8.](#page-54-2) Per proseguire, premere il pulsante *Inviare* (3).

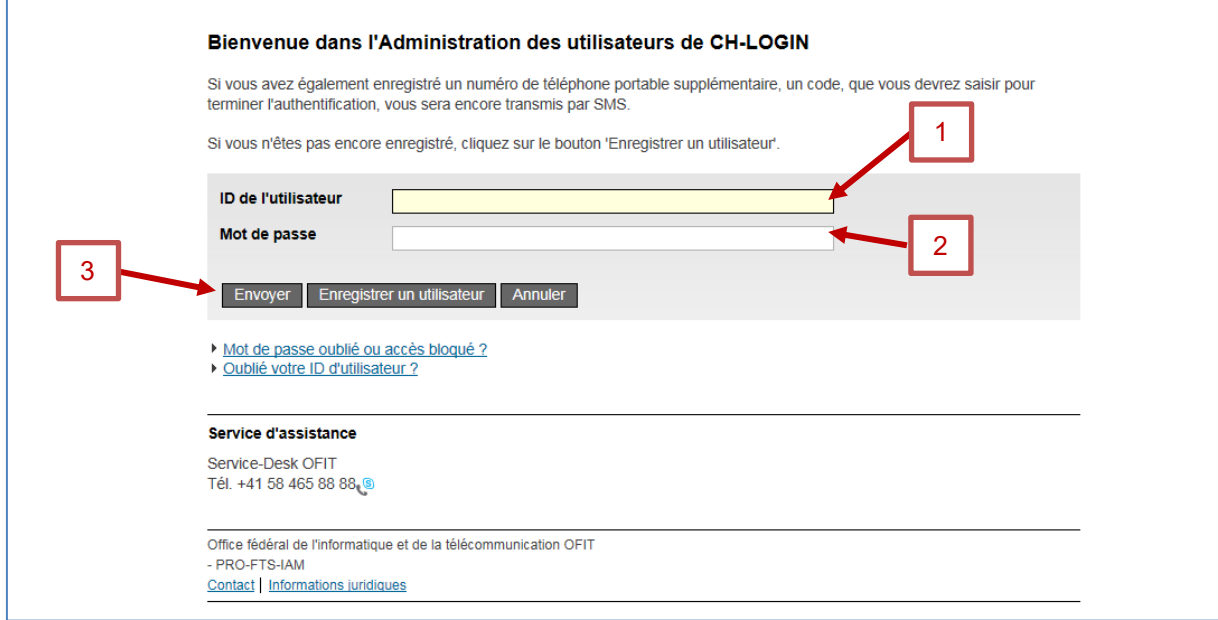

<span id="page-59-0"></span>*Figura 77 Login con nome utente e password*

### **7.3.3 SMS con codice di conferma (mTAN)**

Questa finestra viene visualizzata unicamente se è stato indicato un numero di cellulare secondo la procedura descritta al capitolo [7.1.5.](#page-53-2)

Si ha allora la possibilità di immettere il codice di conferma ricevuto tramite SMS. Se si desidera utilizzare il codice di conferma, immetterlo (1) e premere il pulsante *Avanti* (2). Altrimenti premere il pulsante *Continuare senza mTAN*.

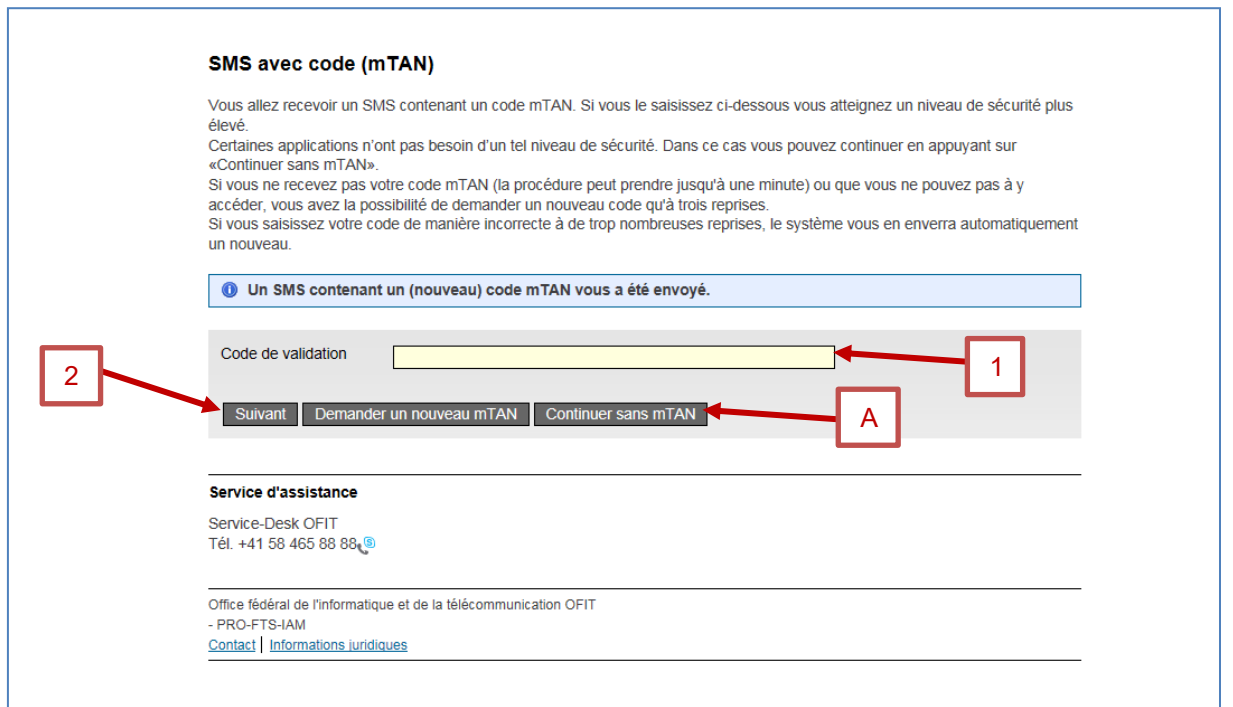

<span id="page-60-0"></span>*Figura 78 Accesso con codice di conferma tramite SMS (mTAN)*

## **7.3.4 Pagina iniziale di ALPS**

Dopo aver effettuato il login si è ridiretti automaticamente verso la pagina iniziale di ALPS.

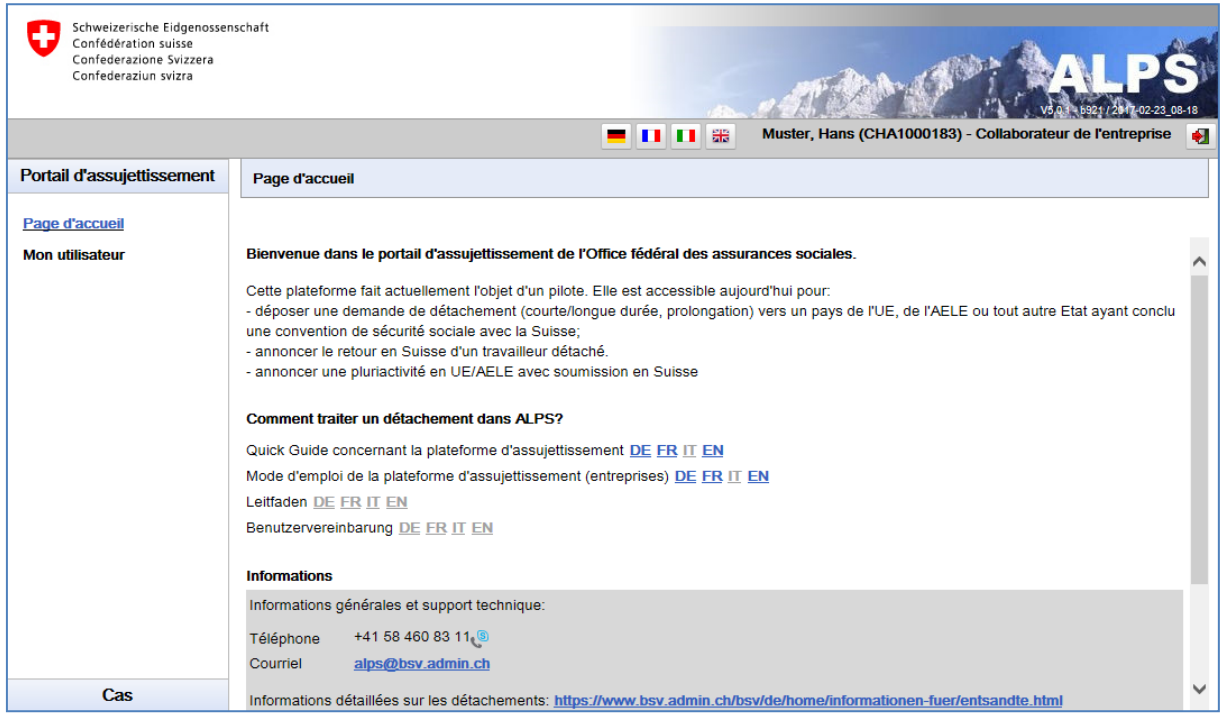

<span id="page-60-1"></span>*Figura 79 Pagina iniziale di ALPS*

**Per qualsiasi domanda concernente la registrazione o per informazioni di tipo specialistico occorre rivolgersi alla CC competente.**

 $ALPS$ 

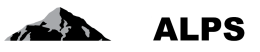

## <span id="page-61-0"></span>**8 Rapporto degli utenti**

La maschera «Rapporto degli utenti» (v. [Figura 80\)](#page-61-1), accessibile tramite la rubrica «Rapporto degli utenti» della voce di menu «Rapporti», permette all'impresa di esportare l'elenco dei suoi utenti in un file Excel o XML, il cui contenuto è descritto più sotto.

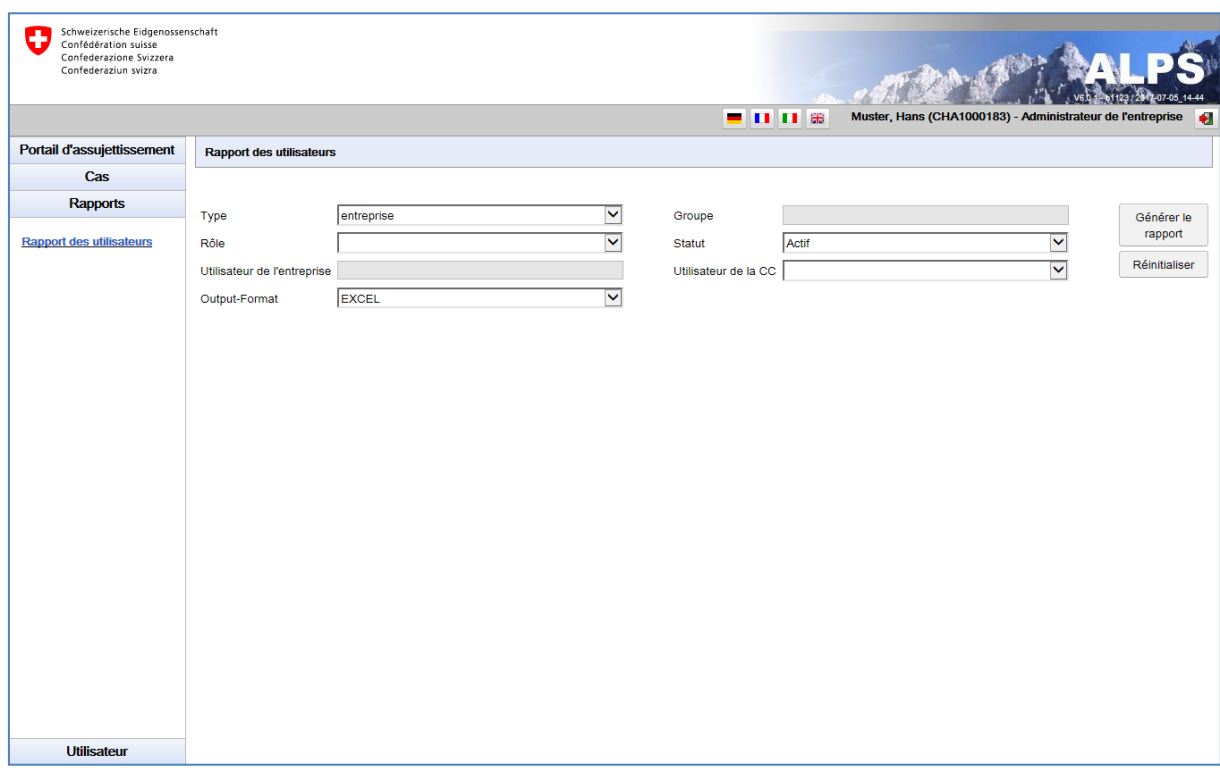

<span id="page-61-1"></span>*Figura 80 Rapporto degli utenti*

- **Esportazione del rapporto e possibilità di filtrare i risultati**
	- o Il pulsante *Genera il rapporto* permette di esportare l'elenco di tutti gli utenti.
	- o I risultati possono essere filtrati in base a una serie di criteri (tipo, ruolo ecc.). Questo permette di cercare in modo mirato un utente o un gruppo di utenti. I criteri sono facoltativi e possono essere combinati tra loro. Il pulsante *Azzera* permette di cancellare tutti i criteri.
- **Spiegazione delle colonne nel file d'esportazione Excel / XML**:
	- o *Login:* login dell'utente
	- o *Cognome:* cognome dell'utente
	- o *Nome:* nome dell'utente
	- o *Telefono:* numero di telefono dell'utente
	- o *E-mail:* indirizzo di posta elettronica dell'utente
	- o *Tipo:* tipo di utente («impresa»)
	- o *Ruolo:* ruolo dell'utente («Amministratore impresa» o «Collaboratore impresa»)
	- o *Stato:* stato dell'utente (creato, attivo, inattivo, bloccato)
	- o *Cambiamento dello stato:* data e ora dell'ultimo cambiamento di stato dell'utente
	- o *Cognome eIAM:* cognome dell'utente nell'eIAM
	- o *Nome eIAM:* nome dell'utente nell'eIAM
	- o *E-mail eIAM:* indirizzo di posta elettronica dell'utente nell'eIAM
	- o *Home Realm: home realm* dell'utente
	- o *Aggiunto da:* login della persona che ha aggiunto l'utente

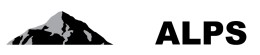

- o *Aggiunto il:* data e ora in cui è stato aggiunto l'utente
- o *Attivato il:* data e ora in cui è stato attivato l'utente
- o *Ultimo login*: data e ora dell'ultima connessione dell'utente